# HP Deskjet D2600 Printer series

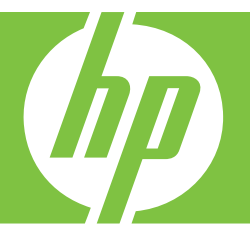

# Windows

# HP Deskjet D2600 Printer series

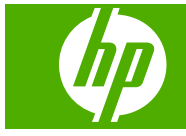

## المحتويات

# المحتويات

## ١ تعرف على طابعة من HP

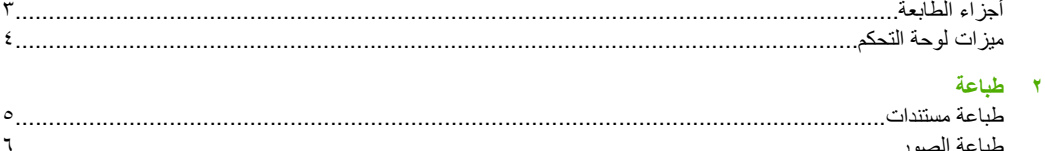

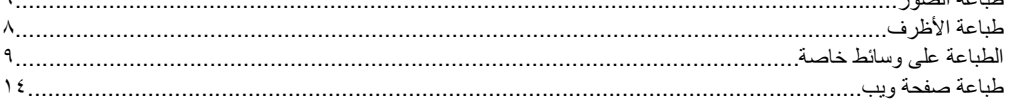

#### ٤ - التعامل مع الخرطوشات

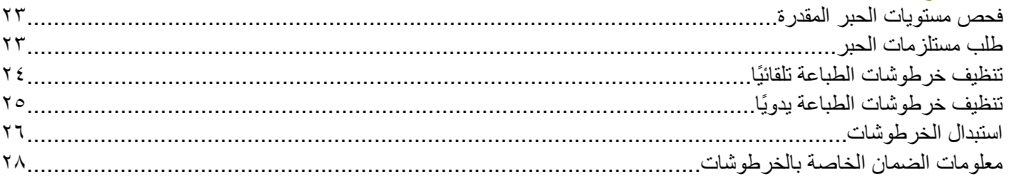

#### ه حل مشكلة

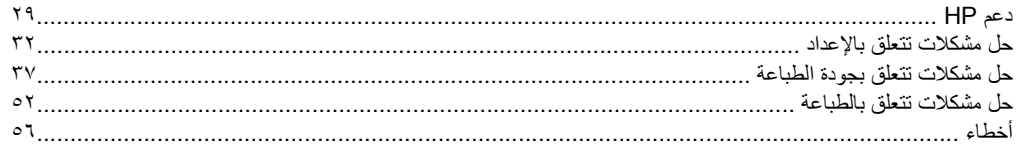

#### ٧ المعلومات الفنية

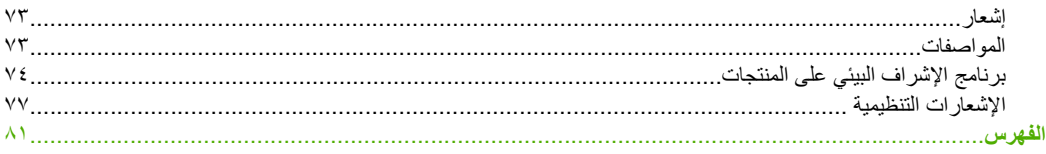

**١ تعرف على طابعة من HP**

- أجزاء الطابعة
- [ميزات](#page-6-0) لوحة التحكم

**أجزاء الطابعة**

<span id="page-5-0"></span>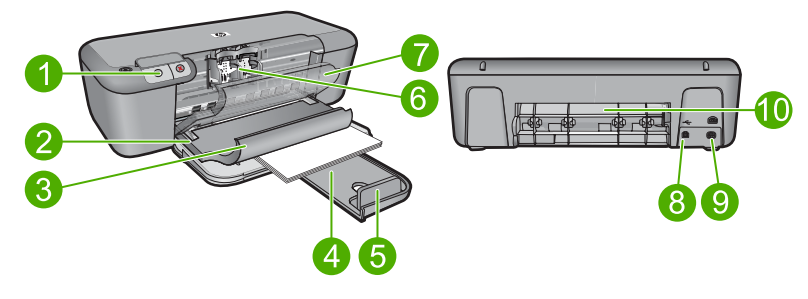

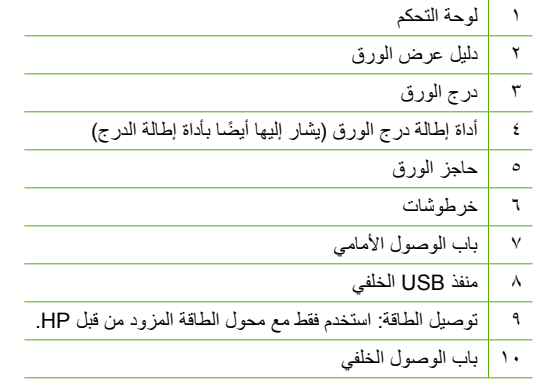

## **ميزات لوحة التحكم**

<span id="page-6-0"></span>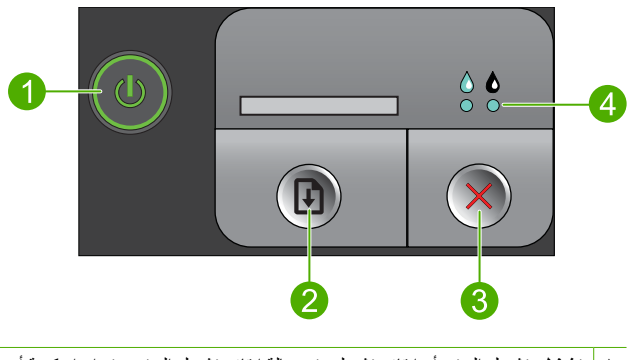

- ١ <mark> تشغيل</mark>: تشغيل المنتج أو إيقاف تشغيله. في حالة إيقاف تشغيل المنتج، يتم إمداد كمية أدنى من الطاقة إليه. ولفصل الطاقة تمامًا، قم بإیقاف تشغيل المنتج، ثم افصل سلك الطاقة من مصدر الطاقة.
	- ٢ **استئناف**: یقوم بأمر جهاز طابعة من HP أن یستمر بعمله بعد ّحل مشكلة ما.
		- ٣ **إلغاء الأمر**: یقوم بإیقاف العملية الحالية.
	- ٤ **مصابيح حالة الحبر**: تضيء الأضواء عند انخفاض مستوى الحبر, وتومض إذا آان هناك داع لصيانة خرطوشة الطباعة.

## **٢ طباعة**

اختر مهمة طباعة من أجل المتابعة.

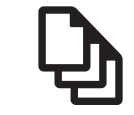

<span id="page-7-0"></span>"طباعة مستندات" في صفحة ٥

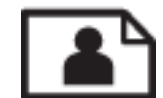

"طباعة [الصور](#page-8-0)["](#page-8-0) في [صفحة](#page-8-0) ٦

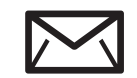

"طباعة [الأظرف](#page-10-0)["](#page-10-0) في [صفحة](#page-10-0) ٨

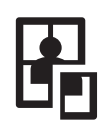

"[الطباعة](#page-11-0) على وسائط خاصة["](#page-11-0) في [صفحة](#page-11-0) ٩

"طباعة [صفحة](#page-16-0) ویب["](#page-16-0) في [صفحة](#page-16-0) ١٤

#### **مواضيع ذات صلة**

- "تحميل [وسائط](#page-23-0)["](#page-23-0) في [صفحة](#page-23-0) ٢١
- "أنواع الورق [الموصى](#page-21-0) بها لإجراء الطباعة["](#page-21-0) في [صفحة](#page-21-0) ١٩

## **طباعة مستندات**

یتم التعامل مع معظم إعدادات الطباعة آليًا بواسطة تطبيق البرنامج. یجب عليك تغيير الإعدادات یدویًا فقط عند تغيير جودة الطباعة، أو الطباعة على أنواع معينة من الورق أو الورق الشفاف أو استخدام ميزات خاصة.

#### **للطباعة من تطبيق برنامج**

- **.١** تأآد من تحميلك للورق في درج الإدخال.
- **.٢** في قائمة **File) ملف)** في تطبيق البرنامج، انقر فوق **Print) طباعة)**.
	- **.٣** تأآد من أن المنتج هو الطابعة المحددة.
- **.٤** إذا أردت تغيير الإعدادات، انقر فوق الزر الذي یفتح مربع الحوار **Properties) خصائص)**. استنادًا إلى تطبيق البرنامج الذي تستخدمه، قد یسمى هذا الزر **Properties) خصائص)**, **Options) خيارات)**, **Setup Printer) إعداد الطابعة)**, **Printer) الطابعة)** أو **Preferences) تفضيلات)**.

**ملاحظة** في حالة طباعة صورة، یجب عليك تحدید خيارات لورق الصور المعين وتحسين الصورة.

- <span id="page-8-0"></span>**.٥** حدد الخيارات المناسبة لمهمة الطباعة باستخدام الميزات المتوفرة في علامات تبویب **Advanced) متقدم)**, **Shortcuts Printing) اختصارات الطباعة)**, **Features) الميزات)**, و**Color) ألوان)**.
- **تلميح** یمكنك بسهولة تحدید الخيارات المناسبة لعملية الطباعة من خلال اختيار مهمة واحدة من مهام الطباعة المحددة مسبقًا في علامة التبویب **Shortcuts Printing) اختصارات الطباعة)**. انقر فوق نوع ما لمهمة الطباعة في قائمة **Shortcuts Printing) اختصارات الطباعة)**. یتم ضبط الإعدادات الافتراضية لذلك النوع من مهمة الطباعة وتلخيصها في علامة التبویب **Shortcuts Printing) اختصارات الطباعة)**. عند الضرورة, يمكن ضبط الإعدادات هنا وحفظ الإعدادات المخصصة كاختصار طباعة جدید. لحفظ اختصار طباعة مخصص, حدد الاختصار وانقر فوق **As Save) حفظ باسم)**. لحذف اختصار, حدد الاختصار وانقر فوق **Delete) حذف)**.
	- **.٦** انقر فوق **OK) موافق)** لإغلاق مربع حوار **Properties) خصائص)**.
		- **.٧** انقر فوق **Print) طباعة)** أو **OK) موافق)** لبدء الطباعة.

#### **مواضيع ذات صلة**

- "أنواع الورق [الموصى](#page-21-0) بها لإجراء الطباعة["](#page-21-0) في [صفحة](#page-21-0) ١٩
	- "تحميل [وسائط](#page-23-0)["](#page-23-0) في [صفحة](#page-23-0) ٢١
	- "عرض دقة [الطباعة](#page-18-0)["](#page-18-0) في [صفحة](#page-18-0) ١٦
	- "إنشاء [اختصارات](#page-18-0) طباعة مخصصة["](#page-18-0) في [صفحة](#page-18-0) ١٦
	- "ضبط إعدادات الطباعة [الافتراضية](#page-19-0)["](#page-19-0) في [صفحة](#page-19-0) ١٧
		- "إیقاف المهمة [الحالية](#page-73-0)["](#page-73-0) في [صفحة](#page-73-0) ٧١

### **طباعة الصور**

#### **لطباعة صورة على ورق الصور**

**.١** قم بإزالة آافة الورقات من درج الإدخال ثم قم بتحميل ورق الصور مع توجيه الوجه المخصص للطباعة إلى الأسفل.

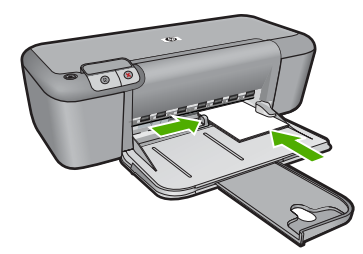

- **.٢** في قائمة **File) ملف)** في تطبيق البرنامج، انقر فوق **Print) طباعة)**.
	- **.٣** تأآد من أن المنتج هو الطابعة المحددة.
- **.٤** انقر فوق الزر الذي یفتح مربع الحوار **Properties) خصائص)**. استنادًا إلى تطبيق البرنامج الذي تستخدمه، قد یسمى هذا الزر **Properties) خصائص)**, **Options) خيارات)**, **Setup Printer) إعداد الطابعة)**, **Printer) الطابعة)** أو **Preferences) تفضيلات)**.
	- **.٥** انقر فوق علامة التبویب **Features) ميزات)**.
- **.٦** في منطقة **options Basic) خيارات أساسية)**, حدد نوع ورق الصور المناسب من القائمة المنسدلة **Paper Type) نوع الورق)**.
- **.٧** في منطقة **Options Resizing) خيارات تغيير الحجم)**, انقر فوق حجم الورق المناسب من قائمة **Size) الحجم)**. عند عدم توافق حجم الورق مع نوع الورق, سيقوم برنامج المنتج بعرض تنبيه ویسمح لك بتحدید نوع أو حجم مختلف.
- **.٨** في منطقة **Options Basic) خيارات أساسية)**, حدد جودة طباعة عالية, مثل **Best) أفضل)** في القائمة المنسدلة **Quality Print) جودة الطباعة)**.
- **ملاحظة** للحصول على دقة طباعة قصوى للنقطة في البوصة، انتقل إلى علامة التبویب **Advanced) متقدم)** ، ثم حدد **Enabled) ممكن)** من القائمة المنسدلة **dpi Maximum) الحد الأقصى للنقطة في البوصة)**. للمزید من المعلومات، راجع "الطباعة [باستخدام](#page-17-0) وضع الحد الأقصى للنقطة في آل بوصة [\(dpi"\(](#page-17-0) في [صفحة](#page-17-0) .١٥
	- **.٩** انقر فوق **OK) موافق)** للعودة إلى مربع حوار **Properties) خصائص)**.
	- **.١٠** (اختياري) إذا رغبت في طباعة الصورة بالأبيض والأسود, فانقر فوق علامة التبویب **Color) ألوان)** وحدد خانة الاختيار **grayscale in Print) الطباعة بتدرج الرمادي)**. حدد أحد الخيارات التالية من القائمة المنسدلة:
- **Quality High) جودة عالية):** یستخدم آافة الألوان المتاحة لطباعة الصورة بتدرج الرمادي. یعمل ذلك على خلق تدرجات طبيعية من اللون الرمادي.
	- **Only Ink Black) الحبر الأسود فقط):** یستخدم الحبر الأسود لطباعة الصورة بتدرج الرمادي. یتم إنشاء التدرجات الرمادیة اللون بنماذج متنوعة من النقاط السوداء, مما قد یؤدي إلى إنشاء صورة محببة.
	- **.١١** انقر فوق **OK) موافق)**, ثم انقر فوق **Print) طباعة)** أو فوق **OK) موافق)** في مربع الحوار **Print) طباعة)**.

**ملاحظة** لا تترك ورق صور غير مستخدم في درج الإدخال. فقد یبدأ الورق في التجعد والالتفاف، مما یؤدي إلى انخفاض جودة المطبوعات. یجب أن یكون سطح ورق الصور ٍ مستو قبل الطباعة.

#### **لطباعة صورة بدون حدود**

- **.١** قم بإزالة جميع الأوراق من درج الإدخال.
- **.٢** ضع ورق الصور مع توجيه الوجه المخصص للطباعة إلى الأسفل في الجانب الأیمن من درج الإدخال.
	- **.٣** في قائمة **File) ملف)** في تطبيق البرنامج، انقر فوق **Print) طباعة)**.
		- **.٤** تأآد من أن المنتج هو الطابعة المحددة.
- **.٥** انقر فوق الزر الذي یفتح مربع الحوار **Properties) خصائص)**. استنادًا إلى تطبيق البرنامج الذي تستخدمه، قد یسمى هذا الزر **Properties) خصائص)**, **Options) خيارات)**, **Setup Printer) إعداد الطابعة)**, **Printer) الطابعة)** أو **Preferences) تفضيلات)**.
	- **.٦** انقر فوق علامة التبویب **Features) ميزات)**.
- **.٧** في قائمة **Size) الحجم)**, انقر فوق حجم ورق الصور المحمل في درج الإدخال. عند إمكانية طباعة صورة بدون حدود بالحجم المعين, فيتم تمكين مربع الاختيار **printing Borderless) طباعة بدون حدود)**.
	- **.٨** في القائمة المنسدلة **Type Paper) نوع الورق)**، انقر فوق **More) المزيد)**، ثم حدد نوع الورق المناسب.

**ملاحظة** لا یمكن طباعة صورة بدون حدود عند ضبط نوع الورق إلى **paper Plain) ورق عادي)** أو إلى نوع ورق یختلف عن ورق الصور.

- **.٩** حدد مربع الاختيار **printing Borderless) طباعة بدون حدود)** عند عدم تحدیده سابقًا. عند عدم توافق حجم الورق بدون حدود مع نوع الورق, سيقوم برنامج المنتج بعرض تنبيه ویسمح لك بتحدید نوع أو حجم مختلف.
	- **.١٠** انقر فوق **OK) موافق)**, ثم انقر فوق **Print) طباعة)** أو فوق **OK) موافق)** في مربع الحوار **Print) طباعة)**.

**ملاحظة** لا تترك ورق صور غير مستخدم في درج الإدخال. فقد یبدأ الورق في التجعد والالتفاف، مما یؤدي إلى انخفاض جودة المطبوعات. یجب أن یكون سطح ورق الصور ٍ مستو قبل الطباعة.

**مواضيع ذات صلة**

- "تحميل [وسائط](#page-23-0)["](#page-23-0) في [صفحة](#page-23-0) ٢١
- "الطباعة [باستخدام](#page-17-0) وضع الحد الأقصى للنقطة في آل بوصة [\(dpi](#page-17-0) ["\(](#page-17-0)في [صفحة](#page-17-0) ١٥
- "عرض دقة [الطباعة](#page-18-0)["](#page-18-0) في [صفحة](#page-18-0) ١٦
- "إنشاء [اختصارات](#page-18-0) طباعة مخصصة["](#page-18-0) في [صفحة](#page-18-0) ١٦
- "ضبط إعدادات الطباعة [الافتراضية](#page-19-0)["](#page-19-0) في [صفحة](#page-19-0) ١٧
	- "إیقاف المهمة [الحالية](#page-73-0)["](#page-73-0) في [صفحة](#page-73-0) ٧١

## **طباعة الأظرف**

<span id="page-10-0"></span>یمكن تحميل ظرف واحد أو عدد من الأظرف في درج الإدخال لجهاز طابعة من HP. لا تستخدم الأظرف اللامعة أو المزخرفة، أو الأظرف التي بها مشابك أو نوافذ.

**ملاحظة** اطلع على ملفات التعليمات في برنامج معالجة النصوص للحصول على تفاصيل محددة عن كيفية تنسيق نص لطباعته على الأظرف. للحصول على أفضل النتائج، خذ بعين الإعتبار استخدام ملصق لعنوان الإرجاع على الأظرف.

#### **لطباعة أظرف**

- **.١** اسحب دليل الورق إلى أقصى اليسار.
- **.٢** ضع الأظرف في الجانب الأیمن من الدرج. یجب توجيه الوجه المخصص للطباعة إلى الأسفل. یجب توجيه غطاء الظرف إلى الجانب الأیسر.
	- **.٣** أدخل الأظرف بالكامل إلى الطابعة حتى تتوقف.
		- **.٤** ادفع دليل الورق بإحكام تجاه حافة الأظرف.

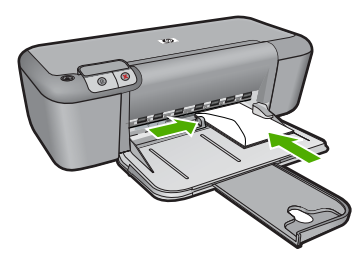

- **.٥** افتح مربع الحوار **Properties Printer) خصائص الطابعة)**.
- **.٦** انقر فوق علامة التبویب **Features) ميزات)**، ثم حدد إعدادات الطباعة التالية:
	- **Type Paper) نوع الورق)**: **paper Plain) ورق عادي)**
		- **Size) الحجم)**: حجم ظرف مناسب
		- **.٧** حدد أیة إعدادات طباعة أخرى مطلوبة، ثم انقر فوق **OK) موافق)**.

#### **مواضيع ذات صلة**

- "تحميل [وسائط](#page-23-0)["](#page-23-0) في [صفحة](#page-23-0) ٢١
- "عرض دقة [الطباعة](#page-18-0)["](#page-18-0) في [صفحة](#page-18-0) ١٦
- "إنشاء [اختصارات](#page-18-0) طباعة مخصصة["](#page-18-0) في [صفحة](#page-18-0) ١٦
- "ضبط إعدادات الطباعة [الافتراضية](#page-19-0)["](#page-19-0) في [صفحة](#page-19-0) ١٧
	- "إیقاف المهمة [الحالية](#page-73-0)["](#page-73-0) في [صفحة](#page-73-0) ٧١

**طباعة**

## **الطباعة على وسائط خاصة**

**طباعة الورق الشفاف**

- **.١** اسحب دليل الورق إلى أقصى اليسار.
- <span id="page-11-0"></span>**.٢** ضع الورق الشفاف في الجانب الأیمن من الدرج. یجب توجيه الوجه المخصص للطباعة إلى الأسفل، والشریط اللاصق إلى الأعلى باتجاه الطابعة.
	- **.٣** ادفع الورق الشفاف برفق إلى الطابعة حتى یتوقف, بحيث لا تلمس الأشرطة اللاصقة بعضها البعض.
		- **.٤** ادفع دليل الورق بإحكام تجاه حافة الورق الشفاف.

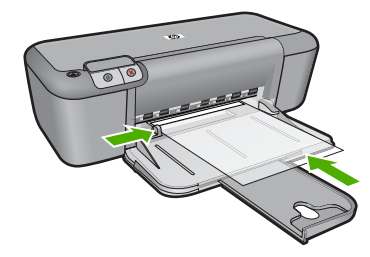

- **.٥** افتح مربع الحوار **Properties Printer) خصائص الطابعة)**.
- **.٦** انقر فوق علامة التبویب **Shortcuts Printing) اختصارات الطباعة)**.
- **.٧** في قائمة **Shortcuts Printing) اختصارات الطباعة)**, انقر فوق **Printing Presentation) طباعة العرض التقديمي)**، ثم حدد إعدادات الطباعة التالية:
	- **Type Paper) نوع الورق)**: انقر فوق **More) أآثر)**، ثم حدد ورق شفاف مناسب.
		- **Size Paper) حجم الورق)**: حجم ورق مناسب
		- **.٨** حدد أیة إعدادات طباعة أخرى مطلوبة، ثم انقر فوق **OK) موافق)**.

#### **طباعة البطاقات البريدية**

- **.١** اسحب دليل الورق إلى أقصى اليسار.
- **.٢** ضع البطاقات في الجانب الأیمن من الدرج. یجب توجيه الوجه المخصص للطباعة إلى الأسفل والحافة القصيرة في اتجاه الطابعة.
	- **.٣** أدخل البطاقات بالكامل إلى الطابعة حتى تتوقف.
		- **.٤** ادفع دليل الورق بإحكام تجاه حافة البطاقات.

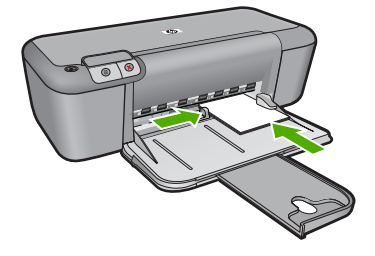

**.٥** افتح مربع الحوار **Properties Printer) خصائص الطابعة)**.

- **.٦** انقر فوق علامة التبویب **Features) ميزات)**، ثم حدد إعدادات الطباعة التالية:
- **Type Paper) نوع الورق)**: انقر فوق **More) أآثر)**، انقر فوق **Papers Specialty) أوراق خاصة)** ثم حدد نوع البطاقة المناسب.
	- **Quality Print) جودة الطباعة)**: **Normal) عادي)** أو **Best) الأفضل)**
		- **Size) الحجم)**: حجم بطاقة مناسب
		- **.٧** حدد أیة إعدادات طباعة أخرى مطلوبة، ثم انقر فوق **OK) موافق)**.

#### **طباعة العناوين**

- **.١** اسحب دليل الورق إلى أقصى اليسار.
- **.٢** قم بتذریة حافات ورقات العناوین لفصلها عن بعضها، ثم قم بمحاذاة الحافات.
- **.٣** ضع ورقات العناوین في الجانب الأیمن من الدرج. یجب توجيه وجه العناوین إلى الأسفل.
	- **.٤** أدخل الورقات بالكامل إلى الطابعة حتى تتوقف.
		- **.٥** ادفع دليل الورق بإحكام تجاه حافة الورقات.

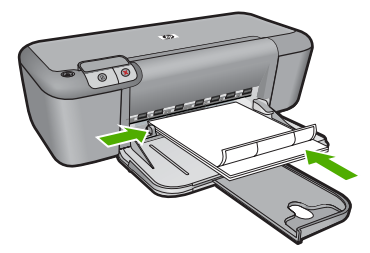

- **.٦** افتح مربع الحوار **Properties Printer) خصائص الطابعة)**.
- **.٧** انقر فوق علامة التبویب **Shortcuts Printing) اختصارات الطباعة)**.
- **.٨** في قائمة **Shortcuts Printing) اختصارات الطباعة)**, انقر فوق **Printing Everyday General (الطباعة اليومية العامة)**، ثم حدد إعدادات الطباعة التالية:
	- **Type Paper) نوع الورق)**: **Paper Plain) ورق عادي)**
		- **Size Paper) حجم الورق)**: حجم ورق مناسب
			- **.٩** انقر فوق **OK) موافق)**.

**طباعة المنشورات الدعائية**

- **.١** اسحب دليل الورق إلى أقصى اليسار.
- **.٢** ضع الورق في الجانب الأیمن من الدرج. یجب توجيه الوجه المخصص للطباعة إلى الأسفل.
	- **.٣** أدخل الورق بالكامل إلى الطابعة حتى یتوقف.
		- **.٤** ادفع دليل الورق بإحكام تجاه حافة الورق.

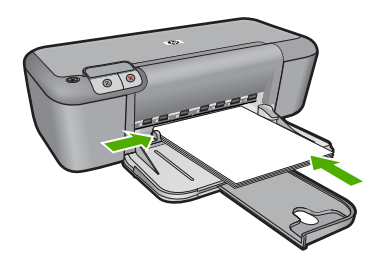

- **.٥** افتح مربع الحوار **Properties Printer) خصائص الطابعة)**.
	- **.٦** انقر فوق علامة التبویب **Features) ميزات)**.
		- **.٧** حدد إعدادات الطباعة التالية:
	- **Quality Print) جودة الطباعة)**: **Best) الأفضل)**
- **Type Paper) نوع الورق)**: انقر فوق **More) أآثر)**، ثم حدد ورق inkjet HP مناسب.
	- **Orientation) الاتجاه)**: **Portrait) عموديًا)** أو **Landscape) أفقيًا)**
		- **Size) الحجم)**: حجم ورق مناسب
		- **printing sided-Two) الطباعة على وجهين)**: **Manual) يدوي)**
			- **.٨** انقر فوق **OK) موافق)** للطباعة.

#### **طباعة بطاقات التهنئة**

- **.١** اسحب دليل الورق إلى أقصى اليسار.
- **.٢** قم بتذریة حافات بطاقات التهنئة لفصلها عن بعضها، ثم قم بمحاذاة الحافات.
- **.٣** ضع بطاقات التهنئة في الجانب الأیمن من الدرج. یجب توجيه الوجه المخصص للطباعة إلى الأسفل.
	- **.٤** أدخل البطاقات بالكامل إلى الطابعة حتى تتوقف.
		- **.٥** ادفع دليل الورق بإحكام تجاه حافة البطاقات.

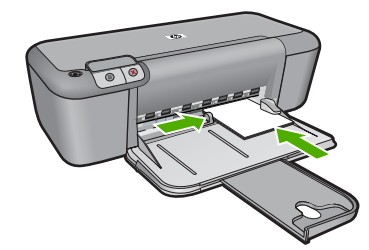

- **.٦** افتح مربع الحوار **Properties Printer) خصائص الطابعة)**.
- **.٧** انقر فوق علامة التبویب **Features) ميزات)**، ثم حدد إعدادات الطباعة التالية:
	- **Quality Print) جودة الطباعة)**: **Normal) عادي)**
- **Type Paper) نوع الورق)**: انقر فوق **More) أآثر)**، ثم حدد نوع البطاقة المناسب.
	- **Size) الحجم)**: حجم بطاقة مناسب
	- **.٨** حدد أیة إعدادات طباعة أخرى مطلوبة، ثم انقر فوق **OK) موافق)**.

#### **طباعة آتيبات**

- **.١** اسحب دليل الورق إلى أقصى اليسار.
- **.٢** ضع الورق العادي في الجانب الأیمن من الدرج. یجب توجيه الوجه المخصص للطباعة إلى الأسفل.
	- **.٣** أدخل الورق بالكامل إلى الطابعة حتى یتوقف.
		- **.٤** ادفع دليل الورق بإحكام تجاه حافة الورق.

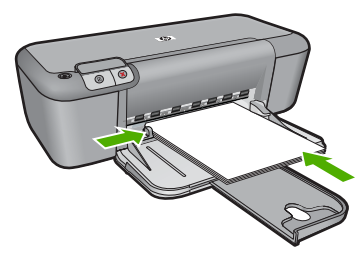

- **.٥** افتح مربع الحوار **Properties Printer) خصائص الطابعة)**.
- **.٦** انقر فوق علامة التبویب **Shortcuts Printing) اختصارات الطباعة)**.
- **.٧** في قائمة **Shortcuts Printing) اختصارات الطباعة)**, انقر فوق **Printing Booklet) طباعة الكتيب)**.
	- **.٨** في القائمة المنسدلة **Sides Both On Print) الطباعة على الوجهين)**، حدد أحد خياري الربط التاليين:
		- **آتيب من الحافة اليسرى**
		- **آتيب من الحافة اليمنى**
		- **.٩** حدد أیة إعدادات طباعة أخرى مطلوبة، ثم انقر فوق **OK) موافق)**.
		- **.١٠** أعد تحميل الصفحات المطبوعة في حاویة الورق آما هو موضح أدناه، عندما یُطلب منك ذلك.

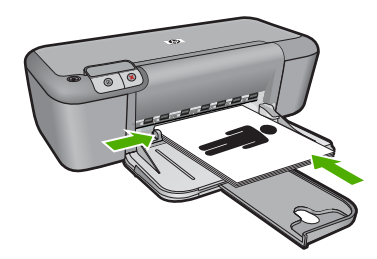

**.١١** انقر فوق **Continue) متابعة)** لإتمام طباعة الكتيب.

#### **طباعة الملصقات**

- **.١** اسحب دليل الورق إلى أقصى اليسار.
- **.٢** ضع الورق العادي في الجانب الأیمن من الدرج. یجب توجيه الوجه المخصص للطباعة إلى الأسفل.
	- **.٣** أدخل الورق بالكامل إلى الطابعة حتى یتوقف.
		- **.٤** ادفع دليل الورق بإحكام تجاه حافة الورق.

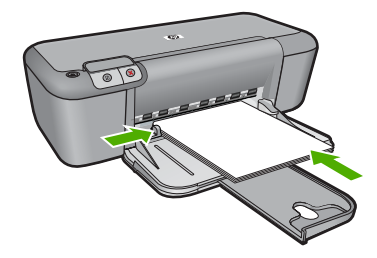

**.٥** افتح مربع الحوار **Properties Printer) خصائص الطابعة)**.

- **.٦** انقر فوق علامة التبویب **Features) ميزات)**، ثم حدد إعدادات الطباعة التالية:
	- **Type Paper) نوع الورق)**: **Paper Plain) ورق عادي)**
- **Orientation) الاتجاه)**: **Portrait) عموديًا)** أو **Landscape) أفقيًا)**
	- **Size) الحجم)**: حجم ورق مناسب
- **.٧** انقر فوق علامة التبویب **Advanced) متقدم)**، ثم انقر فوق **Features Printer) ميزات الطابعة)**.
	- **.٨** في القائمة المنسدلة **Printing Poster) طباعة ملصق)**, حدد عدد ورقات الملصق.
		- **.٩** انقر فوق زر **Tiles Select) تحديد الإطارات المتجانبة)**.
- **.١٠** تحقق من توافق عدد الإطارات المتجانبة التي قمت بتحدیدها مع عدد ورقات الملصق, ثم انقر فوق **OK) موافق)**.

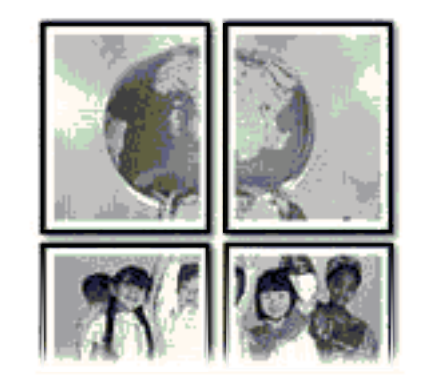

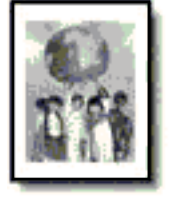

**.١١** حدد أیة إعدادات طباعة أخرى مطلوبة، ثم انقر فوق **OK) موافق)**.

#### **طباعة ورق الطباعة على الأقمشة بالكي**

- **.١** اسحب دليل الورق إلى أقصى اليسار.
- **.٢** ضع ورق للطباعة على الأقمشة بالكي في الجانب الأیمن من الدرج. یجب توجيه الوجه المخصص للطباعة إلى الأسفل.

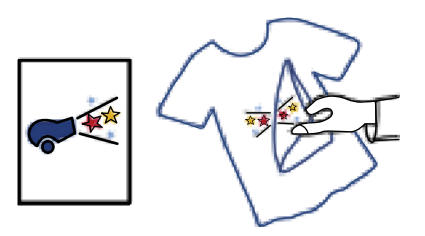

- **.٣** أدخل الورق بالكامل إلى الطابعة حتى یتوقف.
	- **.٤** ادفع دليل الورق بإحكام تجاه حافة الورق.

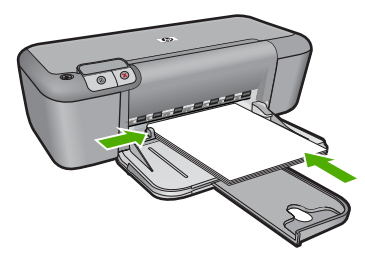

- **.٥** افتح مربع الحوار **Properties Printer) خصائص الطابعة)**.
- **.٦** انقر فوق علامة التبویب **Features) ميزات)**، ثم حدد إعدادات الطباعة التالية:
- **Quality Print) جودة الطباعة)**: **Normal) عادي)** أو **Best) الأفضل)**
- <span id="page-16-0"></span>• **Type Paper) نوع الورق)**: انقر فوق **More) المزيد)**, ثم انقر فوق **Papers Specialty) أوراق خاصة)**, ثم انقر فوق **paper specialty Other) وسائط خاصة أخرى)**.
	- **Size) الحجم)**: حجم ورق مناسب
	- **.٧** انقر فوق علامة التبویب **Advanced) متقدم)**.
- **.٨** انقر فوق **Features Printer) ميزات الطابعة)**, ثم قم بضبط **Image Mirror) صورة معكوسة)** إلى **On (تشغيل)**.

**.٩** حدد أیة إعدادات طباعة أخرى مطلوبة، ثم انقر فوق **OK) موافق)**.

#### **مواضيع ذات صلة**

- "أنواع الورق [الموصى](#page-21-0) بها لإجراء الطباعة["](#page-21-0) في [صفحة](#page-21-0) ١٩
	- "تحميل [وسائط](#page-23-0)["](#page-23-0) في [صفحة](#page-23-0) ٢١
	- "عرض دقة [الطباعة](#page-18-0)["](#page-18-0) في [صفحة](#page-18-0) ١٦
	- "إنشاء [اختصارات](#page-18-0) طباعة مخصصة["](#page-18-0) في [صفحة](#page-18-0) ١٦
	- "ضبط إعدادات الطباعة [الافتراضية](#page-19-0)["](#page-19-0) في [صفحة](#page-19-0) ١٧
		- "إیقاف المهمة [الحالية](#page-73-0)["](#page-73-0) في [صفحة](#page-73-0) ٧١

## **طباعة صفحة ويب**

یمكنك طباعة صفحة ویب من خلال مستعرض الویب في طابعة من HP.

إذا آنت تستخدم برنامج 6.0 Explorer Internet أو أعلى منه لاستعراض الویب، فيمكنك استخدام **Web Smart HP Printing** للتأآد من طباعة بسيطة ومتوقعة لصفحات الویب مع التحكم بما ترغب في طباعته وآيفية طباعته. یمكنك الوصول إلى **Printing Web Smart HP** من شریط الأدوات الموجود في برنامج Explorer Internet. للمزید من المعلومات حول **Printing Web Smart HP**، راجع ملف التعليمات المزود معه.

**ملاحظة** لا تتطلب منك بعض برامج الطباعة على ورق الطباعة على الأقمشة بالكي أن تقوم بطباعة صورة معكوسة.

**لطباعة صفحة ويب**

- **.١** تأآد من تحميلك للورق في درج الإدخال.
- **.٢** في قائمة **File) ملف)** في مستعرض الویب، انقر فوق **Print) طباعة)**.
- <span id="page-17-0"></span>**تلميح** لأفضل النتائج, حدد **Printing Web Smart HP** في قائمة **File) ملف)**. بعدما تم التحدید ظهرت علامة اختيار.

#### یظهر مربع حوار **Print) الطباعة)**.

- **.٣** تأآد من أن المنتج هو الطابعة المحددة.
- **.٤** إذا دعم مستعرض الویب الخاص بك ذلك, فقم بتحدید العناصر الموجودة في صفحة الویب المطلوب تضمينها في المطبوع.

على سبيل المثال, في Explorer Internet, انقر فوق علامة التبویب **Options) خيارات)** لتحدید خيارات مثل **As screen on out laid) آما هو مخطط على الشاشة)**, **frame selected the Only) الإطار المحدد فقط)**, و **documents linked all Print) طباعة آافة المستندات المرتبطة)**.

**.٥** انقر فوق **Print) طباعة)** أو فوق **OK) موافق)** لطباعة صفحة الویب.

**تلميح** لطباعة صفحات الویب بشكل صحيح, قد تحتاج إلى ضبط اتجاه الطباعة إلى **Landscape) أفقيًا)**.

#### **مواضيع ذات صلة**

- "أنواع الورق [الموصى](#page-21-0) بها لإجراء الطباعة["](#page-21-0) في [صفحة](#page-21-0) ١٩
	- "تحميل [وسائط](#page-23-0)["](#page-23-0) في [صفحة](#page-23-0) ٢١
	- "عرض دقة [الطباعة](#page-18-0)["](#page-18-0) في [صفحة](#page-18-0) ١٦
	- "إنشاء [اختصارات](#page-18-0) طباعة مخصصة["](#page-18-0) في [صفحة](#page-18-0) ١٦
	- "ضبط إعدادات الطباعة [الافتراضية](#page-19-0)["](#page-19-0) في [صفحة](#page-19-0) ١٧
		- "إیقاف المهمة [الحالية](#page-73-0)["](#page-73-0) في [صفحة](#page-73-0) ٧١

## **الطباعة باستخدام وضع الحد الأقصى للنقطة في آل بوصة (dpi(**

استخدم وضع الحد الأقصى للنقطة في آل بوصة لطباعة صور حادة بجودة عالية.

للحصول على أكبر فائدة من وضع الحد الأقصى للنقطة في كل بوصة, استخدمه لطباعة صور بجودة عالية مثل صور رقمية. عند تحديد إعداد الحد الأقصى للنقطة في كل بوصة, سيقوم برنامج الطابعة بعرض النقاط المحسنة في كل بوصة (dpi (التي تطبعها طابعة طابعة من HP. یتم دعم الطباعة من خلال وضع الحد الأقصى للنقطة في آل بوصة على الأنواع التالية من الورق فقط:

- Paper Photo Plus Premium HP) ورق صور فاخر جدًا من HP(
	- (HP رورق صور فاخر من HP Premium Photo Paper
	- (HP من المتقدم الصور ورق (HP Advanced Photo Paper
		- (Hagaki ورق صور) Photo Hagaki

تستمر الطباعة بوضع الحد الأقصى للنقطة في كل بوصة وقتًا أطول من الطباعة من خلال الإعدادات الأخرى وتتطلب كمية آبيرة من مسافة القرص.

#### **للطباعة في وضع dpi Maximum) الحد الأقصى للنقطة في البوصة)**

- **.١** تأآد من تحميلك للورق في درج الإدخال.
- **.٢** في قائمة **File) ملف)** في تطبيق البرنامج، انقر فوق **Print) طباعة)**.
	- **.٣** تأآد من أن المنتج هو الطابعة المحددة.
- <span id="page-18-0"></span>**.٤** انقر فوق الزر الذي یفتح مربع الحوار **Properties) خصائص)**. استنادًا إلى تطبيق البرنامج الذي تستخدمه، قد یسمى هذا الزر **Properties) خصائص)**, **Options) خيارات)**, **Setup Printer) إعداد الطابعة)**, **Printer) الطابعة)** أو **Preferences) تفضيلات)**.
	- **.٥** انقر فوق علامة التبویب **Advanced) متقدم)**.
- **.٦** في منطقة **Features Printer) ميزات الطابعة)**, حدد **Enabled) ممكن)** من القائمة المنسدلة **Maximum dpi) الحد الأقصى للنقطة في البوصة)**.
	- **.٧** انقر فوق علامة التبویب **Features) ميزات)**.
	- **.٨** في القائمة المنسدلة **Type Paper) نوع الورق)**، انقر فوق **More) المزيد)**، ثم حدد نوع الورق المناسب.
- **.٩** من القائمة المنسدلة **Quality Print) جودة الطباعة)**، انقر فوق **dpi Maximum) الحد الأقصى للنقطة في آل بوصة)**.

**ملاحظة** لعرض الحد الأقصى للنقطة في البوصة الذي یقوم المنتج بالطباعة به, انقر فوق **Resolution (الدقة)**.

**.١٠** حدد أیة إعدادات طباعة أخرى مطلوبة، ثم انقر فوق **OK) موافق)**.

#### **مواضيع ذات صلة**

"عرض دقة الطباعة" في صفحة ١٦

## **عرض دقة الطباعة**

یقوم برنامج الطابعة بعرض دقة الطباعة بالنقاط في البوصة (dpi(. تختلف النقاط في البوصة وفقًا لنوع الورق وجودة الطباعة الذین حددتهما في برنامج الطابعة.

#### **لعرض دقة الطباعة**

- **.١** تأآد من تحميلك للورق في درج الإدخال.
- **.٢** في قائمة **File) ملف)** في تطبيق البرنامج، انقر فوق **Print) طباعة)**.
	- **.٣** تأآد من أن المنتج هو الطابعة المحددة.
- **.٤** انقر فوق الزر الذي یفتح مربع الحوار **Properties) خصائص)**. استنادًا إلى تطبيق البرنامج الذي تستخدمه، قد یسمى هذا الزر **Properties) خصائص)**, **Options) خيارات)**, **Setup Printer) إعداد الطابعة)**, **Printer) الطابعة)** أو **Preferences) تفضيلات)**.
	- **.٥** انقر فوق علامة التبویب **Features) ميزات)**.
	- **.٦** في القائمة المنسدلة **Quality Print) جودة الطباعة)**, حدد إعداد جودة الطباعة المناسب لمشروعك.
		- **.٧** في القائمة المنسدلة **Type Paper) نوع الورق)**، حدد نوع الورق الذي قمت بتحميله.
		- **.٨** انقر فوق زر **Resolution) الدقة)** لعرض قيمة النقطة في البوصة الخاصة بدقة الطباعة.

### **إنشاء اختصارات طباعة مخصصة**

استخدم اختصارات الطباعة للطباعة من خلال إعدادات الطباعة المستخدمة عادة.ً یتضمن برنامج الطابعة بعض اختصارات الطباعة التي تم تصميمها خصيصً ا وهي تتوفر في قائمة Shortcuts Printing) اختصارات الطباعة).

<sup>2</sup> ملاحظة عند تحدید اختصار الطباعة سيتم عرض خيارات الطباعة المناسبة تلقائيًا. يمكن تركها كما هي أو تغيير ها, أو إنشاء اختصارات خاصة بك للمهام الأآثر استخدامًا.

استخدم علامة التبویب Shortcuts Printing) اختصارات الطباعة) لتنفيذ مهام الطباعة التالية:

- **Printing Everyday General**) الطباعة اليومية العامة): طباعة مستندات بسرعة.
- <span id="page-19-0"></span>• **Borderless-Printing Photo**) طباعة الصور- بدون حدود): الطباعة إلى الحافات العلویة السفلية والجانبية لأوراق الصور من HP بحجم 10 x 15 سم و 13 x 18 سم.
- **Printing saving-Paper) طباعة موفرة للورق)**: اطبع مستندات ذات صفحات متعددة من وجهين على نفس الورقة للتقليل من استهلاك الورق.
- **Borders White With-Printing Photo**) طباعة الصور- بحدود بيضاء): طباعة صورة بحد أبيض حول الحافات.
	- **printing Economical/Fast**) الطباعة السریعة/الاقتصادیة): إنتاج مطبوعات بجودة مسودة بسرعة.
	- **printing Presentation**) طباعة العرض التقدیمي): طباعة مستندات بجودة عالية, بما في ذلك خطابات وأوراق شفاقة.

**لإنشاء اختصار طباعة**

- **.١** في قائمة **File) ملف)** في تطبيق البرنامج، انقر فوق **Print) طباعة)**.
	- **.٢** تأآد من أن المنتج هو الطابعة المحددة.
- **.٣** انقر فوق الزر الذي یفتح مربع الحوار **Properties) خصائص)**. استنادًا إلى تطبيق البرنامج الذي تستخدمه، قد یسمى هذا الزر **Properties) خصائص)**, **Options) خيارات)**, **Setup Printer) إعداد الطابعة)**, **Printer) الطابعة)** أو **Preferences) تفضيلات)**.
	- **.٤** انقر فوق علامة التبویب **Shortcuts Printing) اختصارات الطباعة)**.
	- **.٥** في قائمة **Shortcuts Printing) اختصارات الطباعة)**, انقر فوق اختصار طباعة. سيتم عرض إعدادات الطباعة لاختصار الطباعة المحدد.
		- **.٦** قم بتغيير إعدادات الطباعة لتلك الإعدادات المطلوبة في اختصار الطباعة الجدید.
	- **.٧** انقر فوق **as Save) حفظ باسم)** واآتب اسمًا لاختصار الطباعة الجدید، ثم انقر فوق **Save) حفظ)**. تتم إضافة اختصار الطباعة إلى القائمة.

#### **لحذف اختصار طباعة**

- **.١** في قائمة **File) ملف)** في تطبيق البرنامج، انقر فوق **Print) طباعة)**.
	- **.٢** تأآد من أن المنتج هو الطابعة المحددة.
- **.٣** انقر فوق الزر الذي یفتح مربع الحوار **Properties) خصائص)**. استنادًا إلى تطبيق البرنامج الذي تستخدمه، قد یسمى هذا الزر **Properties) خصائص)**, **Options) خيارات)**, **Setup Printer) إعداد الطابعة)**, **Printer) الطابعة)** أو **Preferences) تفضيلات)**.
	- **.٤** انقر فوق علامة التبویب **Shortcuts Printing) اختصارات الطباعة)**.
	- **.٥** في قائمة **Shortcuts Printing) اختصارات الطباعة)**, انقر فوق اختصار الطباعة المطلوب حذفه.
		- **.٦** انقر فوق **Delete) حذف)**. یتم إزالة اختصار الطباعة من القائمة.

**ملاحظة** یمكن حذف الاختصارات التي قمت بإنشائها فقط. لا یمكن حذف الاختصارات الأصلية من HP.

## **ضبط إعدادات الطباعة الافتراضية**

عند استخدام أیة إعدادات تكرارً ا في الطباعة, فقد ترغب في جعلها إعدادات الطباعة الافتراضية بحيث یتم ضبطها مسبقًا عند فتح مربع الحوار **Print) طباعة)** من داخل تطبيق البرنامج.

**لتغيير إعدادات الطباعة الافتراضية**

- **.١** في Center Solution HP) مرآز الحلول لـ HP(, انقر فوق **Settings) إعدادات)**, أشر إلى **Print Settings) إعدادات الطباعة)**, ثم انقر فوق **Settings Printer) إعدادات الطابعة)**.
	- **.٢** قم بإجراء تغييرات في إعدادات الطباعة ثم انقر فوق **OK) موافق)**.

## **٣ أساسيات الورق**

<span id="page-21-0"></span>یمكن تحميل الكثير من أنواع وأحجام الورق المختلفة في جهاز طابعة من HP, بما في ذلك ورق بحجم letter أو 4A, ورق الصور, أوراق شفافة وأظرف. یحتوي هذا القسم على المواضيع التالية: "تحميل [وسائط](#page-23-0)["](#page-23-0) في [صفحة](#page-23-0) ٢١

## **أنواع الورق الموصى بها لإجراء الطباعة**

وللحصول على أفضل جودة من الطباعة، توصي شرآة HP باستخدام ورق HP المصمم خصيصاً لنوع المشروع الذي تقوم بطباعته.

وفقًا للبلد/المنطقة التي تقيم فيها, قد لا تتوفر بعض أنواع الورق لدیك.

#### **(HP من المتقدم الصور ورق (HP Advanced Photo Paper**

یتميز ورق الصور السميك هذا بمادته سریعة الجفاف من أجل التعامل معه بسهولة دون تلطيخه. یتميز هذا النوع بقدرته على مقاومة الماء والبقع وبصمات الأصابع والرطوبة. تشابه المطبوعات الخاصة بك عند لمسها ورؤیتها صور تمت معالجتها في المحل. تتوفر هذه المطبوعات بأحجام مختلفة, بما في ذلك حجم 4A و8.5 × 11 بوصة, 10 × 15 سم (مع علامات أو دونها) و 13 × 18 سم وبشكلين- لامع أو خفيف اللمعان (ساتان غير لامع). یكون ذلك خالي من الحمض لحصولك على مستندات تدوم طویلا.ً

#### **(اليومي للاستخدام HP صور ورق (HP Everyday Photo Paper**

قم بطباعة لقطات ملونة یومية منخفضة التكلفة, باستخدام ورق مصمّم لطباعة عرضية للصور. یجف ورق الصور هذا الرخيص الثمن بسرعة من أجل التعامل معه بسهولة. احصل على صور حادّة ناعمة عند استخدامك هذا الورق مع أیة طابعة inkjet. تتوفر هذه الأوراق بشكل نصف لامع بأحجام متعددة، بما في ذلك أحجام 4A، 8.5 × 11 بوصات، و 10 × 15 سم (مع علامات أو دونها). للحصول على صور تدوم طویلا,ً یكون ذلك خالي من الحمض.

#### **Inkjet ورق (HP Superior Inkjet Paper أو) HP من دعائية منشورات ورق (HP Brochure Paper فاخر من HP(**

هذه الأوراق مطلية لامعة أو غير لامعة على وجهي الورقة من أجل استخدام الوجهين. إن هذه الأوراق هي الاختيار الأمثل للمواد شبه المصورة المعاد إخراجها والرسومات التجاریة للصفحات الأولى من التقاریر والعروض التقدیمية الخاصة والنشرات والرسائل البریدیة الترویجية والتقویمات.

#### **HP Professional Paper أو) التقديمية للعروض فاخر ورق (HP Premium Presentation Paper (ورق مهني من HP(**

إن هذه الأوراق أوراق قویة غير لامعة على وجهي الورقة تناسب العرض التقدیمي, العروض, التقاریر والرسائل الإخباریة. هذه الأوراق ثقيلة الوزن لأكثر تأثير ولمس.

#### **(HP من ساطع أبيض Inkjet ورق (HP Bright White Inkjet Paper**

یوفر Paper Inkjet White Bright HP) ورق Inkjet أبيض ساطع من HP (تباینًا آبيراً في الألوان ووضوحً ا في النص. وهذا النوع غير الشفاف مناسب لاستخدام الألوان على الوجهين دون نفادها من خلاله، مما یجعله مناسبًا تمامًا للرسائل الإخباریة, التقاریر والنشرات الإعلانية. یتميز الورق بتقنية Technology ColorLok لحصولك على تلطخ ّ أقل, تسوید أغمق وألوان زاهية.

#### **(HP من الطباعة ورق (HP Printing Paper**

یعتبر Paper Printing HP) ورق الطباعة من HP (ورق لوظائف متعددة بجودة عالية. ینتج هذا الورق مستندات أقوى عند لمسها ورؤیتها من المستندات المطبوعة على ورق عادي لوظائف متعددة أو على ورق النسخ. یتميز الورق بتقنية

Technology ColorLok لحصولك على تلطخ ّ أقل, تسوید أغمق وألوان زاهية. یكون ذلك خالي من الحمض لحصولك على مستندات تدوم طویلا.ً

#### **(HP من المكتب ورق (HP Office Paper**

یعتبر Paper Office HP) ورق المكتب من HP (ورق لوظائف متعددة بجودة عالية. یناسب الورق عمل نُسخ, مسودات, مذكرات ومستندات يومية أخرى. يتميز الورق بتقنية ColorLok Technology لحصولك على تلطخ أقلّ, تسوید أغمق وألوان زاهية. یكون ذلك خالي من الحمض لحصولك على مستندات تدوم طویلا.ً

#### **Transfers On-Iron HP) أوراق للطباعة على الأقمشة بالكي من HP(**

تعتبر Transfers On-Iron HP) أوراق للطباعة على الأقمشة بالكي من HP) (للألياف الملونة أو للألياف الفاتحة أو البيضاء) الحل الأفضل لإنشاء قمصان مخصصة من صورك الرقمية.

#### **(HP من Inkjet لطباعة فاخر شفاف ورق (HP Premium Inkjet Transparency Film**

یجعل Film Transparency Inkjet Premium HP) الورق الشفاف الفاخر لطباعة Inkjet من HP (العروض التقدیمية الملونة الخاصة بك أكثر حيوية وتأثيرًا. يسهل استخدام هذا الشريط ومعالجته، كما أنه يجف بسرعة ودون اتساخ.

#### **(HP من للصور اقتصادية حزمة (HP Photo Value Pack**

تقوم Packs Value Photo HP) حزم اقتصادیة للصور من HP (بشكل مریح بتغليف خرطوشات HP الأصلية و HP Paper Photo Advanced) ورق الصور المتقدم من HP (لتوفير الوقت وإزالة التخمين من طباعة صور محترفة رخيصة الثمن بواسطة طابعة من HP لدیك. تم تصميم أحبار HP الأصلية و Paper Photo Advanced HP) ورق الصور المتقدم من HP) خصيصًا بحيث تعمل معًا وتنتج صور بألوان زاهية تدوم طويلاً, بعد كل عملية طباعة. يعد ذلك رائعًا لطباعة جميع صور الإجازة أو مشاركة مطبوعات متعددة.

#### **ColorLok**

توصي HP باستخدام أوراق عادیة تتضمن شعار ColorLok في طباعة ونسخ مستندات یومية. یتم اختبار جميع الأوراق التي تتضمن شعار ColorLok بشكل مستقل بحيث تلبي معایير عالية من ناحية الوثوقية وجودة الطباعة, وتنتج مستندات مع تلطخ ّ أقل, تسوید أغمق وألوان زاهية وتجف بشكل أسرع من أوراق عادیة قياسية. ابحث عن أوراق تتضمن شعار ColorLok بأوزان وأحجام مختلفة من قبل شركات مصنعة كبيرة للورق.

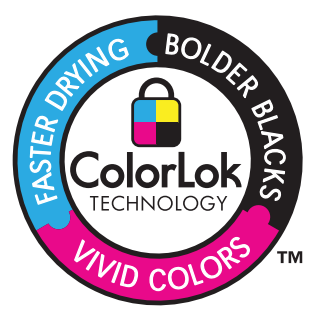

**ملاحظة** تتاح الآن بعض الأجزاء من الموقع الویب لـ HP باللغة الإنكليزیة فقط.

لطلب أوراق HP ومستلزمات أخرى, انتقل إلى www.hp.com/buy/supplies. عند المطابلة, قم باختيار بلدك/ منطقتك, ثم اتبع المطالبات لتحدید المنتج, ثم انقر فوق إحدى روابط التسوق الموجودة على الصفحة.

### **تحميل وسائط**

▲ حدد حجم ورق للمتابعة.

#### **تحميل ورق صغير الحجم**

- **أ**. حرك دليل عرض الورق إلى اليسار. حرك دليل عرض الورق إلى اليسار.
- <span id="page-23-0"></span>**ب**. قم بتحميل الورق. قم بإدخال رزمة من ورق الصور إلى درج الصور مع توجيه الحافة القصيرة إلى للأمام والوجه المخصص للطباعة إلى الأسفل. قم بإمالة حزمة الورق للأمام حتى تتوقف.
- <sup>2</sup> ملاحظة إذا كان ورق الصور الذي تستخدمه به علامات مثقبة<sub>,</sub> فقم بتحميل ورق الصور بحيث تكون العلامات المثقبة في الجهة القریبة منك.
	- ادفع دليل عرض الورق یمينًا حتى یتوقف عند حافة الورق.

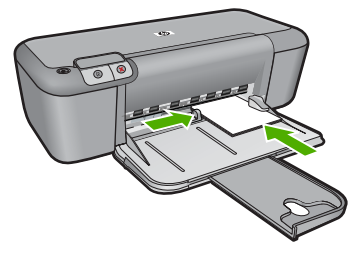

#### **تحميل ورق بالحجم الكامل**

- **أ**. حرك دليل عرض الورق إلى اليسار. حرك دليل عرض الورق إلى اليسار.
	- **ب**. قم بتحميل الورق.

 أدخل رزمة من الورق إلى درج الإدخال مع جعل الحافة القصيرة للأمام وجانب الطباعة لأسفل. قم بإمالة حزمة الورق للأمام حتى تتوقف. ادفع دليل عرض الورق یمينًا حتى یتوقف عند حافة الورق.

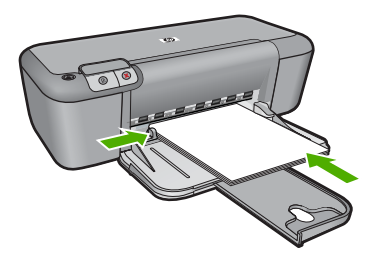

#### **تحميل الأظرف**

- **أ**. حرك دليل عرض الورق إلى اليسار. حرك دليل عرض الورق إلى اليسار. قم بإزالة كل الورق من درج الإدخال الرئيسي.
	- **ب**. قم بتحميل الأظرف.
- قم بإدخال ظرف واحد أو أكثر في أقصىي الجانب الأيمن من درج الإدخال, مع مواجهة أغطية الأظرف إلى الأعلى ولليسار. قم بإمالة حزمة الأظرف للأمام حتى تتوقف. قم بتحریك دليل عرض الورق للداخل على رزمة الأظرف حتى یتوقف.

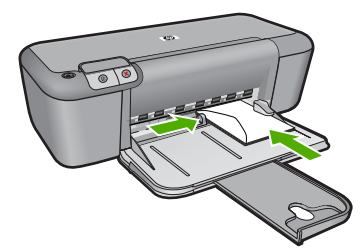

## **٤ التعامل مع الخرطوشات**

- فحص مستویات الحبر المقدرة
	- طلب مستلزمات الحبر
- تنظيف [خرطوشات](#page-26-0) الطباعة تلقائيًا
- تنظيف [خرطوشات](#page-27-0) الطباعة یدویًا
	- استبدال [الخرطوشات](#page-28-0)
- معلومات الضمان الخاصة [بالخرطوشات](#page-30-0)

## **فحص مستويات الحبر المقدرة**

<span id="page-25-0"></span>یمكنك بسهولة فحص مستوى الحبر لتحدید المدة اللازمة لاستبدال الخرطوشة. یوضح مستوى الحبر آمية الحبر المقدرة المتبقية في الخرطوشات.

**ملاحظة** في حالة تثبيت خرطوشة طباعة تمت إعادة ملئها أو إعادة تصنيعها، أو خرطوشة تم استخدامها في طابعة أخرى، فقد یكون مؤشر مستوى الحبر غير دقيق أو أنه لا یتوفر.

**ملاحظة** تحذیرات ومؤشرات تخص مستویات الحبر توفر تقدیرات لأغراض التخطيط فقط. في حالة استقبالك لرسالة تحذیر بشأن انخفاض مستوى الحبر, فخذ بعين الاعتبار تجهيز خرطوشة بدیلة تتوفر لدیك لتجنب تأخيرات محتملة بالنسبة للطباعة. لا یجب عليك استبدال الخرطوشات حتى عدم الرضا بجودة الطباعة.

**ملاحظة** یتم استخدام حبر من الخرطوشات في عملية الطباعة بالعدید من الطرق المختلفة, بما في ذلك في عملية التهيئة, التي تقوم بتجهيز المنتج والخرطوشات للطباعة وفي صيانة رؤوس الطباعة, التي تقوم بالحفاظ على فتحات الطباعة نظيفة وانسياب الحبر على ما یرام. بالإضافة إلى ذلك, تبقى بعض بقایا للحبر في الخرطوشة بعد استخدامها. للحصول على المزيد من المعلومات, راجع www.hp.com/go/inkusage.

**لفحص مستويات الحبر من خلال برنامج Photosmart HP**

- **.١** في Center Solution HP) مرآز الحلول لـ HP(, انقر فوق **Settings**) إعدادات), أشر إلى **Print Settings**) إعدادات الطباعة)، ثم انقر فوق **Toolbox Printer**) صندوق أدوات الطابعة).
- **ملاحظة** یمكنك أیضاً فتح **Toolbox Printer) صندوق أدوات الطابعة)** من مربع الحوار **Print Properties) خصائص الطباعة)**. في مربع الحوار **Properties Print) خصائص الطباعة)**, انقر فوق علامة التبویب **Features) ميزات)**، ثم انقر فوق زر **Services Printer) خدمات الطابعة)**.

یظهر **Toolbox Printer**) صندوق أدوات الطابعة).

**.٢** انقر فوق علامة التبویب **Level Ink Estimated**) مستوى الحبر المقدر). تظهر مستویات الحبر المقدرة لخرطوشات الحبر.

**مواضيع ذات صلة**

"طلب مستلزمات الحبر" في صفحة ٢٣

## **طلب مستلزمات الحبر**

للاطلاع على قائمة بأرقام الخرطوشات, استخدم البرنامج المرفق بجهاز طابعة من HP للعثور على رقم إعادة الطلب.

**العثور على رقم الخرطوشة**

- <span id="page-26-0"></span>**.١** في Center Solution HP) مرآز الحلول لـ HP(, انقر فوق **إعدادات**, أشر إلى **إعدادات الطباعة**، ثم انقر فوق **صندوق أدوات الطابعة**.
- **ملاحظة** یمكنك أیضاً فتح **Toolbox Printer) صندوق أدوات الطابعة)** من مربع الحوار **Print Properties) خصائص الطباعة)**. في مربع الحوار **Properties Print) خصائص الطباعة)**, انقر فوق علامة التبویب **Features) ميزات)**، ثم انقر فوق زر **Services Printer) خدمات الطابعة)**.

سيتم ظهور **صندوق أدوات الطابعة**.

**.٢** انقر فوق علامة التبویب **مستوى الحبر المقدر**. تظهر مستویات الحبر المقدرة لخرطوشات الطباعة. استخدم القائمة السفلية لتحدید **تفاصيل الخرطوشة**.

لطلب مستلزمات HP الأصلية لـ طابعة من HP، انتقل إلى [supplies/buy/com.hp.www.](http://www.hp.com/buy/supplies) عند المطابلة, قم باختيار بلدك/منطقك, ثم اتبع المطالبات لتحدید المنتج, ثم انقر فوق إحدى روابط التسوق الموجودة على الصفحة.

**ملاحظة** لا یتم اعتماد إمكانية طلب الخرطوشات عبر الإنترنت في جميع البلدان/المناطق. إذا ما أتيح ذلك في بلدك أو منطقتك, لم تزل تتمكن من عرض معلومات المستلزمات ومن طباعة قائمة بها لمراجعتها عند التسوق من بياع HP المحلي.

**لطلب خرطوشات حبر عبر سطح المكتب**

- ▲ لمعرفة مستلزمات HP التي تعمل مع الكمبيوتر خاصتك أو لطلب المستلزمات عبر الإنترنت أو لإنشاء قائمة تسوق مهيئة للطباعة, افتح HP Solution Center (مركز حلول HP) وحدد ميزة التسوق في الإنترنت. تظهر معلومات الخرطوشات أيضًا في رسائل التنبيه بخصوص الحبر ذلك وارتباطات للتسوق بالاتصال. كما يمكنك العثور على معلومات عن خرطوشات الطباعة وطلبها عبر الإنترنت بزیارة [supplies/buy/com.hp.www](http://www.hp.com/buy/supplies).
- **ملاحظة** لا یتم اعتماد إمكانية طلب الخرطوشات عبر الإنترنت في جميع البلدان/المناطق. إذا ما أتيح ذلك في بلدك أو منطقتك, لم تزل تتمكن من عرض معلومات المستلزمات ومن طباعة قائمة بها لمراجعتها عند التسوق من بياع HP المحلي.

**مواضيع ذات صلة**

"اختيار الخرطوشات الصحيحة" في صفحة ٢٤

**اختيار الخرطوشات الصحيحة**

توصي شرآة HP باستخدام خرطوشات أصلية من صنع HP. تم تصميم واختبار الخرطوشات الأصلية من صنع HP مع طابعات HP بحيث تتمكن من إنتاج نتائج رائعة بسهولة مرة تلو الأخرى.

> **مواضيع ذات صلة** "طلب [مستلزمات](#page-25-0) الحبر["](#page-25-0) في [صفحة](#page-25-0) ٢٣

## **تنظيف خرطوشات الطباعة تلقائيًا**

إذا بدت الصفحات المطبوعة باهتة أو عند ظهور خطوط حبر في هذه الصفحات، فقد يشير ذلك إلى انخفاض مستوى الحبر في خرطوشات الطباعة أو إلى ضرورة تنظيف هذه الخرطوشات. للمزید من المعلومات، راجع "فحص [مستویات](#page-25-0) الحبر [المقدرة](#page-25-0)["](#page-25-0) في [صفحة](#page-25-0) .٢٣

عند انخفاض مستوى الحبر في خرطوشات الطباعة, قم بتنظيف خرطوشات الطباعة تلقائيًا.

إذا لم تزل المستندات تبدو باهتة بعد التنظيف، فقم بتنظيف نقاط التلامس لخرطوشات الطباعة يدويًا. للمزيد من المعلومات، راجع "تنظيف [خرطوشات](#page-27-0) الطباعة یدویًا["](#page-27-0) في [صفحة](#page-27-0) .٢٥

**لتنظيف خرطوشات الطباعة**

- <span id="page-27-0"></span>**.١** في Center Solution HP) مرآز الحلول لـ HP(, انقر فوق **إعدادات**. في منطقة **إعدادات الطباعة**, انقر فوق **صندوق أدوات الطابعة**.
	- **.٢** انقر فوق **تنظيف خرطوشات الطباعة**.
	- **.٣** انقر فوق **تنظيف**، ثم اتبع الإرشادات التي تظهر على الشاشة.

## **تنظيف خرطوشات الطباعة يدويًا**

یجب "تنظيف [خرطوشات](#page-26-0) الطباعة تلقائيًا["](#page-26-0) في [صفحة](#page-26-0) ٢٤ قبل أن تحاول تنظيف نقاط التلامس لخرطوشات الطباعة الموجودة على خرطوشة (ات) الطباعة التي لدیها مشكلة.

تأآد من توفر المواد التالية:

- قطع من الفلين الجاف أو قطعة قماش خالية من التيلات أو أي مادة ناعمة لا تتمزق أو تترك أليافًا. **تلميح** تتميز مرشحات البن بأنها خالية من النسالة وتعمل جيدًا على تنظيف خرطوشات الطباعة.
- ماء مقطر أو مرشح أو معدني (ماء الصنبور قد یحتوي على ملوثات من الممكن أن تضر خرطوشات الطباعة).
- **تنبيه** لا **تستخدم** منظفات اسطوانة الطباعة أو الكحول لتنظيف نقاط التلامس في خرطوشات الطباعة. ذلك قد یضر خرطوشة الطباعة أو المنتج.

**لتنظيف نقاط التلامس بخرطوشات الطباعة**

- **.١** قم بتشغيل المنتج وافتح باب خرطوشة الطباعة. تنتقل عربة الطباعة إلى وسط المنتج.
- **.٢** انتظر حتى تتوقف عربة الطباعة عن العمل وتصبح صامتة، ثم افصل سلك الطاقة من الجزء الخلفي للمنتج.
	- **.٣** اضغط برفق لأسفل على خرطوشة الطباعة لتحریرها، ثم اسحبها باتجاهك لإخراجها من الفتحة.

**ملاحظة** لا تقم بإزالة خرطوشتي الطباعة في نفس الوقت. أزل ونظف خرطوشة طباعة واحدة في آل مرة. لا تترك خرطوشة طباعة خارج جهاز طابعة من HP لمدة تزید عن 30 دقيقة.

- **.٤** افحص نقاط التلامس لخرطوشة الطباعة للتأآد من عدم تراآم الحبر والأوساخ عليها.
- **.٥** قم بغمس قطعة من الفلين النظيف أو قطعة قماش خالية من الخيوط في ماء مقطر وقم بعصر أي ماء زائد.
	- **.٦** امسك خرطوشة الطباعة من جوانبها.
- **.٧** قم بتنظيف نقاط التلامس نحاسية اللون فقط. اترك خرطوشات الطباعة لمدة عشر دقائق تقریبًا حتى تجف.

<span id="page-28-0"></span>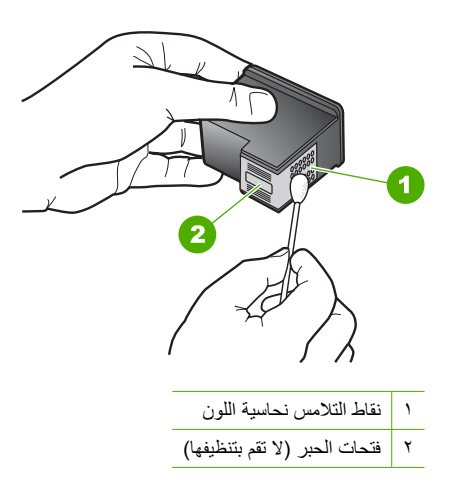

**.٨** امسك خرطوشة الطباعة بحيث یتجه شعار HP لأعلى, ثم قم بوضع خرطوشة الطباعة مرة أخرى داخل الفتحة. تأآد من دفع خرطوشة الطباعة بإحكام حتى تستقر في مكانها بثبات.

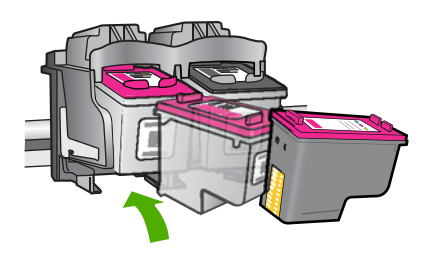

**.٩** آرر ذلك إذا لزم الأمر مع خرطوشة الطباعة الأخرى. **.١٠** أغلق باب خرطوشة الطباعة برفق، ثم قم بتوصيل سلك الطاقة بالجزء الخلفي من المنتج.

## **استبدال الخرطوشات**

#### **لاستبدال الخرطوشات**

- **.١** تحقق من تشغيل الجهاز.
	- **.٢** أزل الخرطوشة.
- **أ**. افتح باب الخرطوشات.

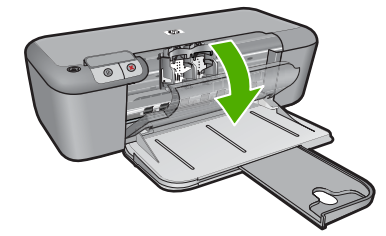

انتظر حتى تنتقل عربة الطباعة إلى وسط المنتج. **ب**. اضغط اللسان للأسفل لتحریر الخرطوشة, ثم أزلها من فتحتها.

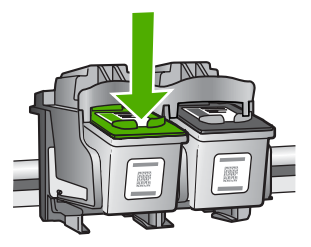

**.٣** أدخل خرطوشة جدیدة. **أ**. أزل الخرطوشة من الغلاف.

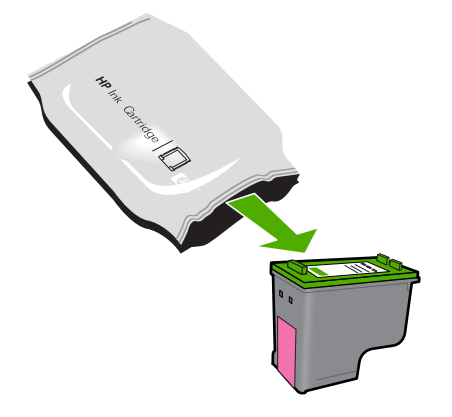

**ب**. قم بإزالة الشریط البلاستيكي باستخدام شریط السحب الوردي اللون.

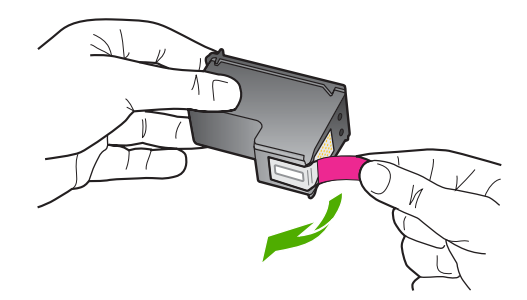

**ج**. قم بملاءمة الرموز المشكلة الملونة, ثم ادفع الخرطوشة إلى فتحتها حتى تستقر في مكانها.

<span id="page-30-0"></span>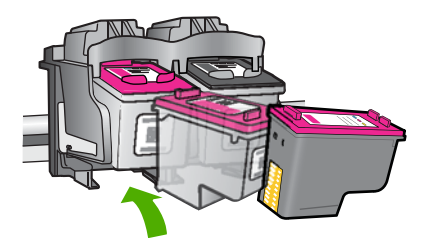

**د**. أغلق باب الخرطوشات.

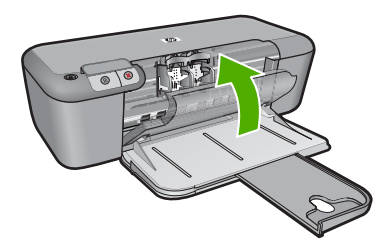

#### **مواضيع ذات صلة**

- "اختيار [الخرطوشات](#page-26-0) الصحيحة["](#page-26-0) في [صفحة](#page-26-0) ٢٤
	- "طلب [مستلزمات](#page-25-0) الحبر["](#page-25-0) في [صفحة](#page-25-0) ٢٣

## **معلومات الضمان الخاصة بالخرطوشات**

یسري الضمان الخاص بخرطوشة من صنع HP في حالة استخدام المنتج في جهاز طباعة من HP المصمم له خصيصً ا. لا یشمل هذا الضمان منتجات حبر HP التي تمت إعادة تعبئتها أو تصنيعها أو تجدیدها أو إساءة استخدامها أو العبث بها. خلال فترة الضمان یسري الضمان على المنتج طالما أن حبر HP لم ینفذ ولم یتم انتهاء فترة الضمان. یمكن العثور على تاریخ انتهاء الضمان على المنتج بتنسيق سنة/شهر/یوم كما هو موضح:

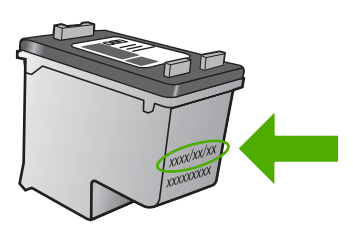

للحصول على نسخة من بيان الضمان المحدود لشركة HP, راجع الوثائق المطبوعة المزودة بالمنتج.

## **٥ حل مشكلة**

<span id="page-31-0"></span>یحتوي هذا القسم على المواضيع التالية:

- دعم HP
- حل [مشكلات](#page-34-0) تتعلق بالإعداد
- حل [مشكلات](#page-39-0) تتعلق بجودة الطباعة
	- حل مشكلات تتعلق [بالطباعة](#page-54-0)
		- [أخطاء](#page-58-0)

### **دعم HP**

- عملية الدعم
- دعم HP عبر الهاتف
- [خيارات](#page-34-0) إضافية للضمان

#### **عملية الدعم**

**عند التعرض إلى مشكلة، اتبع هذه الخطوات:**

- **.١** راجع الوثائق الواردة مع المنتج.
- **.٢** زر موقع الویب للدعم الفوري من قبل HP على [support/com.hp.www](http://h20180.www2.hp.com/apps/Nav?h_pagetype=S-001&h_lang=en&h_cc=emea_middle_east&h_product=3742906&h_page=hpcom&h_client=s-h-m002-1). یتوفر الدعم الفوري من HP لجميع عملاء HP. ولذا یعتبر أسرع المصادر للحصول على أحدث المعلومات التي تتعلق بالمنتجات ودعم الخبراء، وهو یتضمن الميزات التالية:
	- الوصول السریع إلى أخصائيي الدعم المؤهلين على الإنترنت
		- تحدیثات للبرامج وبرامج التشغيل للمنتج
	- معلومات ذات قيمة عالية حول المنتج وكيفية استكشاف أخطائه وإصلاحها بالنسبة للمشاكل الشائعة.
	- تحدیثات عملية للمنتج وتنبيهات الدعم وقنوات إخباریة من HP تتوفر لك عندما تقوم بتسجيل المنتج.
		- **.٣** اتصل بمرآز الدعم لـ HP. تختلف خيارات الدعم ومدى توفره حسب المنتج والبلد/المنطقة واللغة.

#### **دعم HP عبر الهاتف**

تختلف خيارات الدعم الهاتفي ومدى توفره حسب المنتج والبلد/المنطقة واللغة. یحتوي هذا القسم على المواضيع التالية:

- فترة الدعم عبر الهاتف
- آيفية إجراء مكالمة هاتفية
- الأرقام الهاتفية [الخاصة](#page-32-0) بالدعم
- بعد انتهاء فترة الدعم عبر [الهاتف](#page-33-0)

#### **فترة الدعم عبر الهاتف**

یمكن الحصول على الدعم عبر الهاتف مجانًا لمدة عام واحد في أمریكا الشمالية, دول آسيا المطلة على المحيط الهادئ وفي أمریكا اللاتينية (بما في ذلك المكسيك). لمعرفة مدى فترة الدعم عبر الهاتف في أوروبا, الشرق الأوسط وإفریقيا، زر <u>www.hp.com/support ي</u>تم تطبيق الرسوم العادية لشركة الهواتف.

#### **آيفية إجراء مكالمة هاتفية**

یجب أن تكون بجانب جهاز الكمبيوتر والمنتج عند الاتصال بدعم HP. آن مستعدًا لتقدیم المعلومات التالية:

- (HP Deskjet D2600 Printer series) المنتج اسم•
- الرقم التسلسلي (مدون على الجزء الخلفي أو السفلي من المنتج)
	- الرسائل التي تظهر أمامك عند حدوث مشكلة ما
		- الإجابات على هذه الأسئلة:
		- هل حدثت هذه المشكلة من قبل؟
		- هل یمكنك تكرار تنفيذ مثل هذه المشكلة؟
- <span id="page-32-0"></span>◦ هل قمت بإضافة أیة أجهزة أو برامج جدیدة إلى الكمبيوتر في وقت حدوث هذه المشكلة تقریبًا؟
	- هل حدث أي شيء آخر قبل حدوث هذه المشكلة (مثل عاصفة رعدیة, إزاحة المنتج, إلخ)؟

#### **الأرقام الهاتفية الخاصة بالدعم**

للحصول على أحدث قائمة HP بأرقام الدعم ومعلومات عن تكاليف المكالمات, راجع www.hp.com/support.

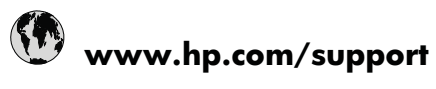

<span id="page-33-0"></span>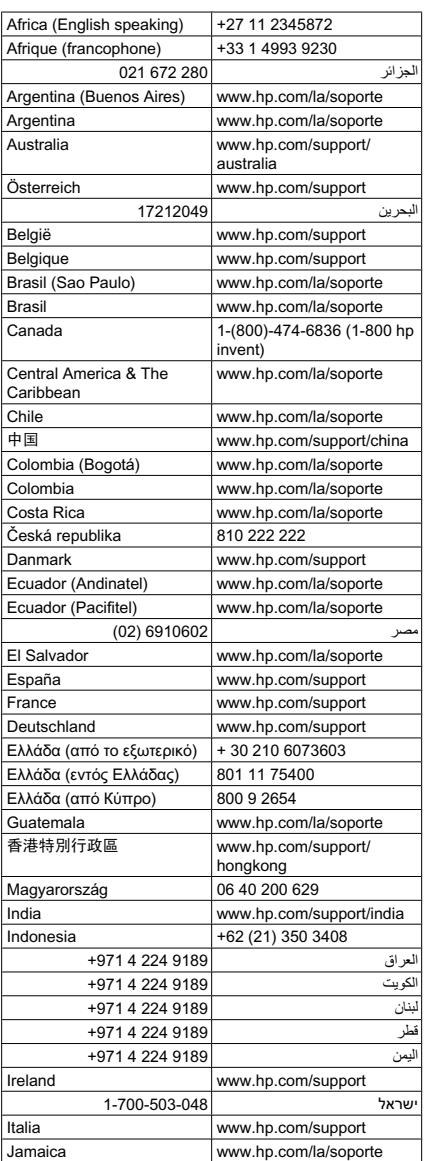

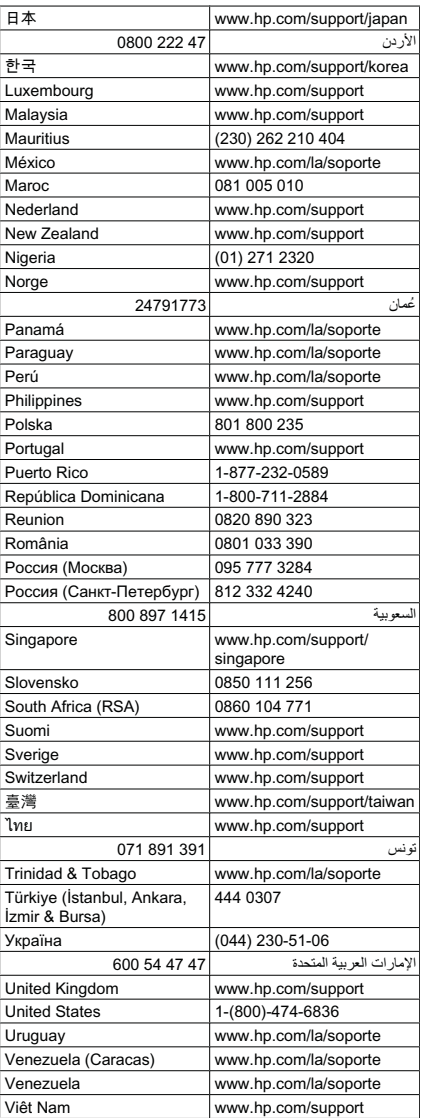

#### **بعد انتهاء فترة الدعم عبر الهاتف**

بعد انتهاء فترة الدعم عبر الهاتف، یمكن الحصول على دعم من قبل HP مقابل دفع رسوم إضافية. قد یتوفر الدعم أیضً ا على موقع الويب للدعم الفوري من قبل <u>www.hp.com/support</u> :HP. اتصلّ بموزع HP أو اتصل برقم هاتف الدعم الخاص بالبلد/المنطقة التي تقيم فيها لتعرف المزید على خيارات الدعم.

#### **خيارات إضافية للضمان**

<span id="page-34-0"></span>تتوفر خطط الخدمات الموسعة لـ طابعة من HP بدفع رسوم إضافية. قم بزیارة [support/com.hp.www](http://h20180.www2.hp.com/apps/Nav?h_pagetype=S-001&h_lang=en&h_cc=emea_middle_east&h_product=3742906&h_page=hpcom&h_client=s-h-m002-1)، حدد بلدك/ منطقتك ولغتك ثم اكتشف منطقة الضمان والخدمات للحصول على معلومات حول خطط الخدمات الموسعة.

## **حل مشكلات تتعلق بالإعداد**

یحتوي هذا القسم على معلومات حل مشاآل تتعلق بإعداد المنتج.

تحدث الكثير من المشكلات عندما یتم توصيل المنتج بالكمبيوتر باستخدام آابل USB قبل تثبيت برنامج Photosmart HP على الكمبيوتر. إذا قمت بتوصيل المنتج بالكمبيوتر قبل أن تطالبك شاشة تثبيت البرنامج بالقيام بذلك، یجب عليك متابعة الخطوات التالية:

#### **حل مشكلات قضايا شائعة تتعلق بالإعداد**

- **.١** قم بفصل آابل USB عن الكمبيوتر.
- **.٢** قم بإلغاء تثبيت البرنامج (إذا آنت قد قمت بتثبيته بالفعل). للمزید من المعلومات، راجع "إلغاء تثبيت [البرنامج](#page-38-0) ثم إعادة تثبيته["](#page-38-0) في [صفحة](#page-38-0) .٣٦
	- **.٣** أعد تشغيل الكمبيوتر.
	- **.٤** قم بإیقاف تشغيل المنتج, انتظر دقيقة واحدة، ثم أعد تشغيله.
		- **.٥** قم بإعادة تثبيت برنامج Photosmart HP.
- ن**تنبيه لا تقم بتوصيل كابل USB بجهاز الكمبيوتر حتى يتم مطالبتك بذلك بواسطة شاشة تثبيت البرنامج. Na**

یحتوي هذا القسم على المواضيع التالية:

- لا یمكن تشغيل المنتج
- بعد إعداد المنتج، تعذرت [الطباعة](#page-35-0) منه
- [تظهر](#page-36-0) شاشة [Checks System Minimum](#page-36-0)) [فحوصات](#page-36-0) الحد الأدنى من النظام)
	- تظهر [علامة](#page-37-0) [X](#page-37-0) حمراء على رسالة المطالبة [بتوصيل](#page-37-0) [USB](#page-37-0)
		- تلقيت رسالة تفيد بأن خطأ غير [معروف](#page-37-0) قد حدث
			- شاشة [التسجيل](#page-38-0) لا تظهر
			- إلغاء تثبيت [البرنامج](#page-38-0) ثم إعادة تثبيته

#### **لا يمكن تشغيل المنتج**

حاول القيام بالحلول التالية لحل المشكلة. یتم سرد الحلول بترتيب, فيه یوجد الحل الأآثر شيوعً ا أولا.ً إذا لم ّ یحل الحل الأول المشكلة, فحاول القيام بالحلول الباقية حتى حل المشكلة.

- الحل 1: تأكد من توصيل سلك الطاقة
- [الحل](#page-35-0) [:2](#page-35-0) [اضغط](#page-35-0) على زر تشغيل ببطء.

#### **الحل :1 تأآد من توصيل سلك الطاقة**

#### **الحل:**

• تأآد من توصيل سلك الطاقة بإحكام ٍ بكل من المنتج ومحول الطاقة. قم بتوصيل سلك الطاقة بمأخذ طاقة, أو بجهاز حمایة من ارتفاع التيار المفاجئ أو بشریط طاقة.

<span id="page-35-0"></span>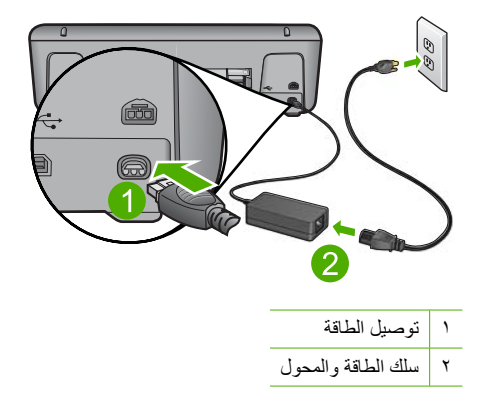

- إذا آنت تستخدم شریط طاقة، فتأآد من أنه قيد التشغيل. أو, حاول توصيل المنتج مباشرةً بمأخذ الطاقة.
- اختبر مأخذ الطاقة حتى تتأكد أنه يعمل. قم بتوصيل جهاز تعرف أنه يعمل، وتحقق مما إذا كان الجهاز متصلاً بالطاقة أم لا. إذا لم یكن متصلاً بالطاقة، فربما تكون هناك مشكلة متعلقة بمأخذ الطاقة.
- إذا قمت بتوصيل المنتج بمأخذ مزود بالطاقة، فتأآد من تشغيل المأخذ. عند تشغيله واستمرار المشكلة, فقد تكون هناك مشكلة في مأخذ الطاقة.

**السبب:** المنتج غير متصل بمصدر الطاقة بشكل صحيح.

في حالة استمرار المشكلة, حاول القيام بالحل القادم.

**الحل :2 اضغط على زر تشغيل ببطء.**

**الحل:** قد لا یستجيب المنتج عند الضغط على زر **تشغيل** بشكل سریع جدًا. اضغط على زر **تشغيل** مرة واحدة. قد یستغرق تشغيل المنتج بعض الدقائق. عند الضغط على زر **تشغيل** مرة أخرى أثناء هذا الوقت, وقد یؤدي ذلك إلى إیقاف تشغيل المنتج.

**تنبيه** عند استمرار عدم إمكانية تشغيل المنتج, فقد یوجد فيه تلف ميكانيكي. قم بفصل المنتج من مأخذ الطاقة. اتصل بدعم HP للحصول على خدمة.

زر: [support/com.hp.www.](http://h20180.www2.hp.com/apps/Nav?h_pagetype=S-001&h_lang=en&h_cc=emea_middle_east&h_product=3742906&h_page=hpcom&h_client=s-h-m002-1) عند المطالبة, قم باختيار البلد/المنطقة، ثم أنقر فوق **Contact HP) اتصال بـ HP (**للحصول على معلومات حول الاتصال بالدعم الفني.

**السبب:** لقد قمت بالضغط على زر **تشغيل** بشكل سریع جدًا.

#### **بعد إعداد المنتج، تعذرت الطباعة منه**

حاول القيام بالحلول التالية لحل المشكلة. یتم سرد الحلول بترتيب, فيه یوجد الحل الأآثر شيوعً ا أولا.ً إذا لم ّ یحل الحل الأول المشكلة, فحاول القيام بالحلول الباقية حتى حل المشكلة.

- الحل الأول: اضغط على زر تشغيل [لتشغيل](#page-36-0) المنتج
- الحل الثاني: قم بضبط المنتج كالطابعة [الافتراضية](#page-36-0)
- الحل الثالث: افحص الاتصال بين المنتج [والكمبيوتر](#page-36-0)
- الحل الرابع: تأآد من تثبيت [الخرطوشات](#page-36-0) بشكل صحيح ووجود حبر بها
	- الحل [الخامس](#page-36-0): قم بتحميل الورق في درج الإدخال
### **الحل الأول: اضغط على زر تشغيل لتشغيل المنتج**

**الحل:** انظر إلى شاشة العرض بالمنتج. إذا آانت شاشة العرض فارغة وزر **تشغيل** غير مضاء، فيشير ذلك إلى إیقاف تشغيل المنتج. تأآد من توصيل سلك الطاقة بإحكام بالمنتج وبمقبس الطاقة. اضغط على زر **تشغيل** لتشغيل المنتج. **السبب:** ربما لا یوجد المنتج قيد التشغيل. في حالة استمرار المشكلة, حاول القيام بالحل القادم.

#### **الحل الثاني: قم بضبط المنتج آالطابعة الافتراضية**

**الحل:** استخدم أدوات النظام في الكمبيوتر لتغيير المنتج بحيث یصبح الطابعة الافتراضية. **السبب:** لقد قمت بإرسال مهمة الطباعة إلى الطابعة الافتراضية ولكن المنتج لم یعد الطابعة الافتراضية. في حالة استمرار المشكلة, حاول القيام بالحل القادم.

# **الحل الثالث: افحص الاتصال بين المنتج والكمبيوتر**

**الحل:** افحص الاتصال بين المنتج والكمبيوتر. **السبب:** لم یتصل آل من المنتج والكمبيوتر ببعضهما البعض. في حالة استمرار المشكلة, حاول القيام بالحل القادم.

**الحل الرابع: تأآد من تثبيت الخرطوشات بشكل صحيح ووجود حبر بها**

**الحل:** تأآد من تثبيت الخرطوشات بشكل صحيح ووجود حبر بها. **السبب:** ربما آانت هناك مشكلة في إحدى الخرطوشات أو أآثر منها. في حالة استمرار المشكلة, حاول القيام بالحل القادم.

#### **الحل الخامس: قم بتحميل الورق في درج الإدخال**

**الحل:** قم بتحميل ورق في درج الإدخال. للمزید من المعلومات، راجع: "تحميل [وسائط](#page-23-0)["](#page-23-0) في [صفحة](#page-23-0) ٢١ **السبب:** ربما قد نُفد الورق في المنتج.

#### **تظهر شاشة Checks System Minimum) فحوصات الحد الأدنى من النظام)**

**الحل:** انقر فوق **Details) تفاصيل)** لترى ما هي المشكلة المحددة، ثم قم بتصحيحها قبل محاولة تثبيت البرنامج. **السبب:** لم یف نظامك بالحد الأدنى من المتطلبات لتثبيت البرامج.

#### **تظهر علامة X حمراء على رسالة المطالبة بتوصيل USB**

**الحل:** تأآد من إعداد المنتج بطریقة صحيحة، ثم حاول إعادة إنشاء الاتصال.

#### **لإعادة إنشاء اتصال USB**

- **.١** تحقق من إعداد آابل USB بالشكل الصحيح آما یلي:
- قم بفصل آابل USB وأعد توصيله مرة أخرى أو حاول توصيل آابل USB في منفذ USB مختلف.
	- لا تقم بتوصيل آابل USB بلوحة المفاتيح.
	- تحقق من أن آابل USB طوله 3 أمتار أو أقل من ذلك.
	- إذا آان لدیك عدة أجهزة USB متصلة بجهاز الكمبيوتر، فقد تحتاج إلى فصل الأجهزة الأخرى أثناء التثبيت.
		- **.٢** قم بفصل سلك الطاقة الخاص بالمنتج، ثم أعد توصيله مرة أخرى.
			- **.٣** تحقق من توصيل آابل USB وسلك الطاقة.

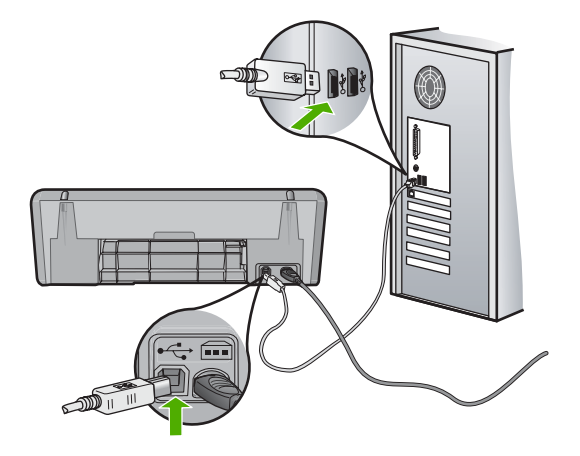

**.٤** انقر فوق **Retry) إعادة المحاولة)** لإعادة محاولة الاتصال.

**.٥** استمر في التثبيت وأعد تشغيل جهاز الكمبيوتر عندما یطلب منك ذلك.

**السبب:** في الحالات العادیة، ستظهر علامة اختيار باللون الأخضر توضح أن عملية التوصيل والتشغيل تمت بنجاح. یشير X باللون الأحمر إلى فشل التوصيل والتشغيل.

#### **تلقيت رسالة تفيد بأن خطأ غير معروف قد حدث**

**الحل:** حاول متابعة التثبيت. إذا لم ینجح ذلك، فأوقف التثبيت ثم قم بإعادة تشغيله واتبع التوجيهات التي تظهر على الشاشة. عند حدوث أي خطأ، فقد تحتاج إلى إلغاء تثبيت البرنامج وإعادة تثبيته مرة أخرى. لا تقم بحذف ملفات تطبيق المنتج من جهاز الكمبيوتر فحسب. تأآد من إزالتها بالطریقة الصحيحة باستخدام أداة إلغاء التثبيت المتوفر عند تثبيت البرنامج المزود بالمنتج. للمزید من المعلومات، راجع: "إلغاء تثبيت [البرنامج](#page-38-0) ثم إعادة تثبيته["](#page-38-0) في [صفحة](#page-38-0) ٣٦ **السبب:** مصدر الخطأ غير معروف.

#### **شاشة التسجيل لا تظهر**

<span id="page-38-0"></span>**الحل:** یمكنك الوصول إلى شاشة التسجيل (التسجيل الآن) من خلال شریط المهام لـWindows عن طریق النقر فوق **Start) ابدأ)**، الإشارة إلى **Programs) البرامج)** أو إلى **Programs All) آافة البرامج)**، **DeskjetHP**، **series 2600D**، ثم النقر فوق **Registration Product) تسجيل المنتج)**.

**السبب:** تعذر بدء تشغيل شاشة التسجيل آليًا.

# **إلغاء تثبيت البرنامج ثم إعادة تثبيته**

إذا كان التثبيت غير كامل، أو إذا قمت بتوصيل كابل USB بالكمبيوتر قبل أن تطلب منك شاشة تثبيت البرنامج القيام بذلك، فقد تحتاج إلى إلغاء تثبيت البرنامج ثم إعادة تثبيته. لا تقم ببساطة بحذف ملفات تطبيق طابعة من HP من جهاز الكمبيوتر. تأآد من إزالتها بالطریقة الصحيحة باستخدام أداة إلغاء التثبيت المتوفر عند تثبيت البرنامج المزود بـطابعة من HP.

### **لإلغاء التثبيت من جهاز آمبيوتر مع Windows**

- **ملاحظة** استخدم هذه الطریقة إذا لم یتوفر خيار **Uninstall) إلغاء التثبيت)** في قائمة Start) ابدأ) لنظام التشغيل **Deskjet D2600** ,**HP** ,**(البرامج آافة (All Programs** أو**) البرامج (Programs** فوق انقر (Windows **Uninstall** ,**series) إلغاء التثبيت)**.
	- **.١** افتح لوحة التحكم الخاصة بنظام التشغيل Windows وانقر نقرً ا مزدوجً ا فوق **Remove or Add Programs) إضافة أو إزالة البرامج)**
- **ملاحظة** یختلف إجراء فتح لوحة التحكم استنادًا إلى نظام التشغيل. إذا لم تكن متأآدًا من آيفية القيام بذلك، فراجع تعليمات نظام تشغيل Windows.
	- **HP Deskjet التشغيل لبرنامج برنامج (HP Deskjet All-in-One Driver Software** حدد **.٢ One-in-All(**, ثم انقر فوق **Remove/Change) تغيير/إزالة)**.

اتبع الإرشادات الظاهرة على الشاشة.

- **.٣** قم بفصل المنتج عن الكمبيوتر.
	- **.٤** أعد تشغيل جهاز الكمبيوتر.

**ملاحظة** من المهم أن تقوم بفصل المنتج قبل إعادة تشغيل الكمبيوتر. لا تقم بتوصيل المنتج بالكمبيوتر حتى تنتهي من إعادة تثبيت البرنامج.

- **.٥** أدخل القرص المضغوط الخاص بالمنتج إلى محرك الأقراص المضغوطة في جهاز الكمبيوتر، ثم قم بتشغيل برنامج الإعداد.
	- **.٦** اتبع الإرشادات الظاهرة على الشاشة.

عند الانتهاء من تثبيت البرنامج، یظهر رمز **Monitor Imaging Digital HP) شاشة التصوير الرقمي لـ HP (**في علبة نظام Windows.

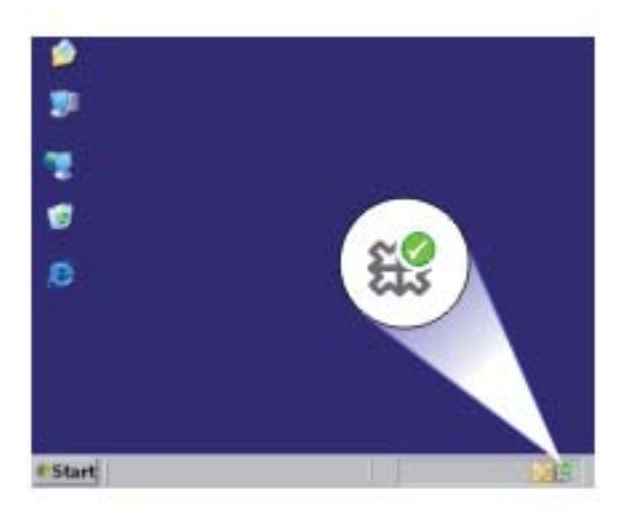

للتحقق من اكتمال تثبيت البرنامج بالطريقة الصحيحة, انقر نقرًا مزدوجًا فوق رمز HP Solution Center (مركز الحلول لـ HP (الموجود على سطح المكتب. إذا قام Center Solution HP) مرآز الحلول لـ HP (بعرض الرموز الضروریة **Picture Scan) مسح صورة ضوئيًا)** و**Document Scan) مسح مستند ضوئيًا)** فهذا یشير إلى تثبيت البرنامج بشكل صحيح.

# **حل مشكلات تتعلق بجودة الطباعة**

استخدم هذا القسم لحل مشكلات جودة الطباعة التالية:

- ألوان غير صحيحة, غير واضحة أو مختلطة
- لا یقوم الحبر بتعبئة النص أو [الرسوم](#page-42-0) بالكامل
- یحتوي [المطبوع](#page-44-0) على تشویش بشكل شریط أفقي بجوار الجزء السفلي من الطباعة بدون حدود
	- یوجد خطوط أو سطور أفقية [بالمطبوعات](#page-45-0)
	- تبدو [المطبوعات](#page-48-0) باهتة أو تظهر بألوان غير حادة
		- تبدو [المطبوعات](#page-49-0) غير واضحة أو مشوشة
		- توجد علامات عامودیة على [المطبوعات](#page-51-0)
			- تبدو [المطبوعات](#page-51-0) مائلة أو غير متوافقة
				- [سطور](#page-52-0) حبر توجد خلف الورق
					- حافات النص ً [مزدحمة](#page-52-0)

# **ألوان غير صحيحة, غير واضحة أو مختلطة**

إذا تضمن المطبوع إحدى المشكلات التالية الخاصة بجودة الطباعة, فحاول القيام بالحلول الواردة في هذا القسم للحصول على مساعدة.

- تبدو الألوان مختلفة عن المتوقع. على سبيل المثال, تختلف ألوان الرسم أو الصورة الظاهرة على شاشة الكمبيوتر عن ألوان المطبوع, أو تم استبدال اللون الأرجواني بالسماوي في المطبوع.
	- تختلط الألوان بعضها البعض, أو تبدو آلطخات على الصفحة. یبدو مظهر الحافات ریشيًا بدلاً من أنه یبدو حادًا ومحددًا.

جرب الحلول التالية إذا ظهرت الألوان بشكل خاطئ أو غير دقيق أو تلطخ بعضها البعض.

- الحل الأول: تأآد من استخدامك خرطوشات الحبر الأصلية من صنع HP
	- الحل الثاني: افحص الورق المحمل في درج الإدخال
		- الحل الثالث: افحص نوع الورق
		- الحل الرابع: افحص [مستویات](#page-41-0) الحبر
		- الحل الخامس: افحص [إعدادات](#page-41-0) الطباعة
			- الحل [السادس](#page-41-0): قم بمحاذاة الطابعة
	- الحل السابع: قم بتنظيف [خرطوشات](#page-42-0) الطباعة تلقائيًا
		- الحل الثامن: [اتصل](#page-42-0) بدعم [HP](#page-42-0)

**الحل الأول: تأآد من استخدامك خرطوشات الحبر الأصلية من صنع HP**

**الحل:** تحقق لمعرفة إذا ما آانت خرطوشات الحبر من خرطوشات حبر HP الأصلية.

تُوصي HP باستخدام خرطوشات الحبر الأصلية من صنع HP. تم تصميم خرطوشات الحبر الأصلية من HP واختبارها مع طابعات HP لتساعدك في الحصول على أفضل النتائج بسهولة في آل مرة.

**ملاحظة** لا تضمن HP جودة النتائج عند استخدام مستلزمات ليست من صنع HP. لا یشمل الضمان أیة عمليات صيانة أو إصلاح للمنتج نتيجة لاستخدام مستلزمات ليست من صنع HP. إذا آنت تعتقد أنك قمت بشراء خرطوشات الحبر الأصلية من صنع HP، انتقل إلى: [www.hp.com/go/anticounterfeit](http://www.hp.com/go/anticounterfeit)

```
السبب: تم استخدام خرطوشات حبر ليست من صنع HP.
       في حالة استمرار المشكلة, حاول القيام بالحل القادم.
```
**الحل الثاني: افحص الورق المحمل في درج الإدخال**

**الحل:** تأآد من تحميل الورق بشكل صحيح ومن أن الورق ليس مجعدًا أو من أنه ليس سميكًا جدًا.

- قم بتحميل الورق بحيث یتجه الوجه المخصص للطباعة إلى الأسفل. على سبيل المثال, عند تحميل ورق صور لامع, فقم بتحميله مع توجيه الوجه اللامع إلى الأسفل.
- تأآد من وضع الورق بشكل مستو في درج الإدخال ومن عدم تجعده. وجود الورق بالقرب من رأس الطباعة أثناء الطباعة قد یؤدي إلى ارتشاح الحبر. قد یحدث ذلك عند رفع الورق, تجعده, أو عندما یكون الورق سميك جدًا, مثل ظرف البرید.

للمزید من المعلومات، راجع: "تحميل [وسائط](#page-23-0)["](#page-23-0) في [صفحة](#page-23-0) ٢١ **السبب:** تم تحميل الورق بشكل غير صحيح, أو أنه آان مجعدًا أو سميكًا جدًا. في حالة استمرار المشكلة, حاول القيام بالحل القادم.

### **الحل الثالث: افحص نوع الورق**

**الحل:** توصي شرآة HP باستخدام أوراق HP أو أي نوع آخر من الورق الذي یناسب المنتج. تأآد دائمًا من استواء الورق الذي تقوم بالطباعة عليه. للحصول على أفضل النتائج عند طباعة صور, استخدم .(HP من المتقدم الصور ورق (HP Advanced Photo Paper

الفصل ٥

<span id="page-41-0"></span>قم بتخزين وسائط الصورة في تغليفها الأصلي داخل كيس بلاستيكي يمكن إعادة إحكام غلقه على سطح مستو في مكان بارد وجاف. بمجرد الاستعداد للطباعة, قم بإزالة فقط الورق الذي ترغب في استخدامه على الفور. عند الانتهاء من الطباعة، قم بإعادة ورق الصور الذي لم یتم استخدامه إلى الكيس البلاستيكي. سيحول ذلك دون تجعد ورق الصور.

للمزید من المعلومات، راجع:

- "تحميل [وسائط](#page-23-0)["](#page-23-0) في [صفحة](#page-23-0) ٢١
- "أنواع الورق [الموصى](#page-21-0) بها لإجراء الطباعة["](#page-21-0) في [صفحة](#page-21-0) ١٩

**السبب:** تم تحميل نوع الورق غير الصحيح في درج الإدخال. في حالة استمرار المشكلة, حاول القيام بالحل القادم.

#### **الحل الرابع: افحص مستويات الحبر**

**الحل:** افحص مستویات الحبر المقدرة في الخرطوشات.

**ملاحظة** توفر التنبيهات والمؤشرات بشأن مستویات الحبر تقدیرات لأغراض التخطيط فقط. في حالة استقبالك لرسالة تحذیر بشأن انخفاض مستوى الحبر, فخذ بعين الاعتبار تجهيز خرطوشة بدیلة تتوفر لدیك لتجنب تأخيرات محتملة بالنسبة للطباعة. لا یجب عليك استبدال الخرطوشات إلى أن تكون جودة الطباعة غير مقبولة.

**السبب:** من المحتمل أنه ليس ثمة حبر ٍ آاف في خرطوشات الحبر.

في حالة استمرار المشكلة, حاول القيام بالحل القادم.

#### **الحل الخامس: افحص إعدادات الطباعة**

**الحل:** افحص إعدادات الطباعة.

- افحص إعدادات الطباعة للتحقق ما إذا كانت إعدادات اللون غير صحيحة. على سبيل المثال، افحص للتحقق مما إذا تم ضبط المستند للطباعة بتدرج الرمادي. أو، افحص للتحقق ما إذا تم ضبط إعدادات اللون المتقدمة مثل التشبع أو السطوع أو درجة اللون لتعدیل مظهر الألوان.
- افحص إعداد جودة الطباعة وتأآد من أنه یتلاءم مع نوع الورق المحمل في المنتج. قد تحتاج إلى الاختيار بين إعداد جودة طباعة منخفض، إذا كانت الألوان تختلط مع أحدها الآخر . أو اختر إعداد مرتفع إذا كنت تقوم بطباعة صورة عالية الجودة، ثم تأكد من تحميل ورق صور مثل HP Advanced Photo Paper) ورق الصور المتقدم من HP(، في رج الإدخال.
	- **ملاحظة** قد تظهر الألوان على شاشات بعض أجهزة الكمبيوتر مختلفة عنها عند طباعتها على الورق. في هذه الحالة، لا یوجد عيب في المنتج أو إعدادات الطباعة أو خرطوشات الحبر. لا یتطلب الأمر القيام بالمزید من إجراءات حل المشكلات.

**السبب:** تم ضبط إعدادات الطباعة بشكل غير صحيح.

في حالة استمرار المشكلة, حاول القيام بالحل القادم.

**الحل السادس: قم بمحاذاة الطابعة**

**الحل:** قم بمحاذاة الطابعة.

قد تساعد محاذاة الطباعة على ضمان جودة طباعة ممتازة.

### **لمحاذاة الطابعة من خلال برنامج Photosmart HP**

- **.١** قم بتحميل ورق أبيض عادي غير مستخدم بحجم letter أو 4A أو legal في درج الإدخال.
- **.٢** في جهاز Center Solution HP) مرآز الحلول لـ HP(، انقر فوق **Settings**) إعدادات).
- <span id="page-42-0"></span>**.٣** في المنطقة **Settings Print**) إعدادات الطباعة)، انقر فوق **Toolbox Printer**) صندوق أدوات الطابعة).
- **ملاحظة** آما یمكنك فتح **Toolbox Printer**) صندوق أدوات الطابعة) من مربع الحوار **Print Properties**) خصائص الطباعة). قم بفتح مربع الحوار **Properties Printer**) خصائص الطابعة), انقر فوق علامة التبویب **Features**) ميزات)، ثم انقر فوق **Services Printer**) خدمات الطابعة).
	- یظهر **Toolbox Printer**) صندوق أدوات الطابعة).
	- **.٤** انقر فوق علامة التبویب **Services Device**) خدمات الجهاز).
	- **.٥** انقر فوق **Printer the Align**) محاذاة الطابعة). یقوم المنتج بطباعة صفحة اختبار, محاذاة رأس الطباعة ومعایرة الطابعة. قم بإعادة تدویر الصفحة أو بالتخلص منها.

**السبب:** آان من الواجب محاذاة الطابعة.

في حالة استمرار المشكلة, حاول القيام بالحل القادم.

#### **الحل السابع: قم بتنظيف خرطوشات الطباعة تلقائيًا**

**الحل:** قم بتنظيف خرطوشات الطباعة. للمزید من المعلومات، راجع "تنظيف [خرطوشات](#page-26-0) الطباعة تلقائيًا["](#page-26-0) في [صفحة](#page-26-0) .٢٤ **السبب:** آانت نقاط التلامس لخرطوشة الطباعة بحاجة إلى التنظيف. في حالة استمرار المشكلة, حاول القيام بالحل القادم.

#### **الحل الثامن: اتصل بدعم HP**

**الحل:** اتصل بدعم HP للحصول على خدمة. .[www.hp.com/support](http://h20180.www2.hp.com/apps/Nav?h_pagetype=S-001&h_lang=en&h_cc=emea_middle_east&h_product=3742906&h_page=hpcom&h_client=s-h-m002-1) :زر عند المطالبة, قم باختيار البلد/المنطقة، ثم أنقر فوق **HP Contact) اتصال بـ HP (**للحصول على معلومات حول الاتصال بالدعم الفني. **السبب:** آانت مشكلة مع رأس الطباعة.

# **لا يقوم الحبر بتعبئة النص أو الرسوم بالكامل**

حاول القيام بالحلول التالية إذا ما قام الحبر بتعبئة النص أو الرسوم بالكامل فلذلك یبدو أن هناك أجزاء مفقودة أو فارغة.

- الحل الأول: تأآد من استخدامك [خرطوشات](#page-43-0) الحبر الأصلية من صنع [HP](#page-43-0)
	- الحل الثاني: افحص [مستویات](#page-43-0) الحبر
	- الحل الثالث: افحص [إعدادات](#page-43-0) الطباعة
		- الحل الرابع: [افحص](#page-43-0) نوع الورق
		- الحل [الخامس](#page-44-0): اتصل بدعم [HP](#page-44-0)

**الحل الأول: تأآد من استخدامك خرطوشات الحبر الأصلية من صنع HP**

<span id="page-43-0"></span>**الحل:** تحقق لمعرفة إذا ما آانت خرطوشات الحبر من خرطوشات حبر HP الأصلية. تُوصي HP باستخدام خرطوشات الحبر الأصلية من صنع HP. تم تصميم خرطوشات الحبر الأصلية من HP واختبارها مع طابعات HP لتساعدك في الحصول على أفضل النتائج بسهولة في آل مرة.

**ملاحظة** لا تضمن HP جودة النتائج عند استخدام مستلزمات ليست من صنع HP. لا یشمل الضمان أیة عمليات صيانة أو إصلاح للمنتج نتيجة لاستخدام مستلزمات ليست من صنع HP. إذا كنت تعتقد أنك قمت بشراء خرطوشات الحبر الأصلية من صنع HP، انتقل إلى: [www.hp.com/go/anticounterfeit](http://www.hp.com/go/anticounterfeit)

**السبب:** تم استخدام خرطوشات حبر ليست من صنع HP.

في حالة استمرار المشكلة, حاول القيام بالحل القادم.

**الحل الثاني: افحص مستويات الحبر**

**الحل:** افحص مستویات الحبر المقدرة في الخرطوشات.

**ملاحظة** توفر التنبيهات والمؤشرات بشأن مستویات الحبر تقدیرات لأغراض التخطيط فقط. في حالة استقبالك لرسالة تحذیر بشأن انخفاض مستوى الحبر, فخذ بعين الاعتبار تجهيز خرطوشة بدیلة تتوفر لدیك لتجنب تأخيرات محتملة بالنسبة للطباعة. لا یجب عليك استبدال الخرطوشات إلى أن تكون جودة الطباعة غير مقبولة.

**السبب:** من المحتمل أنه ليس ثمة حبر ٍ آاف في خرطوشات الحبر.

في حالة استمرار المشكلة, حاول القيام بالحل القادم.

#### **الحل الثالث: افحص إعدادات الطباعة**

**الحل:** افحص إعدادات الطباعة.

- تحقق من إعداد نوع الورق للتأآد من ملاءمته لنوع الورق المحمل في درج الإدخال.
- تحقق من إعداد جودة الطباعة وتأآد من ضبطه على إعداد منخفض للغایة. قم بطباعة الصورة بإعداد جودة طباعة مرتفع، مثل **Best) الأفضل)** أو **dpi Maximum) الحد الأقصى للنقطة في البوصة)**.

**السبب:** تم ضبط إعدادات نوع الورق أو جودة الطباعة بشكل غير صحيح. في حالة استمرار المشكلة, حاول القيام بالحل القادم.

# **الحل الرابع: افحص نوع الورق**

**الحل:** توصي شرآة HP باستخدام أوراق HP أو أي نوع آخر من الورق الذي یناسب المنتج. تأآد دائمًا من استواء الورق الذي تقوم بالطباعة عليه. للحصول على أفضل النتائج عند طباعة صور, استخدم .(HP من المتقدم الصور ورق (HP Advanced Photo Paper <span id="page-44-0"></span>قم بتخزين وسائط الصورة في تغليفها الأصلي داخل كيس بلاستيكي يمكن إعادة إحكام غلقه على سطح مستو في مكان بارد وجاف. بمجرد الاستعداد للطباعة, قم بإزالة فقط الورق الذي ترغب في استخدامه على الفور. عند الانتهاء من الطباعة، قم بإعادة ورق الصور الذي لم یتم استخدامه إلى الكيس البلاستيكي. سيحول ذلك دون تجعد ورق الصور.

للمزید من المعلومات، راجع:

- "تحميل [وسائط](#page-23-0)["](#page-23-0) في [صفحة](#page-23-0) ٢١
- "أنواع الورق [الموصى](#page-21-0) بها لإجراء الطباعة["](#page-21-0) في [صفحة](#page-21-0) ١٩

**السبب:** تم تحميل نوع الورق غير الصحيح في درج الإدخال. في حالة استمرار المشكلة, حاول القيام بالحل القادم.

#### **الحل الخامس: اتصل بدعم HP**

**الحل:** اتصل بدعم HP للحصول على خدمة. .[www.hp.com/support](http://h20180.www2.hp.com/apps/Nav?h_pagetype=S-001&h_lang=en&h_cc=emea_middle_east&h_product=3742906&h_page=hpcom&h_client=s-h-m002-1) :زر عند المطالبة, قم باختيار البلد/المنطقة، ثم أنقر فوق **HP Contact) اتصال بـ HP (**للحصول على معلومات حول الاتصال بالدعم الفني. **السبب:** آانت مشكلة مع رأس الطباعة.

# **يحتوي المطبوع على تشويش بشكل شريط أفقي بجوار الجزء السفلي من الطباعة بدون حدود**

حاول القيام بالحلول التالية إذا تضمنت الطباعة بدون حدود شریط أو خط غير واضح في أسفلها.

- **ملاحظة** بالنسبة لهذه المشكلة، لا یوجد خلل في مستلزمات الحبر لدیك. لذلك, ليس من الضروري تبدیل خرطوشات الحبر أو رأس الطباعة.
	- الحل الأول: افحص نوع الورق
	- الحل الثاني: استخدم إعدادًا أعلى لجودة [الطباعة](#page-45-0)
		- الحل الثالث: قم بتدویر [الصورة](#page-45-0)

### **الحل الأول: افحص نوع الورق**

**الحل:** توصي HP باستخدام ورق HP أو أي نوع ورق آخر یتلاءم مع المنتج. تأآد دائمًا من استواء الورق الذي تقوم بالطباعة عليه. للحصول على أفضل النتائج عند طباعة صور, استخدم .(HP من المتقدم الصور ورق (HP Advanced Photo Paper

قم بتخزين وسائط الصورة في تغليفها الأصلي داخل كيس بلاستيكي يمكن إعادة إحكام غلقه على سطح مستو في مكان بارد وجاف. بمجرد الاستعداد للطباعة, قم بإزالة فقط الورق الذي ترغب في استخدامه على الفور. عند الانتهاء من الطباعة، قم بإعادة ورق الصور الذي لم یتم استخدامه إلى الكيس البلاستيكي. سيحول ذلك دون تجعد ورق الصور. للمزید من المعلومات، راجع:

- "تحميل [وسائط](#page-23-0)["](#page-23-0) في [صفحة](#page-23-0) ٢١
- "أنواع الورق [الموصى](#page-21-0) بها لإجراء الطباعة["](#page-21-0) في [صفحة](#page-21-0) ١٩

**السبب:** تم تحميل نوع الورق غير الصحيح في درج الإدخال. في حالة استمرار المشكلة, حاول القيام بالحل القادم.

```
الفصل ٥
```

```
الحل الثاني: استخدم إعدادًا أعلى لجودة الطباعة
```
<span id="page-45-0"></span>**الحل:** تحقق من إعداد جودة الطباعة وتأآد من ضبطه على إعداد منخفض للغایة.

# **لتحديد سرعة الطباعة أو جودتها**

- **.١** تأآد من تحميلك للورق في درج الإدخال.
- **.٢** في قائمة **File) ملف)** في تطبيق البرنامج، انقر فوق **Print) طباعة)**.
	- **.٣** تأآد من أن المنتج هو الطابعة المحددة.
- **.٤** انقر فوق الزر الذي یفتح مربع الحوار **Properties) خصائص)**. استنادًا إلى تطبيق البرنامج الذي تستخدمه، قد یسمى هذا الزر **Properties) خصائص)**, **Options) خيارات)**, **Setup Printer) إعداد الطابعة)**, **Printer) الطابعة)** أو **Preferences) تفضيلات)**.
	- **.٥** انقر فوق علامة التبویب **Features) ميزات)**.
- **.٦** في القائمة المنسدلة **Type Paper) نوع الورق)**، حدد نوع الورق الذي قمت بتحميله.
- **.٧** في القائمة المنسدلة **Quality Print) جودة الطباعة)**, حدد إعداد الجودة المناسب لمشروعك.

<sup>(</sup>第) ملاحظة لمعرفة قيمة النقطة في كل بوصة التي يقوم المنتج بالطباعة بها استنادًا إلى إعدادات نوع الورق وجودة الطباعة المحددة, انقر فوق **Resolution) الدقة)**.

قم بطباعة الصورة بإعداد جودة طباعة مرتفع، مثل **Best) الأفضل)** أو **dpi Maximum) الحد الأقصى للنقطة في البوصة)**.

> للمزید من المعلومات، راجع: "الطباعة [باستخدام](#page-17-0) وضع الحد الأقصى للنقطة في كل بوصة [\(dpi](#page-17-0))" في [صفحة](#page-17-0) ١٥

> > **السبب:** آان إعداد جودة الطباعة منخفض جدًا.

في حالة استمرار المشكلة, حاول القيام بالحل القادم.

#### **الحل الثالث: قم بتدوير الصورة**

**الحل:** عند استمرار المشكلة, استخدم البرنامج الذي قمت بتثبيته مع المنتج أو تطبيق برنامج آخر لتدویر الصورة بمعدل 180 درجة كيلا تتم طباعة تدرجات لون الأزرق الفاتح, الأخضر أو البني أسفل الصفحة. **السبب:** تتضمن الصورة تدرجات لون غریبة مطبوعة بالقرب من نهایة الصفحة.

# **يوجد خطوط أو سطور أفقية بالمطبوعات**

حاول الحلول التالية إذا ظهرت خطوط أو أشرطة أو علامات عرضَ الصفحة في مطبوعتك.

- الحل الأول: تأآد من استخدامك خرطوشات الحبر الأصلية من صنع HP
	- الحل الثاني: افحص [مستویات](#page-46-0) الحبر
	- الحل الثالث: تأآد من تحميل الورق بشكل [صحيح](#page-46-0)
	- الحل الرابع: استخدم إعدادًا أعلى لجودة [الطباعة](#page-46-0)
		- الحل [الخامس](#page-47-0): قم بمحاذاة الطابعة
	- الحل السادس: قم بتنظيف [خرطوشات](#page-47-0) الطباعة تلقائيًا.
		- الحل [السابع](#page-48-0): اتصل بدعم [HP](#page-48-0)

**الحل الأول: تأآد من استخدامك خرطوشات الحبر الأصلية من صنع HP**

**الحل:** تحقق لمعرفة إذا ما آانت خرطوشات الحبر من خرطوشات حبر HP الأصلية.

<span id="page-46-0"></span>تُوصي HP باستخدام خرطوشات الحبر الأصلية من صنع HP. تم تصميم خرطوشات الحبر الأصلية من HP واختبارها مع طابعات HP لتساعدك في الحصول على أفضل النتائج بسهولة في آل مرة.

**ملاحظة** لا تضمن HP جودة النتائج عند استخدام مستلزمات ليست من صنع HP. لا یشمل الضمان أیة عمليات صيانة أو إصلاح للمنتج نتيجة لاستخدام مستلزمات ليست من صنع HP. إذا كنت تعتقد أنك قمت بشراء خرطوشات الحبر الأصلية من صنع HP، انتقل إلى: [www.hp.com/go/anticounterfeit](http://www.hp.com/go/anticounterfeit)

> **السبب:** تم استخدام خرطوشات حبر ليست من صنع HP. في حالة استمرار المشكلة, حاول القيام بالحل القادم.

# **الحل الثاني: افحص مستويات الحبر**

**الحل:** افحص مستویات الحبر المقدرة في الخرطوشات.

**ملاحظة** توفر التنبيهات والمؤشرات بشأن مستویات الحبر تقدیرات لأغراض التخطيط فقط. في حالة استقبالك لرسالة تحذیر بشأن انخفاض مستوى الحبر, فخذ بعين الاعتبار تجهيز خرطوشة بدیلة تتوفر لدیك لتجنب تأخيرات محتملة بالنسبة للطباعة. لا یجب عليك استبدال الخرطوشات إلى أن تكون جودة الطباعة غير مقبولة.

> **السبب:** من المحتمل أنه ليس ثمة حبر ٍ آاف في خرطوشات الحبر. في حالة استمرار المشكلة, حاول القيام بالحل القادم.

# **الحل الثالث: تأآد من تحميل الورق بشكل صحيح**

**الحل:** تأآد من تحميل الورق بشكل صحيح في درج الإدخال. للمزید من المعلومات، راجع: "تحميل [وسائط](#page-23-0)["](#page-23-0) في [صفحة](#page-23-0) ٢١ **السبب:** تم تحميل الورق بشكل غير صحيح. في حالة استمرار المشكلة, حاول القيام بالحل القادم.

#### **الحل الرابع: استخدم إعدادًا أعلى لجودة الطباعة**

**الحل:** تحقق من إعداد جودة الطباعة وتأآد من ضبطه على إعداد منخفض للغایة.

#### **لتحديد سرعة الطباعة أو جودتها**

- **.١** تأآد من تحميلك للورق في درج الإدخال.
- **.٢** في قائمة **File) ملف)** في تطبيق البرنامج، انقر فوق **Print) طباعة)**.
	- **.٣** تأآد من أن المنتج هو الطابعة المحددة.
- **.٤** انقر فوق الزر الذي یفتح مربع الحوار **Properties) خصائص)**. استنادًا إلى تطبيق البرنامج الذي تستخدمه، قد یسمى هذا الزر **Properties) خصائص)**, **Options) خيارات)**, **Setup Printer) إعداد الطابعة)**, **Printer) الطابعة)** أو **Preferences) تفضيلات)**.
	- **.٥** انقر فوق علامة التبویب **Features) ميزات)**.

**.٧** في القائمة المنسدلة **Quality Print) جودة الطباعة)**, حدد إعداد الجودة المناسب لمشروعك.

<span id="page-47-0"></span><sup>22</sup>] ملاحظة لمعرفة قيمة النقطة في كل بوصة التي يقوم المنتج بالطباعة بها استنادًا إلى إعدادات نوع الورق وجودة الطباعة المحددة, انقر فوق **Resolution) الدقة)**.

قم بطباعة الصورة بإعداد جودة طباعة مرتفع، مثل **Best) الأفضل)** أو **dpi Maximum) الحد الأقصى للنقطة في البوصة)**. للمزید من المعلومات، راجع: "الطباعة [باستخدام](#page-17-0) وضع الحد الأقصى للنقطة في آل بوصة [\(dpi](#page-17-0) ["\(](#page-17-0)في [صفحة](#page-17-0) ١٥ **السبب:** تم ضبط إعداد جودة الطباعة أو إعداد النسخ في المنتج إلى قيمة منخفضة جدًا.

في حالة استمرار المشكلة, حاول القيام بالحل القادم.

# **الحل الخامس: قم بمحاذاة الطابعة**

الفصل ٥

```
الحل: قم بمحاذاة الطابعة.
قد تساعد محاذاة الطباعة على ضمان جودة طباعة ممتازة.
```
# **لمحاذاة الطابعة من خلال برنامج Photosmart HP**

- **.١** قم بتحميل ورق أبيض عادي غير مستخدم بحجم letter أو 4A أو legal في درج الإدخال.
- **.٢** في جهاز Center Solution HP) مرآز الحلول لـ HP(، انقر فوق **Settings**) إعدادات).
- **.٣** في المنطقة **Settings Print**) إعدادات الطباعة)، انقر فوق **Toolbox Printer**) صندوق أدوات الطابعة).

**ملاحظة** آما یمكنك فتح **Toolbox Printer**) صندوق أدوات الطابعة) من مربع الحوار **Print Properties**) خصائص الطباعة). قم بفتح مربع الحوار **Properties Printer**) خصائص الطابعة), انقر فوق علامة التبویب **Features**) ميزات)، ثم انقر فوق **Services Printer**) خدمات الطابعة).

```
یظهر Toolbox Printer) صندوق أدوات الطابعة).
```
- **.٤** انقر فوق علامة التبویب **Services Device**) خدمات الجهاز).
- **.٥** انقر فوق **Printer the Align**) محاذاة الطابعة). یقوم المنتج بطباعة صفحة اختبار, محاذاة رأس الطباعة ومعایرة الطابعة. قم بإعادة تدویر الصفحة أو بالتخلص منها.

```
السبب: آان من الواجب محاذاة الطابعة.
```
في حالة استمرار المشكلة, حاول القيام بالحل القادم.

# **الحل السادس: قم بتنظيف خرطوشات الطباعة تلقائيًا.**

**الحل:** قم بتنظيف خرطوشات الطباعة. للمزید من المعلومات، راجع "تنظيف [خرطوشات](#page-26-0) الطباعة تلقائيًا["](#page-26-0) في [صفحة](#page-26-0) .٢٤ **السبب:** تكون فتحات خرطوشة الطباعة بحاجة إلى التنظيف. في حالة استمرار المشكلة, حاول القيام بالحل القادم.

#### **الحل السابع: اتصل بدعم HP**

<span id="page-48-0"></span>**الحل:** اتصل بدعم HP للحصول على خدمة. .[www.hp.com/support](http://h20180.www2.hp.com/apps/Nav?h_pagetype=S-001&h_lang=en&h_cc=emea_middle_east&h_product=3742906&h_page=hpcom&h_client=s-h-m002-1) :زر عند المطالبة, قم باختيار البلد/المنطقة، ثم أنقر فوق **HP Contact) اتصال بـ HP (**للحصول على معلومات حول الاتصال بالدعم الفني.

**السبب:** آانت مشكلة مع رأس الطباعة.

# **تبدو المطبوعات باهتة أو تظهر بألوان غير حادة**

حاول القيام بالحلول التالية إذا بدت الألوان في المطبوع غير ساطعة وشدیدة آما هو متوقع.

- الحل الأول: تأآد من استخدامك خرطوشات الحبر الأصلية من صنع HP
	- الحل الثاني: افحص مستویات الحبر
	- الحل الثالث: افحص [إعدادات](#page-49-0) الطباعة
		- الحل الرابع: [افحص](#page-49-0) نوع الورق
	- الحل الخامس: قم بتنظيف [خرطوشات](#page-49-0) الطباعة تلقائيًا.
		- الحل [السادس](#page-49-0): اتصل بدعم [HP](#page-49-0)

# **الحل الأول: تأآد من استخدامك خرطوشات الحبر الأصلية من صنع HP**

**الحل:** تحقق لمعرفة إذا ما آانت خرطوشات الحبر من خرطوشات حبر HP الأصلية.

تُوصي HP باستخدام خرطوشات الحبر الأصلية من صنع HP. تم تصميم خرطوشات الحبر الأصلية من HP واختبارها مع طابعات HP لتساعدك في الحصول على أفضل النتائج بسهولة في آل مرة.

**ملاحظة** لا تضمن HP جودة النتائج عند استخدام مستلزمات ليست من صنع HP. لا یشمل الضمان أیة عمليات صيانة أو إصلاح للمنتج نتيجة لاستخدام مستلزمات ليست من صنع HP. إذا آنت تعتقد أنك قمت بشراء خرطوشات الحبر الأصلية من صنع HP، انتقل إلى:

[www.hp.com/go/anticounterfeit](http://www.hp.com/go/anticounterfeit)

**السبب:** تم استخدام خرطوشات حبر ليست من صنع HP. في حالة استمرار المشكلة, حاول القيام بالحل القادم.

#### **الحل الثاني: افحص مستويات الحبر**

**الحل:** افحص مستویات الحبر المقدرة في الخرطوشات.

**ملاحظة** توفر التنبيهات والمؤشرات بشأن مستویات الحبر تقدیرات لأغراض التخطيط فقط. في حالة استقبالك لرسالة تحذیر بشأن انخفاض مستوى الحبر, فخذ بعين الاعتبار تجهيز خرطوشة بدیلة تتوفر لدیك لتجنب تأخيرات محتملة بالنسبة للطباعة. لا یجب عليك استبدال الخرطوشات إلى أن تكون جودة الطباعة غير مقبولة.

**السبب:** من المحتمل أنه ليس ثمة حبر ٍ آاف في خرطوشات الحبر.

في حالة استمرار المشكلة, حاول القيام بالحل القادم.

#### **الحل الثالث: افحص إعدادات الطباعة**

**الحل:** افحص إعدادات الطباعة.

- تحقق من إعداد نوع الورق للتأآد من ملاءمته لنوع الورق المحمل في درج الإدخال.
- <span id="page-49-0"></span>• تحقق من إعداد جودة الطباعة وتأآد من ضبطه على إعداد منخفض للغایة. قم بطباعة الصورة بإعداد جودة طباعة مرتفع، مثل **Best) الأفضل)** أو **dpi Maximum) الحد الأقصى للنقطة في البوصة)**.

**السبب:** تم ضبط إعدادات نوع الورق أو جودة الطباعة بشكل غير صحيح. في حالة استمرار المشكلة, حاول القيام بالحل القادم.

### **الحل الرابع: افحص نوع الورق**

**الحل:** توصي شرآة HP باستخدام أوراق HP أو أي نوع آخر من الورق الذي یناسب المنتج. تأآد دائمًا من استواء الورق الذي تقوم بالطباعة عليه. للحصول على أفضل النتائج عند طباعة صور, استخدم .(HP من المتقدم الصور ورق (HP Advanced Photo Paper

قم بتخزين وسائط الصورة في تغليفها الأصلي داخل كيس بلاستيكي يمكن إعادة إحكام غلقه على سطح مستو في مكان بارد وجاف. بمجرد الاستعداد للطباعة, قم بإزالة فقط الورق الذي ترغب في استخدامه على الفور. عند الانتهاء من الطباعة، قم بإعادة ورق الصور الذي لم یتم استخدامه إلى الكيس البلاستيكي. سيحول ذلك دون تجعد ورق الصور.

للمزید من المعلومات، راجع:

- "تحميل [وسائط](#page-23-0)["](#page-23-0) في [صفحة](#page-23-0) ٢١
- "أنواع الورق [الموصى](#page-21-0) بها لإجراء الطباعة["](#page-21-0) في [صفحة](#page-21-0) ١٩

**السبب:** تم تحميل نوع الورق غير الصحيح في درج الإدخال. في حالة استمرار المشكلة, حاول القيام بالحل القادم.

#### **الحل الخامس: قم بتنظيف خرطوشات الطباعة تلقائيًا.**

**الحل:** قم بتنظيف خرطوشات الطباعة. للمزید من المعلومات، راجع "تنظيف [خرطوشات](#page-26-0) الطباعة تلقائيًا["](#page-26-0) في [صفحة](#page-26-0) .٢٤ **السبب:** تكون فتحات خرطوشة الطباعة بحاجة إلى التنظيف. في حالة استمرار المشكلة, حاول القيام بالحل القادم.

#### **الحل السادس: اتصل بدعم HP**

**الحل:** اتصل بدعم HP للحصول على خدمة. .[www.hp.com/support](http://h20180.www2.hp.com/apps/Nav?h_pagetype=S-001&h_lang=en&h_cc=emea_middle_east&h_product=3742906&h_page=hpcom&h_client=s-h-m002-1) :زر عند المطالبة, قم باختيار البلد/المنطقة، ثم أنقر فوق **HP Contact) اتصال بـ HP (**للحصول على معلومات حول الاتصال بالدعم الفني. **السبب:** آانت مشكلة مع رأس الطباعة.

#### **تبدو المطبوعات غير واضحة أو مشوشة**

حاول القيام بالحلول التالية إذا لم يكن مطبوعك حادًّا أو إذا كان غير واضح.

- **ملاحظة** بالنسبة لهذه المشكلة، لا یوجد خلل في مستلزمات الحبر لدیك. لذلك, ليس من الضروري تبدیل خرطوشات الحبر أو رأس الطباعة.
	- **تلميح** بعد مراجعة الحلول الواردة في هذا القسم, یمكنك زیارة موقع الویب لـHP لترى هل توجد هناك تعليمات إضافية لحل المشكلات. للمزيد من المعلومات، انتقل إلى: www.hp.com/support.
		- الحل الأول: افحص إعدادات الطباعة
		- الحل الثاني: استخدم صورة ذات جودة أعلى
			- الحل الثالث: اطبع الصورة بحجم أصغر
				- الحل الرابع: قم بمحاذاة الطابعة

#### **الحل الأول: افحص إعدادات الطباعة**

**الحل:** افحص إعدادات الطباعة.

- تحقق من إعداد نوع الورق للتأآد من ملاءمته لنوع الورق المحمل في درج الإدخال.
- تحقق من إعداد جودة الطباعة وتأآد من ضبطه على إعداد منخفض للغایة. قم بطباعة الصورة بإعداد جودة طباعة مرتفع، مثل **Best) الأفضل)** أو **dpi Maximum) الحد الأقصى للنقطة في البوصة)**.

**السبب:** تم ضبط إعدادات نوع الورق أو جودة الطباعة بشكل غير صحيح.

في حالة استمرار المشكلة, حاول القيام بالحل القادم.

### **الحل الثاني: استخدم صورة ذات جودة أعلى**

**الحل:** استخدم صورة ذات دقة أعلى. في حالة طباعة صورة أو رسم ما بدقة منخفضة جدًا, وستكون نتيجة مهمة الطباعة غير واضحة أو مشوشة. إذا كانت صورة رقمية أو رسمًا تم تحويله إلى البتات، فقد يكون غير واضح أو مشوشًا عند طباعته. **السبب:** آانت دقة الصورة منخفضة. في حالة استمرار المشكلة, حاول القيام بالحل القادم.

# **الحل الثالث: اطبع الصورة بحجم أصغر**

**الحل:** قم بتصغير حجم الصورة ثم اطبعها. إذا آنت تقوم بطباعة صورة أو رسم، وتم ضبط حجم الطباعة على إعداد مرتفع للغایة، فستكون النسخة غير واضحة أو مشوشة عند الطباعة. إذا آانت صورة رقمية أو رسمًا تم تحویله إلى البتات، فقد یكون غير واضح أو مشوش عند طباعته. **السبب:** تمت طباعة الصورة بحجم أآبر. في حالة استمرار المشكلة, حاول القيام بالحل القادم.

# **الحل الرابع: قم بمحاذاة الطابعة**

**الحل:** قم بمحاذاة الطابعة.

```
قد تساعد محاذاة الطباعة على ضمان جودة طباعة ممتازة.
```
# **لمحاذاة الطابعة من خلال برنامج Photosmart HP**

- **.١** قم بتحميل ورق أبيض عادي غير مستخدم بحجم letter أو 4A أو legal في درج الإدخال.
- **.٢** في جهاز Center Solution HP) مرآز الحلول لـ HP(، انقر فوق **Settings**) إعدادات).
- <span id="page-51-0"></span>**.٣** في المنطقة **Settings Print**) إعدادات الطباعة)، انقر فوق **Toolbox Printer**) صندوق أدوات الطابعة).

**ملاحظة** آما یمكنك فتح **Toolbox Printer**) صندوق أدوات الطابعة) من مربع الحوار **Print Properties**) خصائص الطباعة). قم بفتح مربع الحوار **Properties Printer**) خصائص الطابعة), انقر فوق علامة التبویب **Features**) ميزات)، ثم انقر فوق **Services Printer**) خدمات الطابعة).

یظهر **Toolbox Printer**) صندوق أدوات الطابعة).

- **.٤** انقر فوق علامة التبویب **Services Device**) خدمات الجهاز).
- **.٥** انقر فوق **Printer the Align**) محاذاة الطابعة). یقوم المنتج بطباعة صفحة اختبار, محاذاة رأس الطباعة ومعایرة الطابعة. قم بإعادة تدویر الصفحة أو بالتخلص منها.

**السبب:** آان من الواجب محاذاة الطابعة.

#### **توجد علامات عامودية على المطبوعات**

**الحل:** توصي شرآة HP باستخدام أوراق HP أو أي نوع آخر من الورق الذي یناسب المنتج. تأآد دائمًا من استواء الورق الذي تقوم بالطباعة عليه. للحصول على أفضل النتائج عند طباعة صور, استخدم .(HP من المتقدم الصور ورق (HP Advanced Photo Paper

قم بتخزين وسائط الصورة في تغليفها الأصلي داخل كيس بلاستيكي يمكن إعادة إحكام غلقه على سطح مستو في مكان بارد وجاف. بمجرد الاستعداد للطباعة, قم بإزالة فقط الورق الذي ترغب في استخدامه على الفور. عند الانتهاء من الطباعة، قم بإعادة ورق الصور الذي لم یتم استخدامه إلى الكيس البلاستيكي. سيحول ذلك دون تجعد ورق الصور.

للمزید من المعلومات، راجع:

- "تحميل [وسائط](#page-23-0)["](#page-23-0) في [صفحة](#page-23-0) ٢١
- "أنواع الورق [الموصى](#page-21-0) بها لإجراء الطباعة["](#page-21-0) في [صفحة](#page-21-0) ١٩

**السبب:** تم تحميل نوع الورق غير الصحيح في درج الإدخال.

# **تبدو المطبوعات مائلة أو غير متوافقة**

حاول القيام بالحلول التالية إذا ظهر المطبوع غير مستو على الصفحة.

- الحل الأول: تأآد من تحميل الورق بشكل صحيح
- الحل الثاني: تأآد من أنه تم [تحميل](#page-52-0) نوع واحد من الورق فقط

#### **الحل الأول: تأآد من تحميل الورق بشكل صحيح**

**الحل:** تأآد من تحميل الورق بشكل صحيح في درج الإدخال. للمزید من المعلومات، راجع: "تحميل [وسائط](#page-23-0)["](#page-23-0) في [صفحة](#page-23-0) ٢١ **السبب:** تم تحميل الورق بشكل غير صحيح. في حالة استمرار المشكلة, حاول القيام بالحل القادم.

# **الحل الثاني: تأآد من أنه تم تحميل نوع واحد من الورق فقط**

<span id="page-52-0"></span>**الحل:** قم بتحميل نوع ورق واحد فقط في المرة الواحدة. **السبب:** تم تحميل أآثر من نوع واحد للورق في درج الإدخال.

# **سطور حبر توجد خلف الورق**

حاول القيام بالحلول التالية إذا كانت بقع حبر خلف المطبوع.

- الحل 1: طباعة صفحة من ورق عادي
	- الحل 2: انتظر حتى أن يجف الحبر

# **الحل :1 طباعة صفحة من ورق عادي**

**الحل:** قم بطباعة صفحة واحدة أو عدة صفحات من الورق العادي ّ لمص أي حبر زائد یوجد في المنتج.

#### **لإزالة الحبر الزائد باستخدام الورق العادي**

- **.١** قم بتحميل بعض ورقات من الورق العادي في درج الإدخال.
	- **.٢** انتظر لمدة 5 دقائق.
	- **.٣** قم بطباعة مستند یتضمن القليل من النص أو دونه.
- **.٤** افحص خلف الورق بحثًا عن حبر. إذا ظل الحبر خلف الورق, فحاول الطباعة على صفحة أخرى من الورق العادي.

**السبب:** تراآم الحبر داخل المنتج, هناك یوجد خلف الورق أثناء عملية الطباعة.

في حالة استمرار المشكلة, حاول القيام بالحل القادم.

#### **الحل :2 انتظر حتى أن يجف الحبر**

**الحل:** انتظر 30 دقيقة على الأقل حتى أن یجف الحبر الموجود داخل المنتج, ثم حاول القيام بمهمة الطباعة ً ثانية. **السبب:** یجب جفاف الحبر الزائد الموجود داخل المنتج.

#### **حافات النص ً مزدحمة**

حاول القيام بالحلول التالية إذا كان النص غير حاد والحافات خشنة.

- **ملاحظة** بالنسبة لهذه المشكلة، لا یوجد خلل في مستلزمات الحبر لدیك. لذلك, ليس من الضروري تبدیل خرطوشات الحبر أو رأس الطباعة.
	- الحل الأول: استخدم خطوط TrueType أو OpenType
		- الحل الثاني: قم بمحاذاة [الطابعة](#page-53-0)
		- الحل الثالث: تنظيف فتحات [خرطوشة](#page-53-0) الطباعة

# **الحل الأول: استخدم خطوط TrueType أو OpenType**

**الحل:** استخدم خطوط TrueType أو OpenType لضمان قدرة المنتج على طباعة خطوط ناعمة. عند تحدید خط, ابحث عن رمز TrueType أو OpenType.

<span id="page-53-0"></span>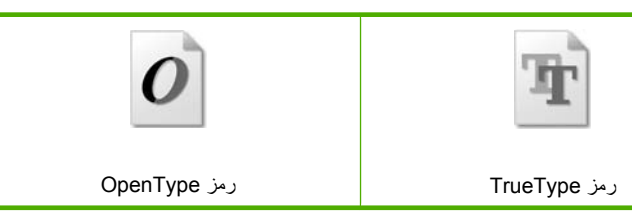

**السبب:** آان الخط بحجم مخصص. تعرض بعض تطبيقات البرنامج خطوط مخصصة ذات حافات مزدحمة عند تكبيرها أو طباعتها. بالإضافة إلى ذلك, إذا رغبت في طباعة نص الصور النقطية, فهو قد یحتوي على حافات مزدحمة عند تكبيره أو طباعته. في حالة استمرار المشكلة, حاول القيام بالحل القادم.

**الحل الثاني: قم بمحاذاة الطابعة**

**الحل:** قم بمحاذاة الطابعة. قد تساعد محاذاة الطباعة على ضمان جودة طباعة ممتازة.

# **لمحاذاة الطابعة من خلال برنامج Photosmart HP**

- **.١** قم بتحميل ورق أبيض عادي غير مستخدم بحجم letter أو 4A أو legal في درج الإدخال.
- **.٢** في جهاز Center Solution HP) مرآز الحلول لـ HP(، انقر فوق **Settings**) إعدادات).
- **.٣** في المنطقة **Settings Print**) إعدادات الطباعة)، انقر فوق **Toolbox Printer**) صندوق أدوات الطابعة).

**ملاحظة** آما یمكنك فتح **Toolbox Printer**) صندوق أدوات الطابعة) من مربع الحوار **Print Properties**) خصائص الطباعة). قم بفتح مربع الحوار **Properties Printer**) خصائص الطابعة), انقر فوق علامة التبویب **Features**) ميزات)، ثم انقر فوق **Services Printer**) خدمات الطابعة).

یظهر **Toolbox Printer**) صندوق أدوات الطابعة).

- **.٤** انقر فوق علامة التبویب **Services Device**) خدمات الجهاز).
- **.٥** انقر فوق **Printer the Align**) محاذاة الطابعة). یقوم المنتج بطباعة صفحة اختبار, محاذاة رأس الطباعة ومعایرة الطابعة. قم بإعادة تدویر الصفحة أو بالتخلص منها.

**السبب:** آان من الواجب محاذاة الطابعة.

في حالة استمرار المشكلة, حاول القيام بالحل القادم.

#### **الحل الثالث: تنظيف فتحات خرطوشة الطباعة**

**الحل:** افحص خرطوشات الطباعة. یبدو أن هناك بعض الألياف أو الأتربة حول فتحات الحبر، قم بتنظيف منطقة فتحات الحبر في خرطوشة الطباعة. **السبب:** تكون فتحات خرطوشة الطباعة بحاجة إلى التنظيف. في حالة استمرار المشكلة, حاول القيام بالحل القادم.

# **حل مشكلات تتعلق بالطباعة**

استخدم هذا القسم لحل مشكلات الطباعة التالية:

- تتم طباعة الأظرف بشكل غير صحيح
- یقوم المنتج [بطباعة](#page-55-0) أحرف خالية من المعنى
- خرجت صفحات المستند [بالترتيب](#page-55-0) الخاطئ
	- لا تتم طباعة [الهوامش](#page-55-0) بالشكل المتوقع
		- خرجت صفحة فارغة أثناء [الطباعة](#page-57-0)

# **تتم طباعة الأظرف بشكل غير صحيح**

حاول القيام بالحلول التالية لحل المشكلة. يتم سرد الحلول بترتيب, فيه يوجد الحل الأكثر شيوعًا أولاً. إذا لم يحل الحل الأول المشكلة, فحاول القيام بالحلول الباقية حتى حل المشكلة.

- الحل الأول: أعد تحميل الأظرف في درج الإدخال
- الحل الثاني: قم بتحميل نوع مختلف من الأظرف
- الحل الثالث: لتجنب [انحشارات](#page-55-0) الورق, قم بطي الأغطية

#### **الحل الأول: أعد تحميل الأظرف في درج الإدخال**

**الحل:** قم بإزالة آافة الورقات الموجودة في درج الإدخال. قم بتحميل رزمة أظرف في درج الإدخال, مع توجيه أغطية الأظرف إلى الأعلى ولليسار.

**ملاحظة** لتجنب انحشارات الورق, قم بطي أغطية إلى داخل الأظرف.

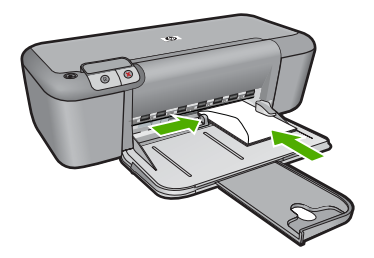

للمزید من المعلومات، راجع: "تحميل [وسائط](#page-23-0)["](#page-23-0) في [صفحة](#page-23-0) ٢١ **السبب:** تم تحميل رزمة أظرف بشكل غير صحيح. في حالة استمرار المشكلة, حاول القيام بالحل القادم.

**الحل الثاني: قم بتحميل نوع مختلف من الأظرف**

**الحل:** لا تستخدم الأظرف اللامعة أو المزخرفة، أو الأظرف التي بها مشابك أو نوافذ. **السبب:** تم تحميل النوع الخاطئ من الأظرف. في حالة استمرار المشكلة, حاول القيام بالحل القادم.

```
الفصل ٥
```

```
الحل الثالث: لتجنب انحشارات الورق, قم بطي الأغطية
```

```
الحل: لتجنب انحشارات الورق, قم بطي أغطية إلى داخل الأظرف.
                   السبب: قد تنحشر الأغطية في الاسطوانات.
```
# **يقوم المنتج بطباعة أحرف خالية من المعنى**

<span id="page-55-0"></span>حاول القيام بالحلول التالية لحل المشكلة. یتم سرد الحلول بترتيب, فيه یوجد الحل الأآثر شيوعً ا أولا.ً إذا لم ّ یحل الحل الأول المشكلة, فحاول القيام بالحلول الباقية حتى حل المشكلة.

- الحل الأول: أعد تشغيل المنتج وجهاز الكمبيوتر
	- الحل الثاني: حاول طباعة مستند آخر

**الحل الأول: أعد تشغيل المنتج وجهاز الكمبيوتر**

**الحل:** قم بإیقاف تشغيل المنتج وجهاز الكمبيوتر لمدة 60 ثانية، ثم قم بتشغيلهما وحاول الطباعة ً ثانية. ا**لسبب:** امتلأت ذاكر ة المنتج. في حالة استمرار المشكلة, حاول القيام بالحل القادم.

**الحل الثاني: حاول طباعة مستند آخر**

**الحل:** حاول طباعة مستند آخر من خلال نفس تطبيق البرنامج. إذا نجح ذلك فحاول طباعة إصدار للمستند تم حفظه في الماضي وليس تالفًا. **السبب:** آان المستند تالفًا.

#### **خرجت صفحات المستند بالترتيب الخاطئ**

**الحل:** قم بطاعة المستند بترتيب معكوس. عند الانتهاء من طباعة المستند, تكون الصفحات بالترتيب الصحيح. **السبب:** تم ضبط إعدادات الطباعة إلى طباعة الصفحة الأولى من المستند أولا.ً بسبب طریقة تغذیة الورق في المنتج, فيعني ذلك وجود الصفحة الأولى في أسفل الرزمة مع توجيه الوجه المطبوع إلى الأعلى.

# **لا تتم طباعة الهوامش بالشكل المتوقع**

حاول القيام بالحلول التالية لحل المشكلة. يتم سرد الحلول بترتيب, فيه يوجد الحل الأكثر شيوعًا أولا. إذا لم يحلّ الحل الأول المشكلة, فحاول القيام بالحلول الباقية حتى حل المشكلة.

- الحل الأول: قم بضبط الهوامش الصحيحة في تطبيق البرنامج
	- الحل الثاني: تحقق من إعداد حجم [الورق](#page-56-0)
	- الحل الثالث: قم بتحميل رزمة [الأظرف](#page-56-0) صحيحً ا
	- الحل الرابع: قم بتحميل رزمة [الأظرف](#page-56-0) صحيحً ا

**الحل الأول: قم بضبط الهوامش الصحيحة في تطبيق البرنامج**

**الحل:** قم بفحص هوامش الطابعة.

تأآد من عدم تجاوز إعدادات الهوامش للمستند المنطقة القابلة للطباعة الخاصة بالمنتج.

**لفحص إعدادات الهوامش**

- <span id="page-56-0"></span>**.١** قم بمعاینة مهمة الطباعة قبل إرسالها إلى المنتج. في معظم تطبيقات البرامج، انقر فوق قائمة **File) ملف)** ثم انقر فوق **Preview Print) معاينة الطباعة)**.
- **.٢** قم بفحص الهوامش. یستخدم المنتج الهوامش التي قمت بضبطها في تطبيق البرنامج, طالما تكون أآبر من الحد الأدنى للهوامش التي یدعمها المنتج. للمزید من المعلومات حول إعداد الهوامش في تطبيق البرنامج لدیك، راجع الوثائق المزودة مع البرنامج.
	- **.٣** قم بإلغاء مهمة الطباعة عند عدم الرضاء بها, ثم قم بضبط الهوامش في تطبيق البرنامج.

**السبب:** آانت الهوامش مضبوطة بشكل غير صحيح في تطبيق البرنامج.

في حالة استمرار المشكلة, حاول القيام بالحل القادم.

**الحل الثاني: تحقق من إعداد حجم الورق**

**الحل:** تحقق من تحدید إعداد حجم الورق المناسب لمشروعك. تأآد من تحميل حجم الورق الصحيح في درج الإدخال. **السبب:** لم یتم ضبط إعداد حجم الورق بشكل صحيح في المشروع الذي آنت تقوم بطباعته. في حالة استمرار المشكلة, حاول القيام بالحل القادم.

**الحل الثالث: قم بتحميل رزمة الأظرف صحيحً ا**

**الحل:** قم بإزالة رزمة الورق من درج الإدخال, ثم أعد تحميل الورق. تأآد من تحریك دليل عرض الورق جهة اليمين حتى یتوقف عند حافة الورق. للمزید من المعلومات، راجع: "تحميل [وسائط](#page-23-0)["](#page-23-0) في [صفحة](#page-23-0) ٢١ **السبب:** تم وضع أدلة الورق بشكل غير صحيح. في حالة استمرار المشكلة, حاول القيام بالحل القادم.

#### **الحل الرابع: قم بتحميل رزمة الأظرف صحيحً ا**

ا**لحل:** قم بإزالة كافة الورقات الموجودة في درج الإدخال. قم بتحميل رزمة أظرف في درج الإدخال, مع توجيه أغطية الأظرف إلى الأعلى ولليسار.

**ملاحظة** لتجنب انحشارات الورق, قم بطي أغطية إلى داخل الأظرف.

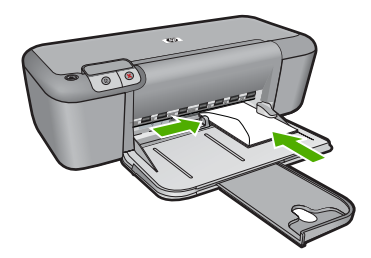

للمزید من المعلومات، راجع: "تحميل [وسائط](#page-23-0)["](#page-23-0) في [صفحة](#page-23-0) ٢١ **السبب:** تم تحميل رزمة أظرف بشكل غير صحيح.

# **خرجت صفحة فارغة أثناء الطباعة**

<span id="page-57-0"></span>حاول القيام بالحلول التالية لحل المشكلة. يتم سرد الحلول بترتيب, فيه يوجد الحل الأكثر شيوعًا أولاً. إذا لم يحل الحل الأول المشكلة, فحاول القيام بالحلول الباقية حتى حل المشكلة.

- الحل الأول: افحص مستویات الحبر في خرطوشات الطباعة
	- الحل الثاني: ابحث عن صفحات فارغة في نهایة المستند
- الحل الثالث: قم بتحميل المزید من الورق في درج الإدخال
- الحل الرابع: افحص [خرطوشات](#page-58-0) الطباعة تحریًا عن الشریط الواقي

#### **الحل الأول: افحص مستويات الحبر في خرطوشات الطباعة**

**الحل:** افحص مستویات الحبر المقدرة المتبقية في خرطوشات الطباعة.

**ملاحظة** تحذیرات ومؤشرات تخص مستویات الحبر توفر تقدیرات لأغراض التخطيط فقط. في حالة استقبالك لرسالة تحذیر بشأن انخفاض مستوى الحبر, فخذ بعين الاعتبار تجهيز خرطوشة بدیلة تتوفر لدیك لتجنب تأخيرات محتملة بالنسبة للطباعة. لا یجب عليك تبدیل خرطوشات الطباعة حتى عدم الرضا بجودة الطباعة.

عند بقاء حبر في خرطوشات الطباعة, ولكن ما زلت تلاحظ مشكلة, فقم بطباعة تقریر اختبار ذاتي لتحدید ما إذا حدثت مشكلة في خرطوشات الطباعة. إذا أظهر تقریر الاختبار الذاتي أیة مشكلة، فقم بتنظيف خرطوشات الطباعة. في حالة استمرار المشكلة, فقد تحتاج إلى تبدیل خرطوشات الطباعة.

**السبب:** عند طباعة نص باللون الأسود وخروج صفحة فارغة من المنتج, فقد یشير ذلك إلى نفاد خرطوشة الطباعة باللون الأسود.

في حالة استمرار المشكلة, حاول القيام بالحل القادم.

#### **الحل الثاني: ابحث عن صفحات فارغة في نهاية المستند**

**الحل:** افتح ملف المستند في تطبيق البرنامج وأزل أیة صفحات إضافية أو خطوط في نهایة المستند. **السبب:** یحتوي المستند الذي تقوم بطباعته على صفحة إضافية فارغة. في حالة استمرار المشكلة, حاول القيام بالحل القادم.

#### **الحل الثالث: قم بتحميل المزيد من الورق في درج الإدخال**

**الحل:** إذا المنتج قد تبقيت به ورقات قليلة، فقم بتحميل المزید من الورق في درج الإدخال. عند وجود الكثير من الورق في درج الإدخال, قم بإزالته, ثم قم بمحاذاة على رزمة الورق على سطح ٍ مستو وبعد ذلك قم بإعادة تحميل الورق في درج الإدخال. للمزید من المعلومات، راجع: "تحميل [وسائط](#page-23-0)["](#page-23-0) في [صفحة](#page-23-0) ٢١ **السبب:** تم نفاد الورق في المنتج. في حالة استمرار المشكلة, حاول القيام بالحل القادم.

#### **الحل الرابع: افحص خرطوشات الطباعة تحريًا عن الشريط الواقي**

<span id="page-58-0"></span>**الحل:** افحص آل خرطوشة من خرطوشات الطباعة. من الممكن أنه تم إزالة الشریط من نقاط التلامس نحاسية اللون, ولكنه لم يزل يغطي فتحات الحبر . إذا كان الشريط ما زال يغطي فتحات الحبر , فقم بإزالته برفق من خرطوشات الطباعة. لا تلمس فتحات الحبر أو نقاط التلامس نحاسية اللون.

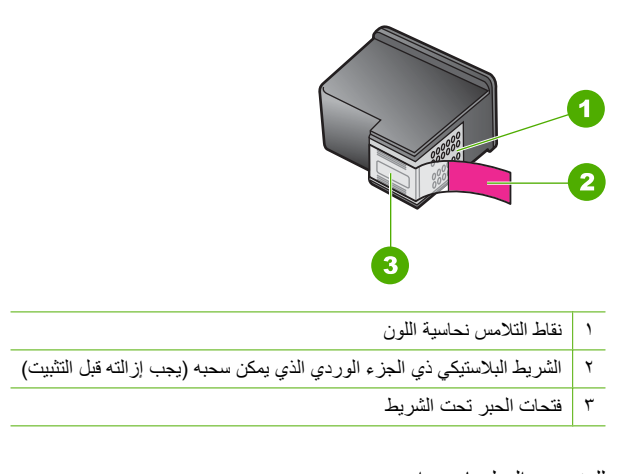

# للمزید من المعلومات، راجع: "استبدال [الخرطوشات](#page-28-0)["](#page-28-0) في [صفحة](#page-28-0) ٢٦ **السبب:** تمت إزالة الشریط البلاستيكي الواقي جزئيًا من خرطوشة الطباعة.

# **أخطاء**

عند حدوث خطأ في المنتج, قد تومض المصابيح الموجودة على المنتج, أو قد تظهر رسالة خطأ على شاشة الكمبيوتر. یحتوي هذا القسم على المواضيع التالية:

- مصابيح وامضة
	- [رسائل](#page-60-0) المنتج
	- [رسائل](#page-60-0) الملف
- رسائل عامة [للمستخدمين](#page-61-0)
	- [رسائل](#page-62-0) الورق
- رسائل الطاقة [والاتصال](#page-62-0)
- رسائل [خرطوشات](#page-62-0) الطباعة

# **مصابيح وامضة**

تومض المصابيح الموجودة على المنتج بتتابعات محددة خاصة لإعلامك بحالات الخطأ المختلفة. راجع الجدول التالي للحصول على معلومات حول كيفية حل هذه المشكلات استنادًا إلى المصـابيح المضبيئة أو الوامضـة فـي المنتج.

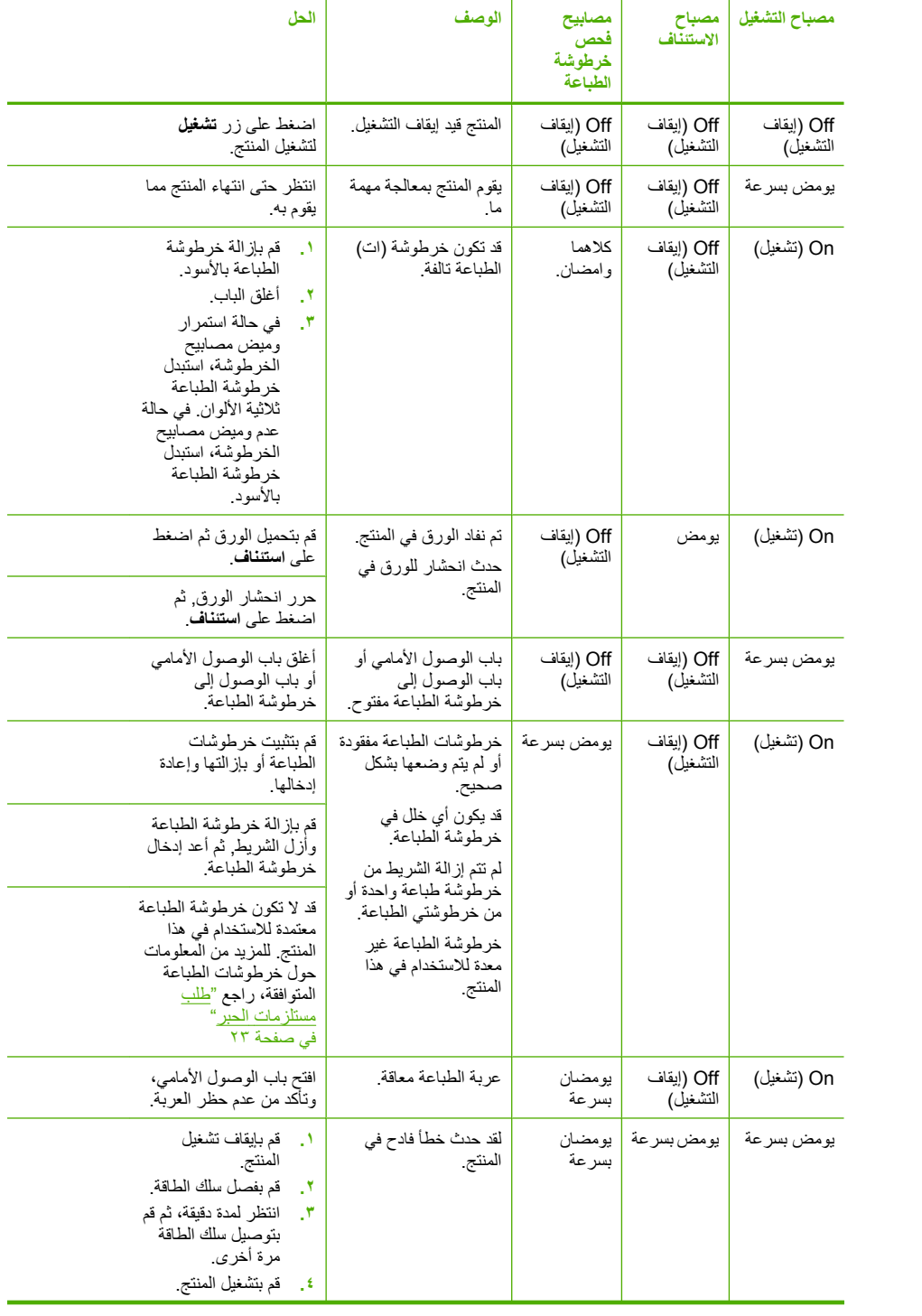

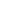

**مشكلة حل**

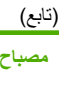

<span id="page-60-0"></span>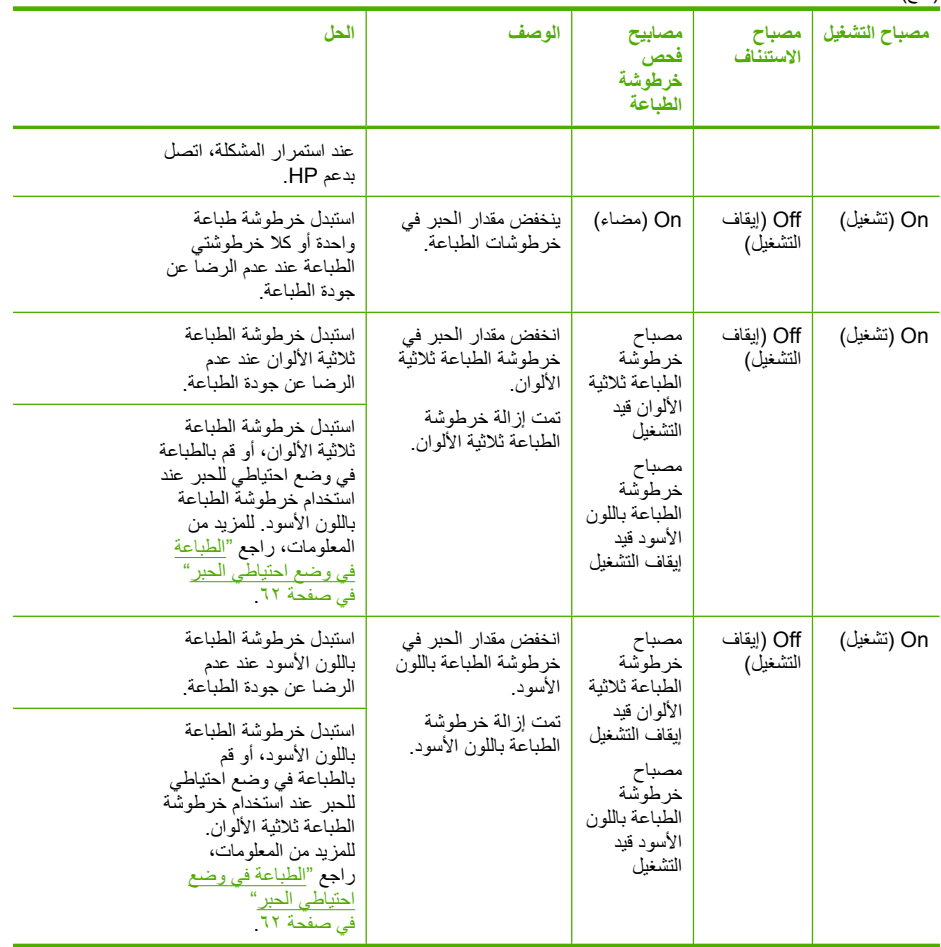

# **رسائل المنتج**

أمامك قائمة رسائل الخطأ المتعلقة بالمنتج:

• عدم توافق مراجعة البرامج الثابتة

**عدم توافق مراجعة البرامج الثابتة**

ا**لحل:** للعثور على معلومات حول الدعم والضمان, قم بزيارة موقع الويب لـHP على www.hp.com/support. عند المطالبة, قم باختيار البلد/المنطقة، ثم أنقر فوق **HP Contact) اتصال بـ HP (**للحصول على معلومات حول الاتصال بالدعم الفني.

**السبب:** عدم توافق رقم المراجعة للبرامج الثابتة الخاصة بالمنتج مع رقم مراجعة البرنامج.

**رسائل الملف**

أمامك قائمة رسائل الخطأ المتعلقة بالملفات:

• خطأ في قراءة [الملف](#page-61-0) أو آتابته

- تعذر العثور على الملف
- تنسيق الملف غير معتمد
	- اسم ملف غير صالح
- <span id="page-61-0"></span>• the for types file Supported طابعة من HP) أنواع الملفات المعتمدة لـ طابعة من HP(

# **خطأ في قراءة الملف أو آتابته**

**الحل:** تحقق من صحة المجلد واسم الملف. **السبب:** لم یتمكن برنامج المنتج من فتح الملف أو حفظه.

**تعذر العثور على الملف**

**الحل:** أغلق بعض التطبيقات ثم حاول تنفيذ المهمة ً ثانية. **السبب:** لم تتوفر في جهاز الكمبيوتر ذاآرة تكفي لإنشاء ملف معاینة الطباعة.

#### **تنسيق الملف غير معتمد**

**الحل:** افتح الملف في تطبيق آخر، واحفظه بتنسيق یتعرف عليه برنامج المنتج. للمزید من المعلومات، راجع: "the for types file Supported طابعة من HP) أنواع الملفات المعتمدة لـ طابعة من HP "(في صفحة ٥٩ **السبب:** تعذر على برنامج المنتج التعرف على أو دعم تنسيق الملف للصورة التي تحاول فتحها أو حفظها. إذا آان الامتداد من نوع الملف المعتمد, فيشير ذلك إلى تلف الملف.

# **اسم ملف غير صالح**

**الحل:** تأآد من عدم استخدام أیة رموز غير صالحة في اسم الملف. **السبب:** اسم الملف الذي قمت بإدخاله غير صالح.

#### **the for types file Supported طابعة من HP) أنواع الملفات المعتمدة لـ طابعة من HP(**

راجع ما یلي للتعرف على تنسيقات الملف المدعومة:

یدعم برنامج Photosmart HP تنسيقات الملف التالية: BMP وDCX وFPX وGIF وJPG وPCD وPCX وTIF وPICT وPSD وPCS وEPS وTGA وSGI وPDF وPNG

#### **رسائل عامة للمستخدمين**

أمامك قائمة رسائل تتعلق بأخطاء شائعة للمستخدمين:

- خطأ في [الطباعة](#page-62-0) بدون حدود
	- نفاد مساحة [القرص](#page-62-0)

# **خطأ في الطباعة بدون حدود**

<span id="page-62-0"></span>**الحل:** لا یمكن تنفيذ الطباعة بدون حدود في حالة تثبيت خرطوشة الطباعة باللون الأسود فقط. قم بتثبيت خرطوشة الطباعة ثلاثية الألوان.

للمزید من المعلومات، راجع:

"استبدال [الخرطوشات](#page-28-0)["](#page-28-0) في [صفحة](#page-28-0) ٢٦

**السبب:** آان المنتج في وضع احتياطي للحبر وآانت خرطوشة الطباعة باللون الأسود مثبتة فيه فقط وتم بدء مهمة طباعة بدون حدود.

### **نفاد مساحة القرص**

**الحل:** أغلق بعض التطبيقات ثم حاول تنفيذ المهمة ً ثانية.

**السبب:** لم تتوفر في جهاز الكمبيوتر ذاآرة تكفي لتنفيذ المهمة.

# **رسائل الورق**

أمامك قائمة رسائل الخطأ المتعلقة بالورق:

• یجف الحبر

# **يجف الحبر**

**الحل:** اترك الورقة في درج الإخراج حتى إخفاء الرسالة. عند الحاجة إلى إزالة الورقة المطبوعة فبل إخفاء الرسالة, امسك بعنایة الورقة المطبوعة من الجانب السفلي أو الحواف وضعها على سطح مستو حتى تجف.

**السبب:** یتطلب الورق الشفاف وبعض الوسائط الأخرى وقت تجفيف أطول من الوقت العادي.

# **رسائل الطاقة والاتصال**

أمامك قائمة رسائل خطأ تتعلق بالطاقة والاتصال:

• إیقاف تشغيل غير صالح

**إيقاف تشغيل غير صالح**

**الحل:** اضغط على زر **تشغيل** الموجود على لوحة التحكم الخاصة بالمنتج لتشغيل المنتج وإیقاف تشغيله. **السبب:** آخر مرة أُستخدم المنتج فيها, تم إیقاف تشغيله بشكل غير صحيح. إیقاف تشغيل المنتج من خلال إیقاف تشغيل المقسم الموجود على شریط الطاقة أو من خلال استخدام المفتاح الحائطي, قد یُضر الجهاز بذلك.

# **رسائل خرطوشات الطباعة**

أمامك قائمة رسائل خطأ تتعلق بخرطوشات الطباعة:

- تم تثبيت [خرطوشات](#page-63-0) ليست من صنع [HP](#page-63-0)
- تم تثبيت [خرطوشات](#page-63-0) أصلية من صنع [HP](#page-63-0) تم [استخدامها](#page-63-0) سابقًا
	- نفاد الحبر [الأصلي](#page-63-0) من صنع [HP](#page-63-0)
		- مستوى الحبر [منخفض](#page-64-0)
	- الطباعة في وضع [احتياطي](#page-64-0) الحبر
- [خرطوشة](#page-64-0) الطباعة مفقودة, تم تثبيتها بشكل غير صحيح, أو غير ملائمة للمنتج الخاص بك
- [خرطوشات](#page-65-0) طباعة مفقودة أو لا یمكن اآتشافها
	- [خرطوشات](#page-68-0) طباعة غير متوافقة
- توجد [خرطوشات](#page-68-0) الطباعة في فتحة غير مناسبة
	- مشكلة تتعلق [بخرطوشة](#page-70-0) الطباعة

# **تم تثبيت خرطوشات ليست من صنع HP**

<span id="page-63-0"></span>**الحل:** اتبع المطالبات الظاهرة على شاشة الكمبيوتر للمتابعة أو لتبدیل خرطوشات الطباعة المشار إليها بخرطوشات أصلية من صنع HP.

توصي شركة HP باستخدام خرطوشات الطباعة الأصلية من صنع HP. تم تصميم واختبار خرطوشات الطباعة الأصلية من صنع HP مع طابعات HP بحيث تتمكن من إنتاج نتائج رائعة بسهولة مرة بعد مرة.

**ملاحظة** لا تضمن HP جودة النتائج أو موثوقيتها عند استخدام مستلزمات ليست من صنع HP. لا یشمل الضمان أية عمليات صيانة أو إصلاح للطابعة تُطلب نتيجة استخدام مستلزمات ليست من صنع HP.

إذا كنت تعتقد أنك قمت بشراء خرطوشات طباعة أصلية من صنع HP، فزر :

[www.hp.com/go/anticounterfeit](http://www.hp.com/go/anticounterfeit)

للمزید من المعلومات، راجع:

"استبدال [الخرطوشات](#page-28-0)["](#page-28-0) في [صفحة](#page-28-0) ٢٦

**السبب:** آشف المنتج تثبيت خرطوشة طباعة ليست من صنع HP.

**تم تثبيت خرطوشات أصلية من صنع HP تم استخدامها سابقًا**

**الحل:** افحص جودة الطباعة لمهمة الطباعة الحالية. عند الرضاء بها, اتبع المطالبات الظاهرة على شاشة الكمبيوتر للمتابعة.

قد لا تتوفر مستویات الحبر بالنسبة لخرطوشات الطباعة المشار إليها. تحذیرات ومؤشرات تخص مستویات الحبر توفر تقدیرات لأغراض التخطيط فقط. في حالة استقبالك لرسالة تحذیر بشأن انخفاض مستوى الحبر, فخذ بعين الاعتبار تجهيز خرطوشة بدیلة تتوفر لدیك لتجنب تأخيرات محتملة بالنسبة للطباعة. لا یجب عليك تبدیل خرطوشات الطباعة حتى عدم الرضا بجودة الطباعة.

**السبب:** تم استخدام خرطوشة طباعة أصلية من صنع HP سابقًا في طابعة أخرى.

# **نفاد الحبر الأصلي من صنع HP**

**الحل:** اتبع المطالبات الظاهرة على شاشة الكمبيوتر للمتابعة أو لتبدیل خرطوشات الطباعة المشار إليها بخرطوشات أصلية من صنع HP.

قد لا تتوفر مستویات الحبر بالنسبة لخرطوشات الطباعة المشار إليها. تحذیرات ومؤشرات تخص مستویات الحبر توفر تقدیرات لأغراض التخطيط فقط. في حالة استقبالك لرسالة تحذیر بشأن انخفاض مستوى الحبر, فخذ بعين الاعتبار تجهيز خرطوشة بدیلة تتوفر لدیك لتجنب تأخيرات محتملة بالنسبة للطباعة. لا یجب عليك تبدیل خرطوشات الطباعة حتى عدم الرضا بجودة الطباعة.

**ملاحظة** لا تضمن HP جودة النتائج أو موثوقيتها عند استخدام مستلزمات ليست من صنع HP. لا یشمل الضمان أية عمليات صيانة أو إصلاح للطابعة تُطلب نتيجة استخدام مستلزمات ليست من صنع HP.

إذا كنت تعتقد أنك قمت بشراء خرطوشات طباعة أصلية من صنع HP، فزر :

# [www.hp.com/go/anticounterfeit](http://www.hp.com/go/anticounterfeit)

للمزید من المعلومات، راجع: "استبدال [الخرطوشات](#page-28-0)["](#page-28-0) في [صفحة](#page-28-0) ٢٦ **السبب:** تم نفاد الحبر الأصلي من صنع HP في خرطوشات الطباعة المشار إليها.

#### **مستوى الحبر منخفض**

<span id="page-64-0"></span>**الحل:** تحذیرات ومؤشرات تخص مستویات الحبر توفر تقدیرات لأغراض التخطيط فقط. في حالة استقبالك لرسالة تحذیر بشأن انخفاض مستوى الحبر, فخذ بعين الاعتبار تجهيز خرطوشة بدیلة تتوفر لدیك لتجنب تأخيرات محتملة بالنسبة للطباعة. لا یجب عليك تبدیل خرطوشات الطباعة حتى عدم الرضا بجودة الطباعة.

في حالة تثبيت خرطوشة طباعة تمت إعادة ملئها أو إعادة تصنيعها، أو خرطوشة تم استخدامها في أحد المنتجات الأخرى، فقد یكون مؤشر مستوى الحبر غير دقيق أو غير متوفر. بالنسبة لمعلومات إرجاع منتج HP وإعادة تدویره, زرنا على: www.hp.com/recycle.

**السبب:** مقدار الحبر في خرطوشات الطباعة المشار إليها منخفض ویجب استبدالها قریبًا.

### **الطباعة في وضع احتياطي الحبر**

**الحل:** في حالة ظهور رسالة وضع احتياطي الحبر على الرغم من ترآيب خرطوشتي طباعة اثنتين في المنتج، فيجب التحقق من إزالة الجزء الواقي بالشريط البلاستيكي من خرطوشتي الطباعة هاتين. إذا كان الشريط البلاستيكي یغطي نقاط التلامس لخرطوشة الطباعة, فلا یتمكن المنتج من الكشف عن وجود خرطوشة طباعة مثبتة.

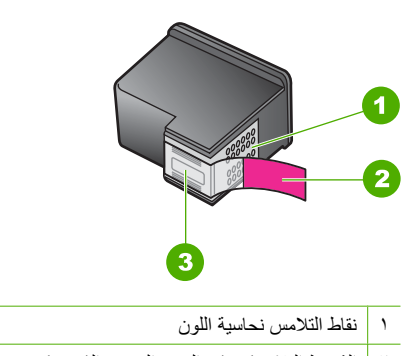

٢ الشریط البلاستيكي ذي الجزء الوردي الذي یمكن سحبه (یجب إزالته قبل التثبيت)

٣ فتحات الحبر تحت الشریط

**السبب:** إذا آشف المنتج على خرطوشة طباعة واحدة مثبتة, فيقوم بإنشاء وضع احتياطي للحبر. یسمح لك وضع الطباعة هذا بإجراء الطباعة بواسطة خرطوشة طباعة واحدة, ولكن یؤدي ذلك إلى إبطاء أداء المنتج ویؤثر على جودة المطبوعات.

# **خرطوشة الطباعة مفقودة, تم تثبيتها بشكل غير صحيح, أو غير ملائمة للمنتج الخاص بك**

**الحل:** في حال فقدان خرطوشات الطباعة, أو تثبيتها بطریقة غير صحيحة, أو لم تكن مخصصة للمنتج، فقد یبدأ مصباح أو مصباحا حالة خرطوشة الطباعة في الوميض. قد تظهر إحدى الرسائل التالية على شاشة الكمبيوتر: **Problem Cartridge Print) مشكلة تتعلق بخرطوشة الطباعة)**

**(s(Cartridge Print Incorrect) خرطوشة (ات) طباعة غير مناسبة)**

### **خرطوشات طباعة مفقودة أو لا يمكن اآتشافها**

<span id="page-65-0"></span>حاول القيام بالحلول التالية لحل المشكلة. یتم سرد الحلول بترتيب, فيه یوجد الحل الأآثر شيوعً ا أولا.ً إذا لم ّ یحل الحل الأول المشكلة, فحاول القيام بالحلول الباقية حتى حل المشكلة.

- الحل الأول: قم بإزالة خرطوشات الطباعة وأعد إدخالها
- الحل الثاني: تنظيف نقاط التلامس [بخرطوشات](#page-66-0) الطباعة
	- الحل الثالث: استبدال [خرطوشات](#page-67-0) الطباعة

# **الحل الأول: قم بإزالة خرطوشات الطباعة وأعد إدخالها**

**الحل:** أزل خرطوشات الطباعة ثم أعد إدخالها وتأآد من إدخالها وتثبيتها في مكانها بإحكام. بالإضافة إلى ذلك, تأآد من تثبيت خرطوشات الطباعة في فتحاتها المناسبة.

# **للتأآد من تثبيت خرطوشات الطباعة على نحو صحيح**

- **.١** تأآد من تواجد المنتج قيد التشغيل.
- **.٢** افتح باب خرطوشة الطباعة. تنتقل عربة الطباعة إلى وسط المنتج.
- **.٣** تأآد من استخدامك لخرطوشات الطباعة الصحيحة مع منتجك. للمزید من المعلومات حول خرطوشات الطباعة المتوافقة، راجع "طلب [مستلزمات](#page-25-0) الحبر["](#page-25-0) في [صفحة](#page-25-0) ٢٣
- **.٤** قم بإزالة خرطوشات الطباعة باللون الأسود من فتحتها على اليمين. لا تلمس فتحات الحبر أو نقاط التلامس نحاسية اللون. ابحث عن أي تلف محتمل في نقاط التلامس نحاسية اللون أو في فتحات الحبر. تأكد من إزالة الشريط البلاستيكي الشفاف. إذا كان الشريط البلاستيكي الشفاف ما زال يغطي فتحات الحبر ، فقم بإزالته برفق باستخدام مقبض السحب ذي اللون الوردي. تأآد من عدم إزالة الشریط نحاسي اللون الذي یتضمن نقاط تلامس كهر بائية.

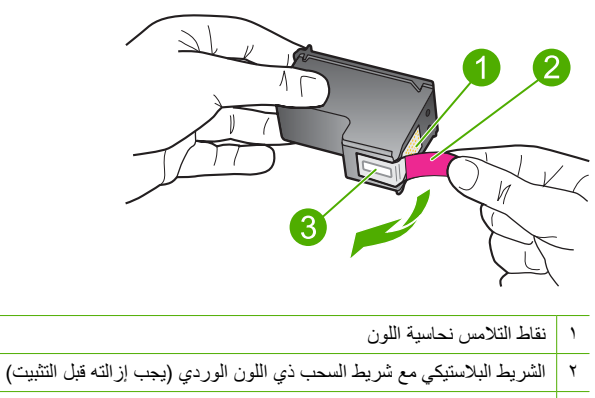

- ٣ فتحات الحبر تحت الشریط
- **.٥** قم بإعادة إدخال خرطوشة الطباعة عن طریق دفعها إلى فتحتها الموجودة على اليمين. ثم ادفع خرطوشة الطباعة للأمام حتى تقفل في تجویفها بإحكام.

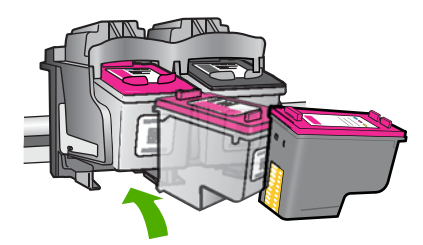

<span id="page-66-0"></span>**.٦** آرر الخطوتين 1 و 2 لخرطوشة الطباعة ثلاثية الألوان الموجودة على الجانب الأیسر. **السبب:** تم تثبيت خرطوشات الطباعة المشار إليها بشكل غير صحيح. في حالة استمرار المشكلة, حاول القيام بالحل القادم.

#### **الحل الثاني: تنظيف نقاط التلامس بخرطوشات الطباعة**

**الحل:** قم بتنظيف نقاط التلامس بخرطوشات الطباعة.

تأكد من توفر المواد التالية:

• قطع من الفلين الجاف أو قطعة قماش خالية من التيلات أو أي مادة ناعمة لا تتمزق أو تترك أليافًا.

**تلميح** تتميز مرشحات البن بأنها خالية من النسالة وتعمل جيدًا على تنظيف خرطوشات الطباعة.

- ماء مقطر أو مرشح أو معدني (ماء الصنبور قد یحتوي على ملوثات من الممكن أن تضر خرطوشات الطباعة).
- **تنبيه** لا **تستخدم** منظفات اسطوانة الطباعة أو الكحول لتنظيف نقاط التلامس في خرطوشات الطباعة. ذلك قد یضر خرطوشة الطباعة أو المنتج.

#### **لتنظيف نقاط التلامس بخرطوشات الطباعة**

- **.١** قم بتشغيل المنتج وافتح باب خرطوشة الطباعة. تنتقل عربة الطباعة إلى وسط المنتج.
- **.٢** انتظر حتى تتوقف عربة الطباعة عن العمل وتصبح صامتة، ثم افصل سلك الطاقة من الجزء الخلفي للمنتج.
	- **.٣** اضغط برفق لأسفل على خرطوشة الطباعة لتحریرها، ثم اسحبها باتجاهك لإخراجها من الفتحة.

**ملاحظة** لا تقم بإزالة خرطوشتي الطباعة في نفس الوقت. أزل ونظف خرطوشة طباعة واحدة في آل مرة. لا تترك خرطوشة طباعة خارج جهاز طابعة من HP لمدة تزید عن 30 دقيقة.

- **.٤** افحص نقاط التلامس لخرطوشة الطباعة للتأآد من عدم تراآم الحبر والأوساخ عليها.
- **.٥** قم بغمس قطعة من الفلين النظيف أو قطعة قماش خالية من الخيوط في ماء مقطر وقم بعصر أي ماء زائد.
	- **.٦** امسك خرطوشة الطباعة من جوانبها.
- **.٧** قم بتنظيف نقاط التلامس نحاسية اللون فقط. اترك خرطوشات الطباعة لمدة عشر دقائق تقریبًا حتى تجف.

<span id="page-67-0"></span>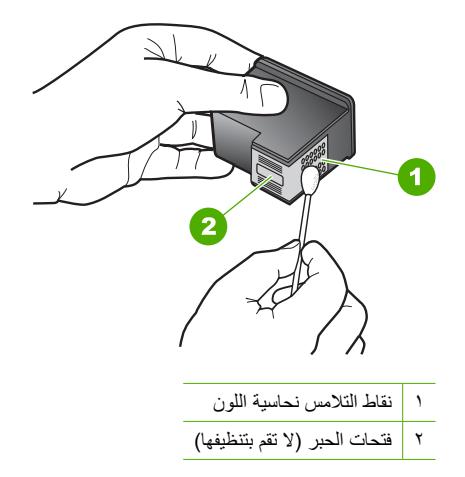

**.٨** امسك خرطوشة الطباعة بحيث یتجه شعار HP لأعلى, ثم قم بوضع خرطوشة الطباعة مرة أخرى داخل الفتحة. تأكد من دفع خرطوشة الطباعة بإحكام حتى تستقر في مكانها بثبات.

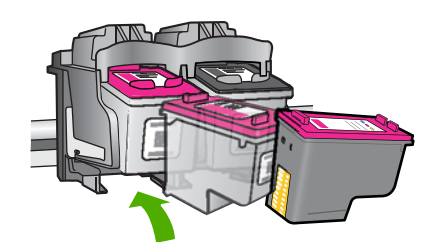

**.٩** آرر ذلك إذا لزم الأمر مع خرطوشة الطباعة الأخرى. **.١٠** أغلق باب خرطوشة الطباعة برفق، ثم قم بتوصيل سلك الطاقة بالجزء الخلفي من المنتج. **السبب:** آانت نقاط التلامس لخرطوشة الطباعة بحاجة إلى التنظيف. في حالة استمرار المشكلة, حاول القيام بالحل القادم.

#### **الحل الثالث: استبدال خرطوشات الطباعة**

**الحل:** استبدل خرطوشة الطباعة المشار إليها. یمكن أیضً ا إزالة خرطوشة الطباعة المشار إليها وتنفيذ الطباعة باستخدام وضع احتياطي للحبر.

تأآد من أن خرطوشة الطباعة لا تزال في فترة الضمان وأن فترة الضمان لم ِ تنته بعد.

- في حالة عدم انتهاء فترة الضمان، قم بشراء خرطوشة طباعة جدیدة.
- عند عدم وصول تاریخ انقضاء الضمان, اتصل بدعم HP. زر www.hp.com/support. عند المطالبة, قم باختيار البلد/المنطقة، ثم أنقر فوق **HP Contact) اتصال بـ HP (**للحصول على معلومات حول الاتصال بالدعم الفني.

**مواضيع ذات علاقة** "استبدال [الخرطوشات](#page-28-0)["](#page-28-0) في [صفحة](#page-28-0) ٢٦

# **خرطوشات طباعة غير متوافقة**

<span id="page-68-0"></span>حاول القيام بالحلول التالية لحل المشكلة. یتم سرد الحلول بترتيب, فيه یوجد الحل الأآثر شيوعً ا أولا.ً إذا لم ّ یحل الحل الأول المشكلة, فحاول القيام بالحلول الباقية حتى حل المشكلة.

- الحل الأول: تأآد من استخدامك لخرطوشات الطباعة الصحيحة
	- الحل الثاني: اتصل بدعم العملاء من HP

# **الحل الأول: تأآد من استخدامك لخرطوشات الطباعة الصحيحة**

**الحل:** تأآد من استخدامك لخرطوشات الطباعة الصحيحة مع منتجك. للمزید من المعلومات حول خرطوشات الطباعة المتوافقة، راجع "<u>طلب [مستلزمات](#page-25-0) الحبر</u>["](#page-25-0) في [صفحة](#page-25-0) ٢٣.

في حالة استخدامك لخرطوشات طباعة لا تتوافق مع منتجك, فاستبدل خرطوشات الطباعة المشار إليها بخرطوشات طباعة متوافقة.

إذا بدا أنك تستخدم خرطوشات طباعة صحيحة, فاتبع إلى الحل القادم.

للمزید من المعلومات، راجع:

- "طلب [مستلزمات](#page-25-0) الحبر["](#page-25-0) في [صفحة](#page-25-0) ٢٣
- "استبدال [الخرطوشات](#page-28-0)["](#page-28-0) في [صفحة](#page-28-0) ٢٦

**السبب:** لم تتوافق خرطوشات الطباعة المشار إليها مع المنتج.

في حالة استمرار المشكلة, حاول القيام بالحل القادم.

#### **الحل الثاني: اتصل بدعم العملاء من HP**

**الحل:** للعثور على معلومات حول الدعم والضمان, قم بزیارة موقع الویب لـHP على [support/com.hp.www](http://h20180.www2.hp.com/apps/Nav?h_pagetype=S-001&h_lang=en&h_cc=emea_middle_east&h_product=3742906&h_page=hpcom&h_client=s-h-m002-1). عند المطالبة, قم باختيار البلد/المنطقة، ثم أنقر فوق **HP Contact) اتصال بـ HP (**للحصول على معلومات حول الاتصال بالدعم الفني.

**السبب:** آانت خرطوشات الطباعة غير معدة للاستخدام في هذا المنتج.

### **توجد خرطوشات الطباعة في فتحة غير مناسبة**

**الحل:** تأآد من تثبيت خرطوشات الطباعة في فتحاتها المناسبة. إذا آان الأمر آذلك، فقم بإزالة خرطوشات الطباعة ثم أعد إدخالها وتأآد من إدخالها وتثبيتها في مكانها بإحكام.

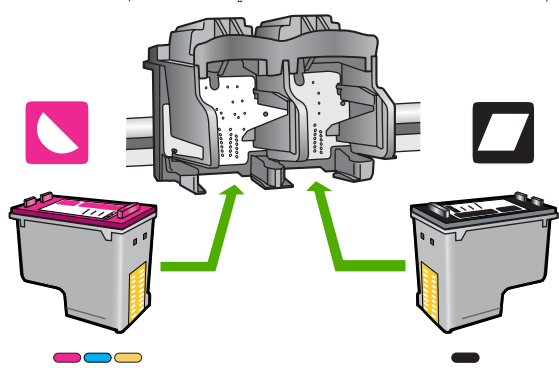

# **للتأآد من تثبيت خرطوشات الطباعة على نحو صحيح**

- **.١** تأآد من تواجد المنتج قيد التشغيل.
- **.٢** افتح باب خرطوشة الطباعة. تنتقل عربة الطباعة إلى وسط المنتج.
- **.٣** تأآد من استخدامك لخرطوشات الطباعة الصحيحة مع منتجك. للمزید من المعلومات حول خرطوشات الطباعة المتوافقة، راجع "طلب [مستلزمات](#page-25-0) الحبر["](#page-25-0) في [صفحة](#page-25-0) ٢٣
- **.٤** قم بإزالة خرطوشات الطباعة باللون الأسود من فتحتها على اليمين. لا تلمس فتحات الحبر أو نقاط التلامس نحاسية اللون. ابحث عن أي تلف محتمل في نقاط التلامس نحاسية اللون أو في فتحات الحبر. تأكد من إزالة الشريط البلاستيكي الشفاف. إذا كان الشريط البلاستيكي الشفاف ما زال يغطي فتحات الحبر ، فقم بإزالته برفق باستخدام مقبض السحب ذي اللون الوردي. تأآد من عدم إزالة الشریط نحاسي اللون الذي یتضمن نقاط تلامس كهربائية.

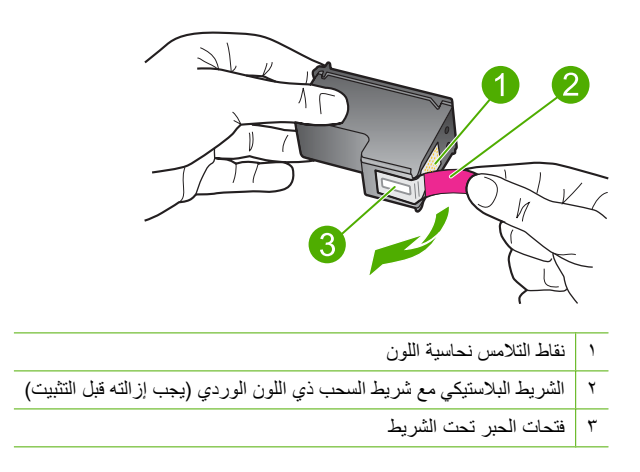

**.٥** قم بإعادة إدخال خرطوشة الطباعة عن طریق دفعها إلى فتحتها الموجودة على اليمين. ثم ادفع خرطوشة الطباعة للأمام حتى تقفل في تجویفها بإحكام.

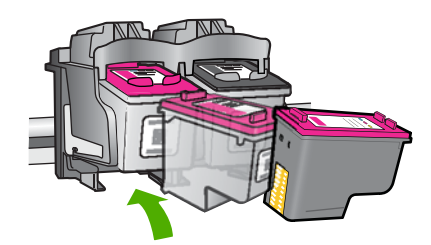

- **.٦** آرر الخطوتين 1 و 2 لخرطوشة الطباعة ثلاثية الألوان الموجودة على الجانب الأیسر.
- **ملاحظة** في حالة تثبيت خرطوشات الطباعة في الفتحات غير الصحيحة وإذا تعذر عليك إزالتها من المنتج, فاتصل بدعم HP للحصول على خدمة.

.[www.hp.com/support](http://h20180.www2.hp.com/apps/Nav?h_pagetype=S-001&h_lang=en&h_cc=emea_middle_east&h_product=3742906&h_page=hpcom&h_client=s-h-m002-1) :إلى فانتقل

عند المطالبة, قم باختيار البلد/المنطقة، ثم أنقر فوق **HP Contact) اتصال بـ HP (**للحصول على معلومات حول الاتصال بالدعم الفني.

# **مشكلة تتعلق بخرطوشة الطباعة**

<span id="page-70-0"></span>قد تشير الرسالة إلى الخرطوشة التي لديها مشكلة. إذا كان الأمر كذلك, حاول القيام بالحلول التالية لحل المشكلة. يتم سرد الحلول بترتيب, فيه يوجد الحل الأكثر شيوعًا أولاً. إذا لم يحلّ الحل الأول المشكلة, فحاول القيام بالحلول الباقية حتى حل المشكلة.

- الحل الأول: قم بإزالة خرطوشات الطباعة وأعد إدخالها
- الحل الثاني: تنظيف نقاط التلامس [بخرطوشات](#page-71-0) الطباعة
	- الحل الثالث: استبدل [خرطوشات](#page-72-0) الطباعة

# **الحل الأول: قم بإزالة خرطوشات الطباعة وأعد إدخالها**

**الحل:** أزل خرطوشات الطباعة ثم أعد إدخالها وتأآد من إدخالها وتثبيتها في مكانها بإحكام. بالإضافة إلى ذلك, تأآد من تثبيت خرطوشات الطباعة في فتحاتها المناسبة.

#### **للتأآد من تثبيت خرطوشات الطباعة على نحو صحيح**

- **.١** تأآد من تواجد المنتج قيد التشغيل.
- **.٢** افتح باب خرطوشة الطباعة. تنتقل عربة الطباعة إلى وسط المنتج.
- **.٣** تأآد من استخدامك لخرطوشات الطباعة الصحيحة مع منتجك. للمزید من المعلومات حول خرطوشات الطباعة المتوافقة، راجع "طلب [مستلزمات](#page-25-0) الحبر["](#page-25-0) في [صفحة](#page-25-0) ٢٣
- **.٤** قم بإزالة خرطوشات الطباعة باللون الأسود من فتحتها على اليمين. لا تلمس فتحات الحبر أو نقاط التلامس نحاسية اللون. ابحث عن أي تلف محتمل في نقاط التلامس نحاسية اللون أو في فتحات الحبر. تأكد من إزالة الشريط البلاستيكي الشفاف. إذا كان الشريط البلاستيكي الشفاف ما زال يغطي فتحات الحبر ، فقم بإزالته برفق باستخدام مقبض السحب ذي اللون الوردي. تأآد من عدم إزالة الشریط نحاسي اللون الذي یتضمن نقاط تلامس كهربائية.

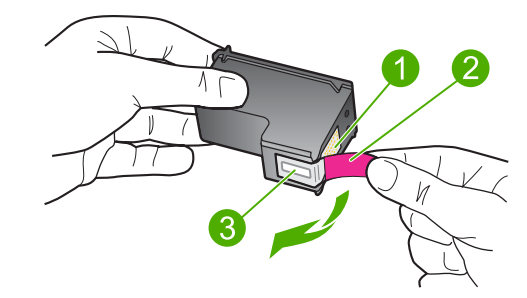

- ١ نقاط التلامس نحاسية اللون
- ٢ الشریط البلاستيكي مع شریط السحب ذي اللون الوردي (یجب إزالته قبل التثبيت)
	- ٣ فتحات الحبر تحت الشریط
- **.٥** قم بإعادة إدخال خرطوشة الطباعة عن طریق دفعها إلى فتحتها الموجودة على اليمين. ثم ادفع خرطوشة الطباعة للأمام حتى تقفل في تجویفها بإحكام.

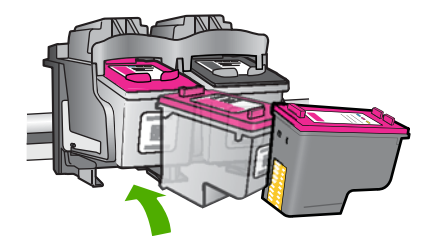

<span id="page-71-0"></span>**.٦** آرر الخطوتين 1 و 2 لخرطوشة الطباعة ثلاثية الألوان الموجودة على الجانب الأیسر. **السبب:** تم تثبيت خرطوشات الطباعة المشار إليها بشكل غير صحيح. في حالة استمرار المشكلة, حاول القيام بالحل القادم.

# **الحل الثاني: تنظيف نقاط التلامس بخرطوشات الطباعة**

**الحل:** قم بتنظيف نقاط التلامس لخرطوشات الطباعة الموجودة على خرطوشة (ات) الطباعة التي لدیها مشكلة. تأآد من توفر المواد التالية:

• قطع من الفلين الجاف أو قطعة قماش خالية من التيلات أو أي مادة ناعمة لا تتمزق أو تترك أليافًا.

**تلميح** تتميز مرشحات البن بأنها خالية من النسالة وتعمل جيدًا على تنظيف خرطوشات الطباعة.

- ماء مقطر أو مرشح أو معدني (ماء الصنبور قد یحتوي على ملوثات من الممكن أن تضر خرطوشات الطباعة).
- **تنبيه** لا **تستخدم** منظفات اسطوانة الطباعة أو الكحول لتنظيف نقاط التلامس في خرطوشات الطباعة. ذلك قد یضر خرطوشة الطباعة أو المنتج.

#### **لتنظيف نقاط التلامس بخرطوشات الطباعة**

- **.١** قم بتشغيل المنتج وافتح باب خرطوشة الطباعة. تنتقل عربة الطباعة إلى وسط المنتج.
- **.٢** انتظر حتى تتوقف عربة الطباعة عن العمل وتصبح صامتة، ثم افصل سلك الطاقة من الجزء الخلفي للمنتج.
	- **.٣** اضغط برفق لأسفل على خرطوشة الطباعة لتحریرها، ثم اسحبها باتجاهك لإخراجها من الفتحة.

**ملاحظة** لا تقم بإزالة خرطوشتي الطباعة في نفس الوقت. أزل ونظف خرطوشة طباعة واحدة في آل مرة. لا تترك خرطوشة طباعة خارج جهاز طابعة من HP لمدة تزید عن 30 دقيقة.

- **.٤** افحص نقاط التلامس لخرطوشة الطباعة للتأآد من عدم تراآم الحبر والأوساخ عليها.
- **.٥** قم بغمس قطعة من الفلين النظيف أو قطعة قماش خالية من الخيوط في ماء مقطر وقم بعصر أي ماء زائد.
	- **.٦** امسك خرطوشة الطباعة من جوانبها.
- **.٧** قم بتنظيف نقاط التلامس نحاسية اللون فقط. اترك خرطوشات الطباعة لمدة عشر دقائق تقریبًا حتى تجف.
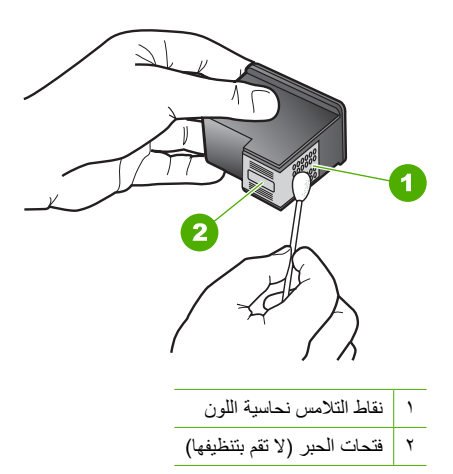

**.٨** امسك خرطوشة الطباعة بحيث یتجه شعار HP لأعلى, ثم قم بوضع خرطوشة الطباعة مرة أخرى داخل الفتحة. تأآد من دفع خرطوشة الطباعة بإحكام حتى تستقر في مكانها بثبات.

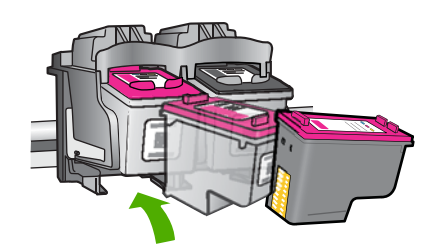

**.٩** آرر ذلك إذا لزم الأمر مع خرطوشة الطباعة الأخرى. **.١٠** أغلق باب خرطوشة الطباعة برفق، ثم قم بتوصيل سلك الطاقة بالجزء الخلفي من المنتج. **السبب:** آانت نقاط التلامس لخرطوشة الطباعة بحاجة إلى التنظيف. في حالة استمرار المشكلة, حاول القيام بالحل القادم.

### **الحل الثالث: استبدل خرطوشات الطباعة**

**الحل:** استبدل خرطوشات الطباعة التي لدیها مشكلة. إذا آانت خرطوشة طباعة واحدة لدیها مشكلة, فيمكن أیضً ا إزالتها وتنفيذ الطباعة باستخدام وضع احتياطي للحبر. **السبب:** آانت خرطوشة طباعة واحدة لدیها مشكلة أو آلتا الخرطوشتين لدیهما مشكلة.

# **٦ إيقاف المهمة الحالية**

**لتوقف مهمة طباعة من خلال جهاز طابعة من HP**

▲ اضغط على **إلغاء الأمر** على لوحة التحكم. عند عدم توقف مهمة الطباعة، فاضغط على **إلغاء الأمر** مرة أخرى. قد یجب عليك الانتطار لبعض الدقائق حتى یتم إلغاء الطباعة.

# **٧ المعلومات الفنية**

<span id="page-75-0"></span>یتناول هذا القسم المواصفات الفنية والمعلومات التنظيمية الدولية لجهاز طابعة من HP. للحصول على المزید من المواصفات، راجع الوثائق المطبوعة المزودة مع طابعة من HP. یحتوي هذا القسم على المواضيع التالية:

- إشعار
- المواصفات
- برنامج [الإشراف](#page-76-0) البيئي على المنتجات
	- [الإشعارات](#page-79-0) التنظيمية

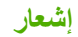

### إشعار ات شركة Hewlett-Packard

المعلومات الواردة في هذا المستند عُرضة للتغيير بدون إشعار مسبق.

جميع الحقوق محفوظة. يحظر تمامًا نسخ هذه المادة أو اقتباسها أو ترجمتها دون التهام تن المعاشر الشاع الغو الشوعقوق الطبع والنشر الضمانات الوحيدة لمنتجات وخدمات HP التي يمكن اعتمادها هي الواردة صراحة في بيان الضمان الذي يصاحب هذه المنتجات والخدمات. ولا يوجد هذا ما يمكن اعتبار دبدتابة حسان إصافي لما سبق. وتُخلي شركة HP مسؤليتها عن أي حَنَّفَ أَو أَيَّةَ أَخْطَاءَ فَتِيةَ أَو تَحْرِيْرِيَّةٍ وَرَدْتَ بِهِذَا الْمُسْتَنْدَ.

Hewlett-Packard Development Company, L.P. 2009 C

تعد Windows 2000 و Windows XP و Windows حالمات تجارية مسجلة لشركة Microsoft Corporation في الولايات المتحدة الأمريكية.

تعد Windows Vista علامة تجارية مسجلة أو علامة تجارية لشركة Microsoft Corporation في الولايات المتحدة و/أو البلدان الأخرى.

تعد Intel وPentium علامين تجاريتين أو علامتين تجاريتين مسجلتين لشركة Intel Corporation أو فروعها في الولايات المتحدة و/أو البلدان الأخرى.

### **المواصفات**

یتم توفر مواصفات فنية لـ طابعة من HP في هذا القسم. للحصول على مواصفات شاملة للمنتج, راجع ورقة بيانات المنتج على .[www.hp.com/support](http://h20180.www2.hp.com/apps/Nav?h_pagetype=S-001&h_lang=en&h_cc=emea_middle_east&h_product=3742906&h_page=hpcom&h_client=s-h-m002-1)

### **متطلبات النظام**

متطلبات البرنامج والنظام موجودة في ملف Readme.

للحصول على معلومات حول إصدارات مستقبلية تخص بنظام التشغيل والدعم, زر موقع الویب لـ HP على الإنترنت على [/com.hp.www](http://h20180.www2.hp.com/apps/Nav?h_pagetype=S-001&h_lang=en&h_cc=emea_middle_east&h_product=3742906&h_page=hpcom&h_client=s-h-m002-1) .[support](http://h20180.www2.hp.com/apps/Nav?h_pagetype=S-001&h_lang=en&h_cc=emea_middle_east&h_product=3742906&h_page=hpcom&h_client=s-h-m002-1)

**مواصفات البيئة**

- مدى درجة حرارة التشغيل الموصى به: 15 ºدرجة مئویة إلى 32 ºدرجة مئویة (59 ºدرجة فهرنهایت إلى 90 ºدرجة فهرنهایت)
- مدى درجة حرارة التشغيل المسموح به: 5 ºدرجة مئویة إلى 40 ºدرجة مئویة (41 ºدرجة فهرنهایت إلى 104 ºدرجة فهرنهایت)
	- الرطوبة: %15 إلى %80 رطوبة نسبية غير متكثفة; 28 ºدرجة مئویة بالحد الأقصى لنقطة التكاثف
- مدى درجة الحرارة غير التشغيلية (التخزین): –40 ºدرجة مئویة إلى 60 ºدرجة مئویة (–40 ºدرجة فهرنهایت إلى 140 ºدرجة فهرنهایت)
	- في وجود حقل آهرومغناطيسي عالٍ ، من الممكن أن یكون إخراج طابعة من HP مشوهً ا بشكل طفيف.
	- توصي شرآة HP باستخدام آابل USB طوله 33 مترً ا أو أقل من ذلك لتقليل الضوضاء الناتجة عن احتمال وجود مجالات مغناطيسية عالية

### **سعة حاوية الورق**

أوراق من الورق العادي: حتى 80

### **حجم الورق**

للحصول على قائمة كاملة بأحجام الوسائط المعتمدة، راجع برنامج الطابعة.

### **أوزان الورق**

ورق بحجم Letter: من ٧٥ إلى ٩٠ جم/م٢ (١٦ إلى ٢٤ رطلاً) ورق بحجم Legal: من ٧٥ إلى ٩٠ جم/م٢ (٢٠ إلى ٢٤ رطلاً) الأظرف: من ٧٥ إلى ٩٠ جم/م٢ (٢٠ إلى ٢٤ رطلاً) البطاقات: حتى ٢٠٠ جم/م٢ (بحد أقصى ١١٠ رطل لبطاقات الفهرس)

ورق الصور: حتى ٢٨٠ جم/م٢ (بحد أقصى ٧٥ رطل لبطاقات الفهرس)

### **دقة الطباعة**

<span id="page-76-0"></span>للعثور على دقة الطابعة, راجع برنامج الطابعة. للمزید من المعلومات، راجع "عرض دقة [الطباعة](#page-18-0)["](#page-18-0) في [صفحة](#page-18-0) .١٦

### **إنتاجية الخرطوشات**

زر www.hp.com/go/learnaboutsupplies للحصول على المزيد من المعلومات عن إنتاجية الخرطوشات المقدرة.

### **معلومات صوتية**

إذا كان باستطاعتك الوصول إلى الإنترنت، فيمكنك الحصول على معلومات صوتية من على موقع الويب لـ HP. زر: /www.hp.com .[support](http://h20180.www2.hp.com/apps/Nav?h_pagetype=S-001&h_lang=en&h_cc=emea_middle_east&h_product=3742906&h_page=hpcom&h_client=s-h-m002-1)

# **برنامج الإشراف البيئي على المنتجات**

إن Packard-Hewlett ملتزمة بتوفير منتجات عالية الجودة في بيئة سليمة. تم تصميم المنتج بنمط یساعد على إعادة التدویر. حيث تم تقليل عدد المواد إلى أدنى حد ممكن، مع الحفاظ على أداء الطابعة لوظائفها بالشكل السليم. تم تصميم المواد غير المتماثلة بطریقة تسمح بفصلها عن بعضها بسهولة. حيث یمكن بسهولة معرفة موقع عناصر التثبيت وغيرها من التوصيلات، وآذلك الوصول إليها وإزالتها باستخدام الأدوات الصناعية العادیة. آما روعي في التصميم إمكانية الوصول بسرعة إلى الأجزاء المهمة وذلك لتسهيل عمليات الفك والإصلاح.

للمزید من المعلومات, قم بزیارة موقع الویب Environment the to Commitment s'HP) التزام HP بحمایة البيئة) على: [www.hp.com/hpinfo/globalcitizenship/environment/index.html](http://www.hp.com/hpinfo/globalcitizenship/environment/index.html)

یحتوي هذا القسم على المواضيع التالية:

- تلميحات بالنسبة للبيئة
	- استخدام الورق
		- [البلاستيك](#page-77-0)
- أوراق بيانات [الاستخدام](#page-77-0) الآمن للمواد
	- برنامج إعادة [التدویر](#page-77-0)
- برنامج إعادة تدویر [مستلزمات](#page-77-0) طابعة [inkjet HP](#page-77-0)
	- [استهلاك](#page-77-0) الطاقة
- [Disposal of waste equipment by users in private households in the European Union](#page-78-0)
	- مواد [آيميائية](#page-79-0)
	- [Toxic and hazardous substance table](#page-79-0) •

### **تلميحات بالنسبة للبيئة**

تلتز م شركة HP بمساعدة عملائها على تقليل آثار هم البيئية. قدّمت HP تلميحات بالنسبة للبيئة أدناه لمساعدتك في التركيز على طرق يمكن من خلالها تقييم تأثير اختيارات الطباعة الخاصة بك وتقليلها. بالإضافة إلى ميزات خاصة في هذا المنتج, الرجاء زیارة موقع الویب HP Solutions Eco للحصول على المزید من المعلومات عن مبادرات HP بالنسبة للبيئة.

[/www.hp.com/hpinfo/globalcitizenship/environment](http://www.hp.com/hpinfo/globalcitizenship/environment//)

### **ميزات منتجك بالنسبة للبيئة**

- وإطار**) القصاصات آتاب ( Clip Book** HP Smart Web Printing واجهة تتضمن :**Smart Web printing طباعة Clips Edit) تحرير قصاصات)** هناك یمكنك تخزین القصاصات المجمعة من الویب, ترتيبها أو طباعتها. لمزید من المعلومات، راجع "طباعة [صفحة](#page-16-0) ویب["](#page-16-0) في [صفحة](#page-16-0) .١٤
	- **معلومات عن عمليات توفير الطاقة**: لتحدید حالة تأهيل RSTAR ENERGY بالنسبة لهذا المنتج راجع "[استهلاك](#page-77-0) الطاقة["](#page-77-0) في [صفحة](#page-77-0) .٧٥
		- **مواد معاد تدويرها**: للحصول على المزید من المعلومات المتعلقة بإعادة تدویر منتجات HP, یرجى زیارة: [/www.hp.com/hpinfo/globalcitizenship/environment/recycle](http://www.hp.com/hpinfo/globalcitizenship/environment/recycle//)

### **استخدام الورق**

هذا المنتج ملائم لاستخدام الورق المعاد تدویره وفقًا لـ 19309 DIN و 12281:2002 EN.

### **البلاستيك**

<span id="page-77-0"></span>یتم تمييز قطع الغيار البلاستيكية التي تزید عن 25 جرام حسب المعایير الدولية التي من شأنها تحسين قدرة التعرف على البلاستيك من أجل أغراض إعادة التدویر في نهایة عمر استخدام المنتج.

### **أوراق بيانات الاستخدام الآمن للمواد**

یمكن الحصول على أوراق بيانات الاستخدام الآمن للمواد (MSDS (من موقع الویب لـ HP على: [www.hp.com/go/msds](http://www.hp.com/go/msds)

### **برنامج إعادة التدوير**

تطرح شرآة HP عددًا متزایدًا من برامج مرتجعات المنتجات وإعادة التدویر في العدید من البلدان/المناطق، بالإضافة إلى الشرآاء الذین يملكون عددًا من أكبر مراكز إعادة تدوير المنتجات الإلكترونية على مستوى العالم. تحافظ شركة HP على الموارد من خلال إعادة بيع بعض من أآثر منتجاتها شهرة. للحصول على المزید من المعلومات المتعلقة بإعادة تدویر منتجات HP, یرجى زیارة: [/www.hp.com/hpinfo/globalcitizenship/environment/recycle](http://www.hp.com/hpinfo/globalcitizenship/environment/recycle/)

### **برنامج إعادة تدوير مستلزمات طابعة inkjet HP**

تلتزم شركة HP بحماية البيئة. إن البرنامج لإعادة تدوير المستلزمات من HP Inkjet متوفر في العديد من البلدان/المناطق ويساعدك في إعادة تدویر خرطوشات الطباعة وخرطوشات الحبر المستخدمة مجانًا. للمزید من المعلومات، زر موقع الویب التالي: [/www.hp.com/hpinfo/globalcitizenship/environment/recycle](http://www.hp.com/hpinfo/globalcitizenship/environment/recycle/)

### **استهلاك الطاقة**

ینخفض استهلاك الطاقة بشكل آبير في وضع Sleep) السكون)، والذي یعمل على توفير الموارد الطبيعية وتوفير المال بدون التأثير على الأداء العالي الخاص بهذا المنتج. لتحدید حالة تأهيل RSTAR ENERGY بالنسبة لهذا المنتج راجع ورقة بيانات المنتج أو ورقة المواصفات. يتم أيضًا سرد المنتجات المؤهلة على www.hp.com/go/energystar.

### <span id="page-78-0"></span>**Disposal of waste equipment by users in private households in the European Union**

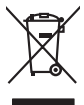

Disposal of Waste Equipment by Users in Private Households in the Evropera Union<br>His synbol on the product on its podaging indicate that his product multiple in the product of the product of the synbox of your waste.<br>Galax

# **Français**

**English**

**Deutsch**

**Italiano**

**Español**

**Česky**

**Dansk**

**Nederlands**

**Eesti Suomi**

**Ελληνικά**

**Magyar**

**Latviski**

**Lietuviškai Polski**

**Português**

**Slovenščina**

**Български**

**Română**

Everention des équipements usagés par les villadeters dans les foyers privés au sélection par les propriennes<br>La présence de ce symbole sur le produit ou sur son embolige indique que vois ne pouve pas vou débomper de ce pr

Smathimento di apparecchiature da rottamare da parte di privati nell'Unione Europea.<br>Questo simbolo de apparecchiature da rottamare da parte di privati nell'Unione European di altri rifuti domest<br>separati delle apparecchia

Ellminación de residuos de aparatos eléctricos y electrónicos por parte de usuarios domésticos en la Unión Eur<br>Este simbolo en el producto o en el embalojn indica que no electrico electrónico por estilos domésticos. Pred<br>e

Likvidece vyslovšítěno ceřízení užívateli v domécnosti v zemích EU<br>jeho názel po produku nebo na produku začunení za produku nemícní podpovaní po produkychovi západu. Odpovidán<br>uklem květ předmoronická začunárních dostromá

zakoutil.<br>**Borskuaffelse af affaldsudstyr for brugere i private husholdninger i EU**<br>Dete symbol på produkte leter på des melaloge indikationer i Borskuaffels sammen med ondet husholdningsaffald. I steder er det ält ansvar

Afver van afgedankte apparatuur door gebruikers in particuliere huishoudens in de Europese Unie<br>Di symbol op het product de verpaking geef aan dat dit product ming worden afgevoerd net het huide word by de<br>die brone de cel

hel oongeridat.<br>Eramaippidamistes kasutuselt kõrvaldatavate seadmete käitlemine Euroopa Liidus<br>Kui toodi vai toosedemid on se suhtak, ei toisedavad olimpismele hulla. Tes kahu on via tarbuks muhaud seadmet<br>Liidenet sel koh

osisit<br>Hävitettävien laitteiden käsittely kotitalouksissa Euroopan unionin alueella<br>Tama koteessa bi sen pokauksesa olee mekintä osittaa, että valmin karkoittajatteiden mukana. Käyttäjän vehellaus on kuolehta siitteli tall

**Απόρριψη άχρηστων συσκτών στην Ευρωπαίοη Ένωση**<br>απορρίψετε κόμηστες συσκείς είμα καθερωπή μεγάλου πολύ αυτο την αναύλωσή όμησιου ηλεορκού και πλειορκικού εξαι<br>απορρίψετε κόμηστες συσκείς είμα καθερωπή προϊόν αλλαγία πολύ

A hulladékennyagek kezelése a magánháztartásokban az Európai Unióban<br>Ez a szimbólun, amely a temélen vagy amak csamagólatán van leliativban, a magán a magán a regyéb háztartási hulladékkal. Az Ön feladata,<br>hulladékanyagok

Lietotių arbrivosans no nederigam ieričem Eiropas Savienības privėtajas malpamientos arbrumim. Jis est ataliais par abrivosans no nederigas ierices,<br>Šis simbas už ierices valdžiamas kalba karaliais karaliais karaliais par

Europas Sąjungas vartetojų ir privačių namų škių atliečiamas įrangas lämetimas.<br>Sa sintoki atliecinius ir privadės nuodo, kai produkta negali būnimistas ir praktymas ir privaldė limeti son d<br>Sa sintoki atliecinius ir prakt

**Urylizeda rużyłego sprzętu przez użytkowników domowych w Unii Europejskiej**<br>światolen unieszczy na producie kie opatowanie oznacza, że tego produku nie należy wystaczki zachowanych wystę<br>uniesznie za przez występujący prz

Descarte de equipamentos por usuários em residências da União Européia<br>Ele simbolo no produto ao construira por explosiva de la producción de la construira de la construira de la co<br>destruirada do construira de la construi

adquivi o produto.<br>Postup používateľov v krajinách Európskej únie pri vyhodzovaní zariadenia v domácom používaní do odpadu<br>Tento priodivateľov v krajinách Európskej metodom z produchy z impromunálny odpadu. Namieno kho mál **Slovenčina**

**Rovnenie z odpodno opremo v gospodinjstvi znatej Evropske unije**<br>fa znak na zadalu ale **nakon za obrada na zakon**a pod podpodnom nedalizajujúcih odpadk. Odpodno opreno se dolzni odpločenem zbirnem<br>nesto značuhove odpredij **Svenska**

Kassering av förbrukningsmaterial, för hem och privatanvändare i EU<br>förslater eller handelsmaterial, för hem och privatanvändare i Blankning höjder (u ligt bespor vän genessama om<br>Kassering ord jorden standarder Geom at lä

Иххърлине на Обрудаване за отворщи от потребители в частни домасинства в Европейсска смоз<br>Сои счаст взем подкрита им опококов у пококо, че продуктуем на режисление подкрители и подкрители по историем<br>оборудается с отворил

cúmpore no omaque ser a sarasmo, or sono cre sonomne popora<br>Andiburarea echipamentelor uxate de câtre utilizatorii casand din Uniunea Europeană<br>responsabilizate a constantino de la casanda din Uniunea Constantino din resul

### **مواد آيميائية**

<span id="page-79-0"></span>تلتزم شرآة HP بتقدیم معلومات لعملائنا بشأن المواد الكيميائية في منتجاتنا حسب الضرورة للتوافق مع المتطلبات القانونية العثور یمكن .*)Regulation EC No 1907/2006 of the European Parliament and the Council)* REACH مثل على تقرير المعلومات الكيميائية بالنسبة لهذا المنتج في: www.hp.com/go/reach.

### **Toxic and hazardous substance table**

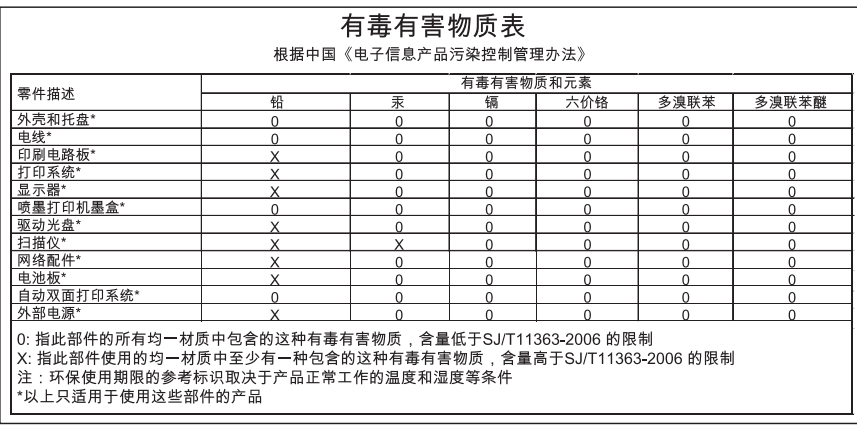

### **الإشعارات التنظيمية**

یتوافق جهاز طابعة من HP مع متطلبات المنتج من الهيئات التنظيمية في البلد/المنطقة التي تقيم فيها. یحتوي هذا القسم على المواضيع التالية:

- رقم تعریف طراز تنظيمي
	- [FCC statement](#page-80-0) •
- [Notice to users in Korea](#page-80-0) •
- [VCCI \(Class B\) compliance statement for users in Japan](#page-80-0)
	- [Notice to users in Japan about the power cord](#page-81-0) •
- [HP Deskjet D2600 Printer series declaration of conformity](#page-82-0) •

### **رقم تعريف طراز تنظيمي**

لأغراض التعریف التنظيمي, تم تعيين رقم تنظيمي للطراز. الرقم التنظيمي للطراز الذي یخص بمنتجك هو -0921-01SNPRB. جب عدم الخلط بين هذا الرقم التنظيمي واسم التسویق (series Printer 2600D Deskjet HP, إلخ) أو أرقام المنتج (358CH, إلخ).

### <span id="page-80-0"></span>**FCC statement**

The United States Federal Communications Commission (in 47 CFR 15.105) has specified that the following notice be brought to the attention of users of this product.

This equipment has been tested and found to comply with the limits for a Class B digital device, pursuant to Part 15 of the FCC Rules. These limits are designed to provide reasonable protection against harmful interference in a residential installation. This equipment generates, uses and can radiate radio frequency energy and, if not installed and used in accordance with the instructions, may cause harmful interference to radio communications. However, there is no guarantee that interference will not occur in a particular installation. If this equipment does cause harmful interference to radio or television reception, which can be determined by turning the equipment off and on, the user is encouraged to try to correct the interference by one or more of the following measures:

- Reorient the receiving antenna.
- Increase the separation between the equipment and the receiver.
- Connect the equipment into an outlet on a circuit different from that to which the receiver is connected.
- Consult the dealer or an experienced radio/TV technician for help.
- For further information, contact: Manager of Corporate Product Regulations Hewlett-Packard Company 3000 Hanover Street Palo Alto, Ca 94304 (650) 857-1501

Modifications (part 15.21)

The FCC requires the user to be notified that any changes or modifications made to this device that are not expressly approved by HP may void the user's authority to operate the equipment.

This device complies with Part 15 of the FCC Rules. Operation is subject to the following two conditions: (1) this device may not cause harmful interference, and (2) this device must accept any interference received, including interference that may cause undesired operation.

### **Notice to users in Korea**

# B 급 기기(가정용 방송통신기기) 이 기기는 가정용(B급)으로 전자파적합등록을 한 기기로서 주 로 가정에서 사용하는 것을 목적으로 하며, 모든 지역에서 사 용할 수 있습니다.

### **VCCI (Class B) compliance statement for users in Japan**

この装置は、情報処理装置等電波障害自主規制協議会(VCCI)の基準に基づくクラス B情報技術装置です。この装置は、家庭環境で使用することを目的としていますが、こ の装置がラジオやテレビジョン受信機に近接して使用されると受信障害を引き起こす ことがあります。

取り扱い説明書に従って正しい取り扱いをして下さい。

### **Notice to users in Japan about the power cord**

<span id="page-81-0"></span>製品には、同梱された電源コードをお使い下さい。 同梱された電源コードは、他の製品では使用出来ません。

<span id="page-82-0"></span>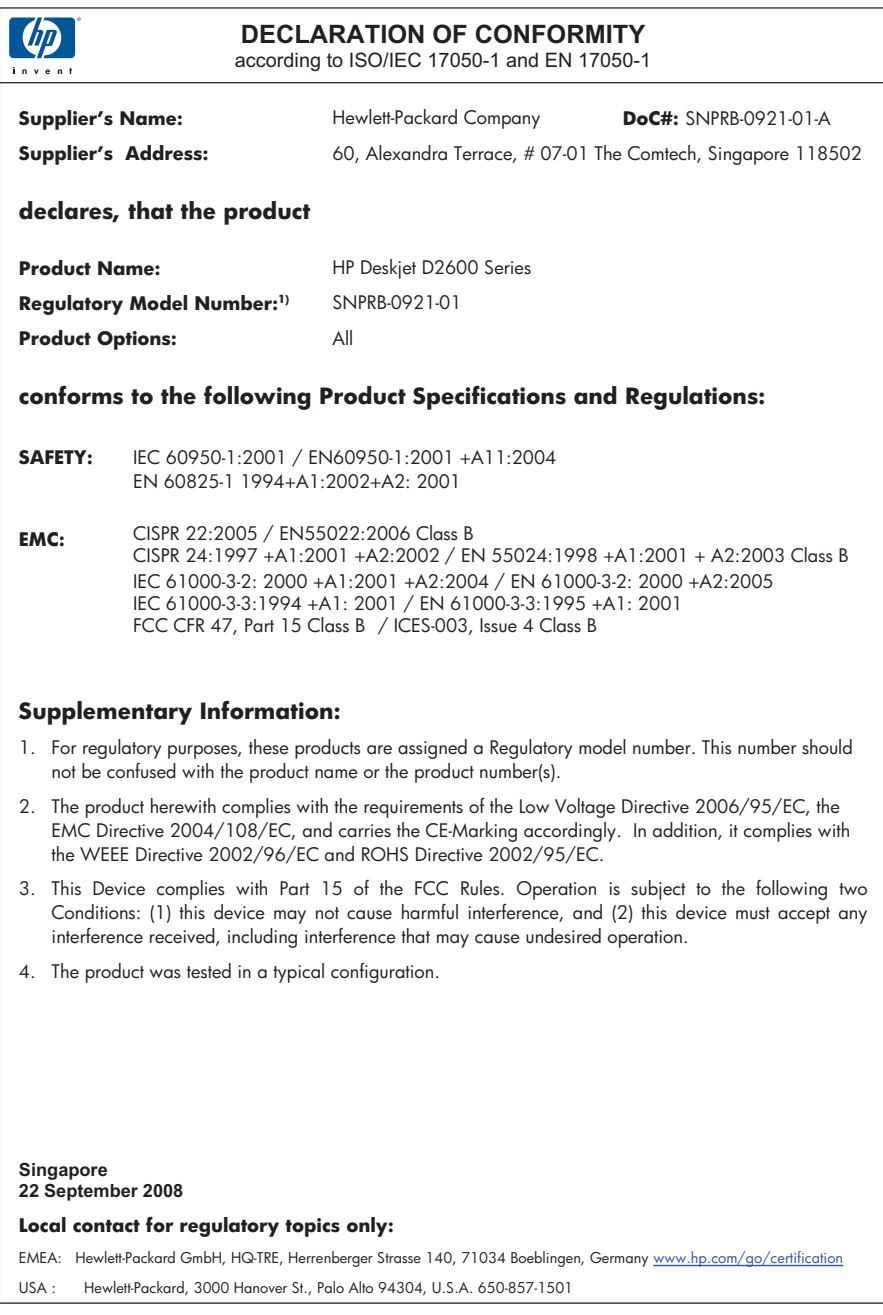

# **الفهرس**

**ا** أظرف [٥٢](#page-54-0) ألوان غير حادة [٤٦](#page-48-0) إعادة التدویر خرطوشات الحبر [٧٥](#page-77-0) إعادة تثبيت البرنامج [٣٦](#page-38-0) إعدادات الطباعة جودة الطباعة [٣٧](#page-39-0) إلغاء تثبيت البرنامج [٣٦](#page-38-0) إیقاف تشغيل غير صالح [٦٠](#page-62-0) اسم ملف غير صالح [٥٩](#page-61-0) الإشعارات التنظيمية رقم تعریف الطراز التنظيمي [٧٧](#page-79-0) البيئة برنامج الإشراف البيئي على المنتجات [٧٤](#page-76-0) المعلومات الفنية متطلبات النظام [٧٣](#page-75-0)

## **ب**

بعد انتهاء فترة الدعم [٣١](#page-33-0) بقع حبر [٣٧](#page-39-0) بيئة المواصفات البيئيّة [٧٣](#page-75-0)

# **ت**

تثبيت البرنامج إعادة التثبيت [٣٦](#page-38-0) إلغاء التثبيت [٣٦](#page-38-0)

## **ج**

جودة الطباعة بقع حبر [٣٧](#page-39-0) جودة ضعيفة للمطبوع [٣٧](#page-39-0) جودة ضعيفة لمطبوعات الفاكس [٤٠](#page-42-0)

### **ح** حبر

سطور توجد خلف الورق [٥٠](#page-52-0) منخفض ,[٥٥](#page-57-0) [٦٢](#page-64-0) وقت الجفاف [٦٠](#page-62-0) حل المشكلات إعداد [٣٢](#page-34-0) جودة الطباعة [٣٧](#page-39-0)

رسائل الخطأ [٥٦](#page-58-0) طباعة [٥٢](#page-54-0) مشكلات الفاكس [٤٠](#page-42-0)

## **خ**

خرطوشات الحبر نفاد حبر من صنع HP [٦١](#page-63-0) خرطوشات الطباعة تالفة [٦٣](#page-65-0) تم استخدامها سابقًا [٦١](#page-63-0) حبر ليس من صنع HP [٦١](#page-63-0) رسالة خطأ ,[٦٢](#page-64-0) [٦٣](#page-65-0) غير صحيحة [٦٢](#page-64-0) مستوى الحبر منخفض [٦٢](#page-64-0) مستوى حبر منخفض [٥٥](#page-57-0) مفقودة [٦٣](#page-65-0)

> **د** دعم العملاء ضمان [٣٢](#page-34-0) دعم عبر الهاتف [٢٩](#page-31-0)

**ر** رسائل الخطأ قراءة الملف أو كتابته [٥٩](#page-61-0)

### **ض** ضمان [٣٢](#page-34-0)

**ط**

### طباعة أحرف خالية من المعنى [٥٣](#page-55-0) الهوامش غير صحيحة [٥٣](#page-55-0) باهتة [٤٦](#page-48-0) تتم طباعة الأظرف بشكل غير صحيح [٥٢](#page-54-0) ترتيب معكوس للصفحات [٥٣](#page-55-0) جودة, حل المشكلات ,[٣٧](#page-39-0) ,[٤٠](#page-42-0) ,[٤٣](#page-45-0) [٤٧](#page-49-0) حل المشكلات [٥٢](#page-54-0) علامات عامودیة [٤٩](#page-51-0) مطبوع فارغ [٥٥](#page-57-0) مطبوع مشوش [٤٢](#page-44-0)

عدم توافق مراجعة البرامج الثابتة [٥٨](#page-60-0) عملية الدعم [٢٩](#page-31-0)

# **ف**

**ع**

فاكس مطبوعات بجودة ضعيفة [٤٠](#page-42-0) فترة الدعم عبر الهاتف فترة الدعم [٢٩](#page-31-0)

# **م**

متطلبات النظام [٧٣](#page-75-0) مشكلات رسائل الخطأ [٥٦](#page-58-0) طباعة [٥٢](#page-54-0) مشكلات الفاكس جودة طباعة ضعيفة [٤٠](#page-42-0) مشكلات في الاتصال لا یمكن تشغيل [٣٢](#page-34-0) HP All-in-Oneجهاز معلومات فنية المو اصفات البيئيّة ملف اسم غير صالح [٥٩](#page-61-0) تنسيقات غير معتمدة [٥٩](#page-61-0) تنسيقات معتمدة [٥٩](#page-61-0)

### **ن** نص

أحرف خالية من المعنى [٥٣](#page-55-0) خطوط ناعمة [٥٠](#page-52-0) لا یقوم بتعبئة [٤٠](#page-42-0) مزدحم [٥٠](#page-52-0)

### **هـ**

هوامش غير صحيح [٥٣](#page-55-0) **و** ورق الأنواع الموصى بها [١٩](#page-21-0)

**الفهرس**